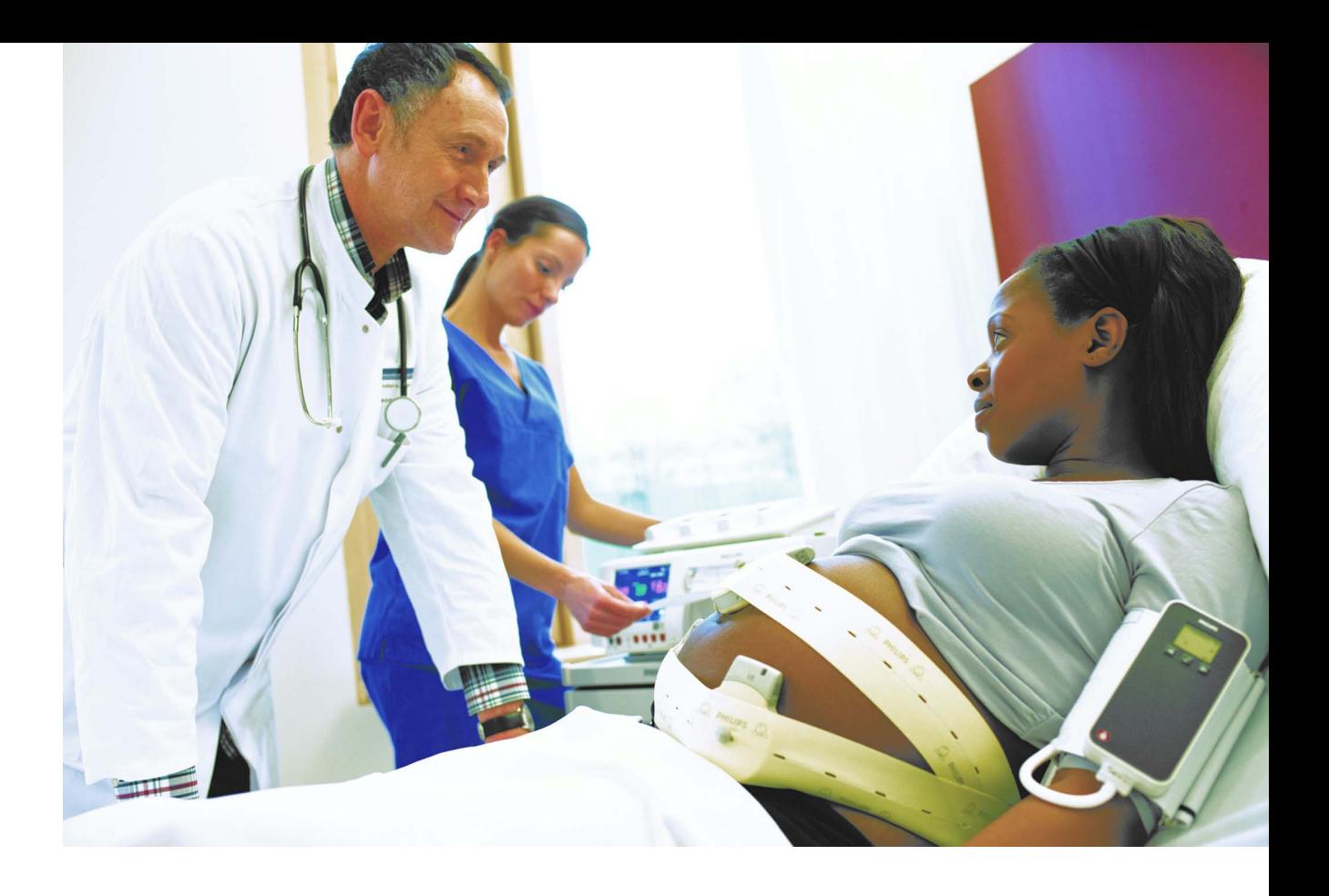

**Configuration Guide** 

## **Avalon Fetal Monitor**

## **FM20, FM30, FM40, FM50**

**For monitor release J.3 with software revision J.3x.xx**

**Patient Monitoring**

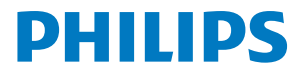

# <sup>1</sup>**Table of Contents**

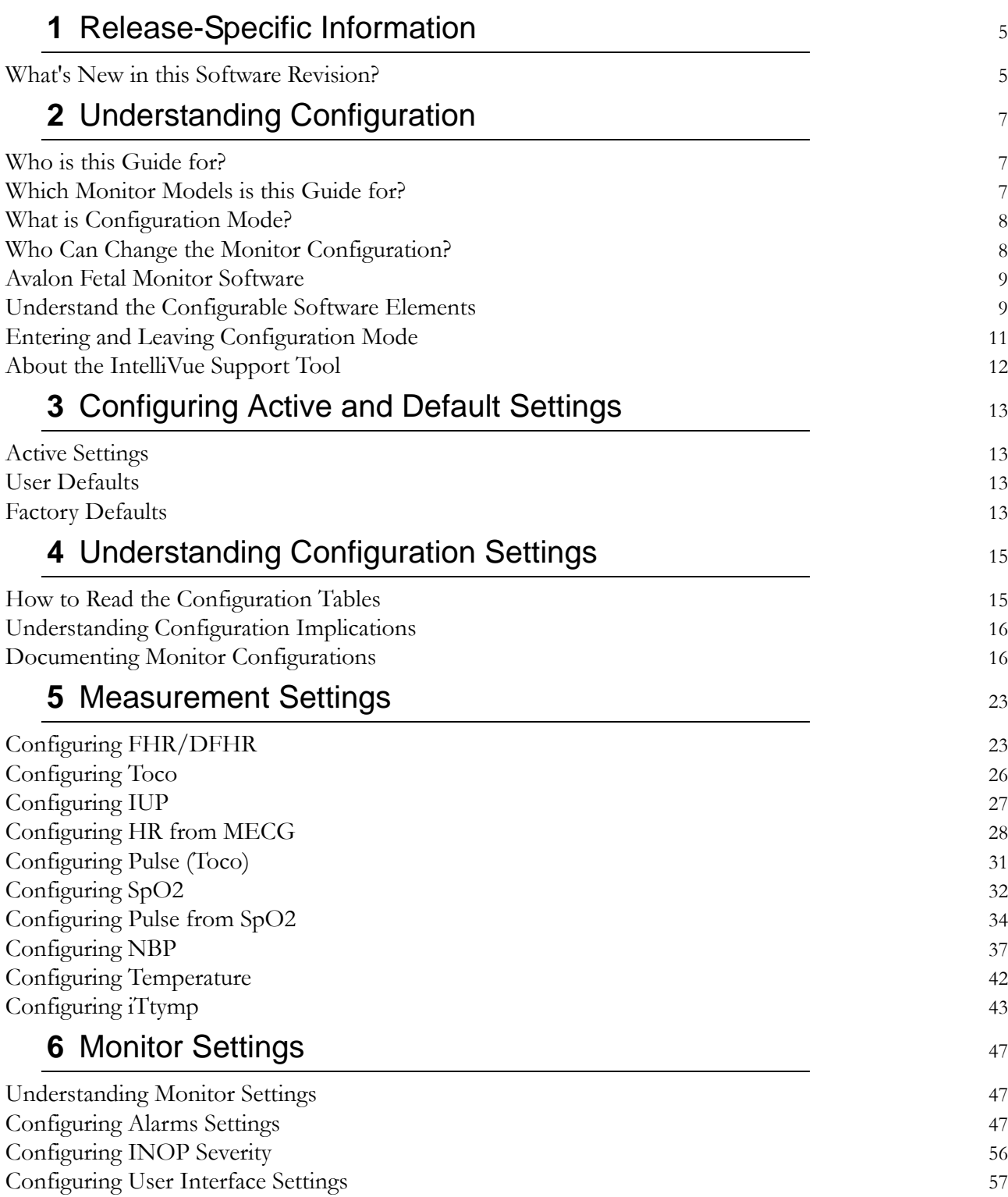

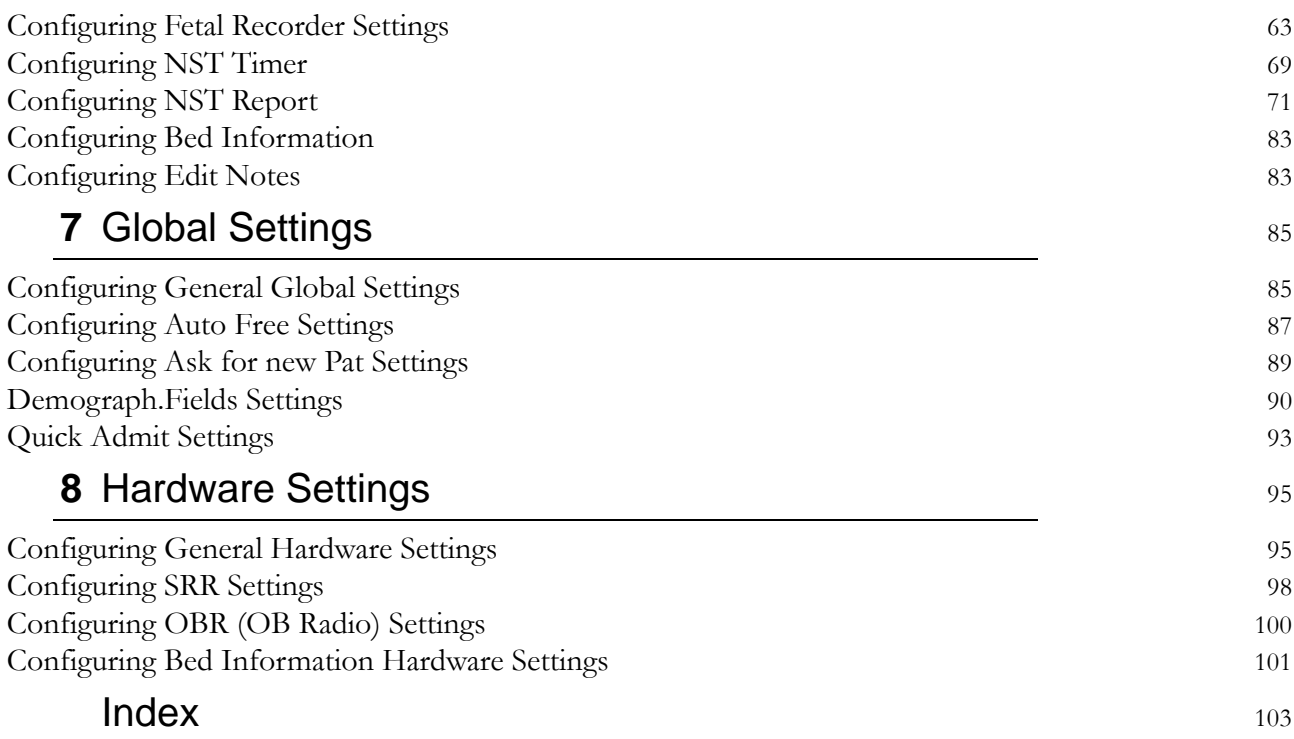

# <span id="page-4-0"></span><sup>1</sup>**Release-Specific Information**

## <span id="page-4-1"></span>**What's New in this Software Revision?**

The following table lists the changes compared to the previous software release.

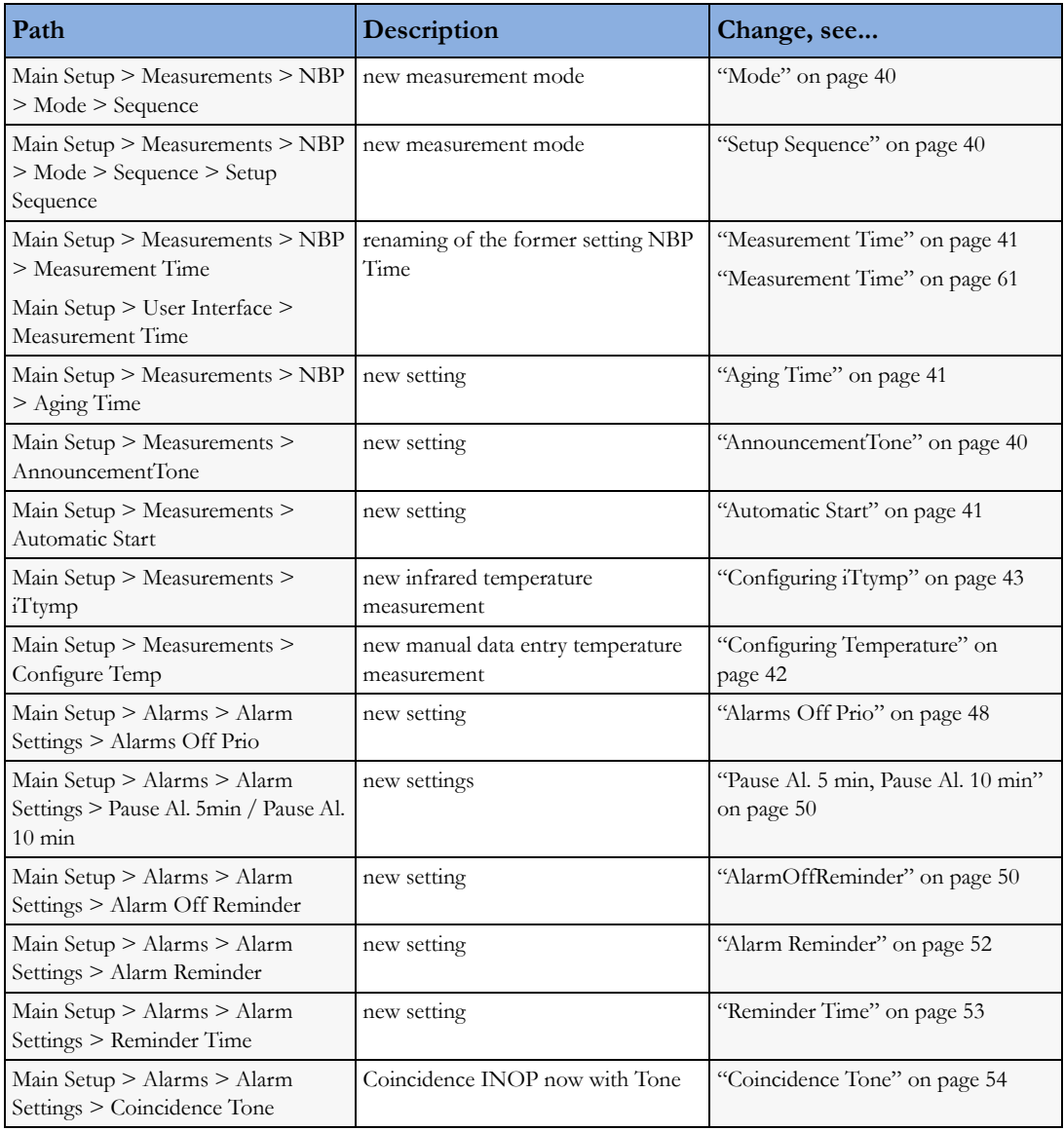

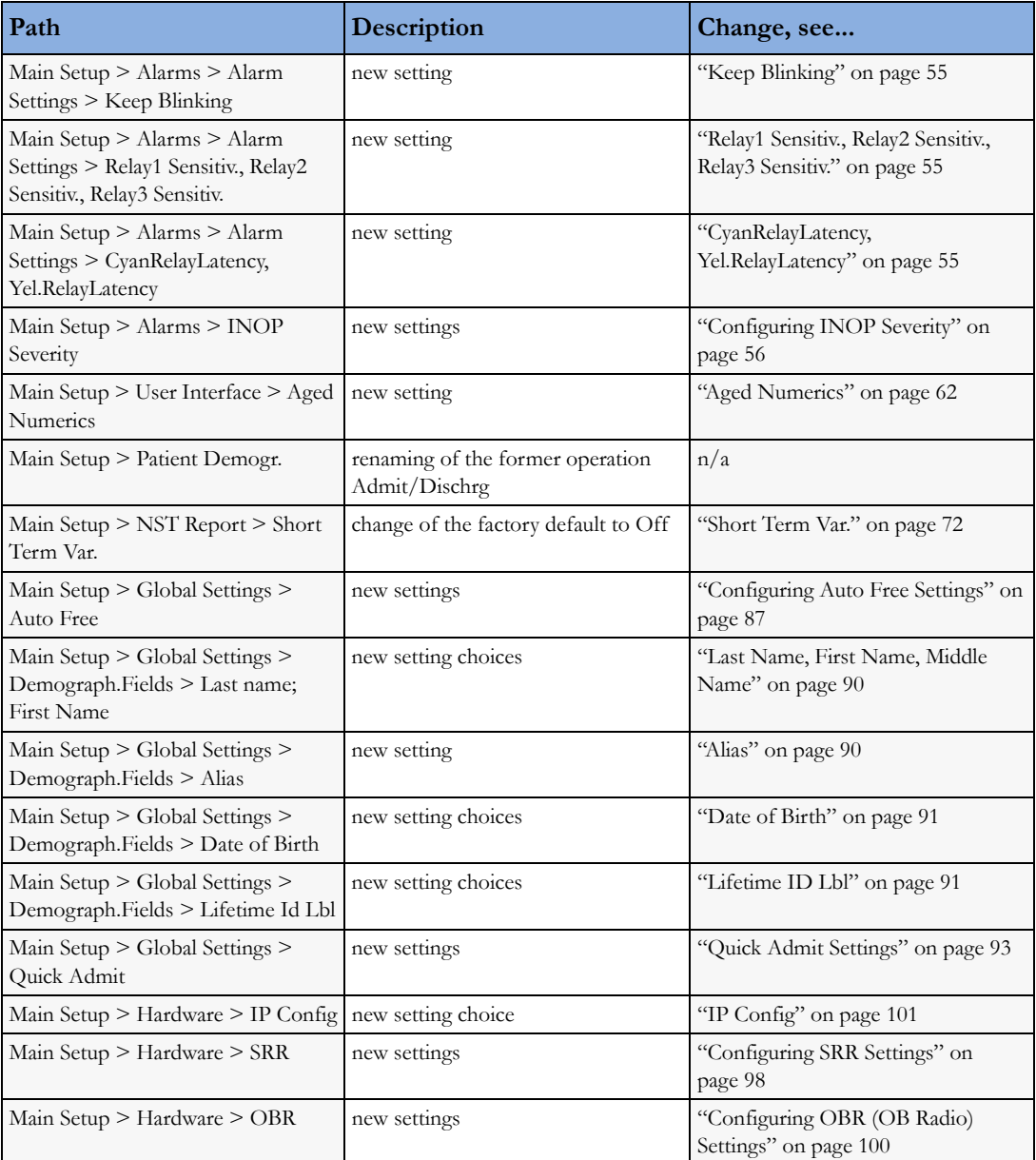

# <span id="page-6-0"></span><sup>2</sup>**Understanding Configuration**

## <span id="page-6-1"></span>**Who is this Guide for?**

This book is for anyone making permanent changes to the configuration of an Avalon fetal monitor. You must understand English, be familiar with the monitor and its Instructions for Use, know how to make changes to measurements and settings in Monitoring Mode, and understand the clinical implications of any changes you make.

#### **WARNING**

- Before starting monitoring, check that the configuration meets your requirements.
- Changing the configuration may alter the way the monitor performs when monitoring patients. Do not change any setting unless you are aware of the possible consequences, especially if you are monitoring a patient whilst in Configuration Mode.

## <span id="page-6-2"></span>**Which Monitor Models is this Guide for?**

The descriptions and configuration settings in this configuration guide are valid for Avalon fetal monitors FM20, FM30, FM40, FM50 release J.x with software J.xx.xx.

This guide cannot be used for other monitor models, or Avalon fetal monitors with other software releases.

Not all information contained in this guide applies to all monitor models. If a certain section applies only to certain models, this is indicated next to the section heading.

**FM40 - FM50 only** For example, if a certain section does not apply to the FM20 or FM30, or - in other words - only applies to monitor models FM 40 or FM50, it would be indicated like this paragraph.

## <span id="page-7-0"></span>**What is Configuration Mode?**

The monitor ships with preset configurations that are suitable for common monitoring situations. To develop and store your own configurations, you must switch to the monitors Configuration Mode. Configuration Mode is a password-protected operating mode that lets expert users make permanent changes to the monitor's configuration. It is an extension of the Monitoring Mode; it contains all of the settings available in the Monitoring Mode plus some settings that are accessible only in the Configuration Mode.

**For example, when you access the Setup FHR1 menu in Monitoring Mode, you will only be able to see and change these settings:**

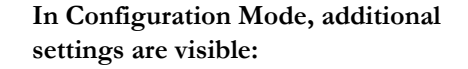

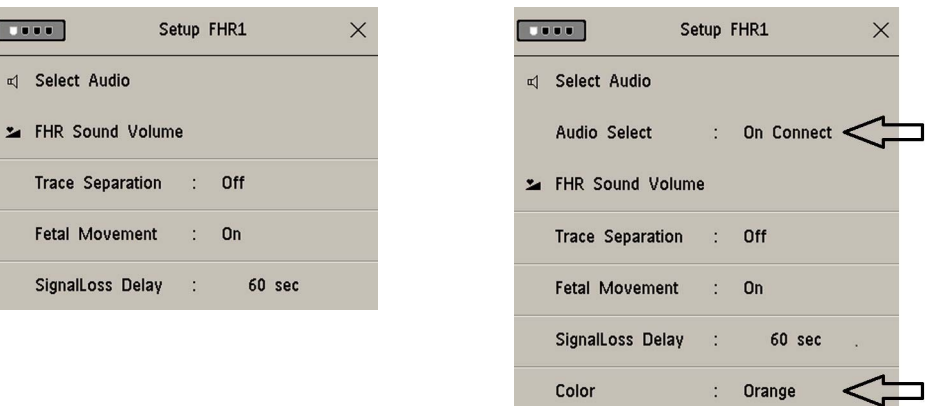

In Monitoring Mode you can change the settings, but cannot permanently store the changes to the monitor's configuration. In Configuration Mode you can change and permanently store the settings to the monitor's configuration.

## <span id="page-7-1"></span>**Who Can Change the Monitor Configuration?**

Only people authorized to do so by their institution should make changes in Configuration Mode. They require the Configuration Mode password.

### **Data Privacy and Network Security Requirements**

#### **CAUTION**

The customer is responsible for complying with applicable data privacy regulations. Network infrastructure must be protected from unauthorized access.

## <span id="page-8-0"></span>**Avalon Fetal Monitor Software**

The Avalon fetal monitor's software consists of several elements:

- the **general software**, e.g. Avalon FM revision J.3x.xx, including different **software options**, e.g. #C71 for the NST Trace Interpretation.
- the **configurable software** (\*.cfg) which is accessible with the IntelliVue Support Tool, e.g. H70 A01, 50Hz, Scale 240, VGA, FM20-50, NBP, NST TI, initial, J.30.01, Rev001.cfg
- the **individual transducer's software**, e.g. the Toco MP software

The graphic below shows these software elements. Only the yellow elements are accessible for configuration to customize the monitor.

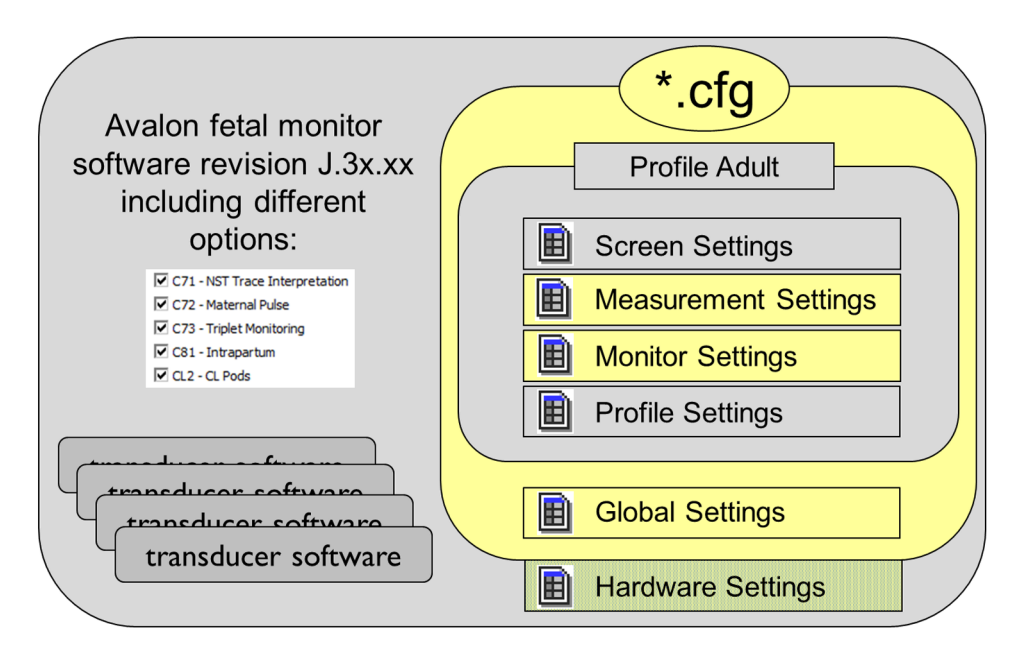

## <span id="page-8-1"></span>**Understand the Configurable Software Elements**

The Avalon fetal monitor is highly configurable. The following elements are part of the **Configuration File (\*.cfg)** and can be cloned from one to another monitor:

- Profile and Profile Settings (not configurable in Avalon fetal monitors)
- Screen Settings (not configurable in Avalon fetal monitors)
- Measurement Settings
- **Monitor Settings**
- Global Settings
- Hardware Settings

#### **WARNING**

- Some of the configurable software elements are not available in an Avalon fetal monitor. However, in the IntelliVue Support Tool's Configuration Editor they might be visible.
- In order to keep the monitor working properly, you must not modify any of the following elements:
	- Profile and Profile's name
	- Patient Category
	- Paced Mode
	- Screens
	- Measurement Settings block's name
	- Monitor Settings block's name

#### **Display Screens**

A Screen defines the overall selection, size, and position of measurement waves, numerics and SmartKeys on the monitor display.

In Avalon fetal monitors, the Screens are automatically assigned depending on the measurements that are connected to the fetal monitor.

### **Measurement Settings**

Measurement Settings are specific to each measurement, for example alarm limits, measurement color, or measurement unit. For a complete list of measurement settings, see ["Measurement Settings" on](#page-22-0)  [page 23.](#page-22-0)

### **Monitor Settings**

Monitor Settings define general aspects of how the monitor works, and include settings that affect more than one measurement, such as alarm volume, report settings, or display brightness. In the Support Tool the Monitor Settings are split into Normal and Unique Monitor Settings.

For a complete list of all Monitor Settings, see ["Monitor Settings" on page 47](#page-46-0).

### **Global Settings**

Global Settings are typically set once at monitor installation by service personnel, and include settings such as Line Frequency. They can be changed in Configuration Mode only and are automatically stored in the monitor's configuration with each change. Global Settings **can be cloned** from a monitor's configuration (cfg.) file.

For a complete list of Global Settings, see ["Global Settings" on page 85.](#page-84-0)

### **Hardware Settings**

Most Hardware Settings can only be changed in Service Mode. They are typically set once at monitor installation by service personnel, and include settings, such as the IP Address setting. Any changes you make to the Hardware Settings configuration are automatically stored. There is no need to save them in an extra step. Most Hardware Settings **cannot** be cloned from a monitor's configuration file (\*.cfg), an exception would be the OBR Settings, see ["Configuring OBR \(OB Radio\) Settings" on page 100.](#page-99-0)

For a complete list of Hardware Settings, see ["Hardware Settings" on page 95](#page-94-0), or refer to the Service Guide of your monitor model provided on the Documentation DVD supplied with your monitor.

## <span id="page-10-0"></span>**Entering and Leaving Configuration Mode**

Switching between Monitoring Mode and Configuration Mode does not affect the Active Settings. You can even continue to monitor patients while in Configuration Mode. The password for Configuration Mode is given in the monitor's service documentation.

To enter Configuration Mode:

- **1** In the Main Setup menu, select Operating Modes.
- **2** Select Config and enter the password.

The monitor displays **Config** in the center of the Screen while you are in Configuration Mode.

Before you leave the Configuration Mode, always be sure to save any changes you made under Main Setup > Defaults > Save Defaults.

To return to

- the previously saved User Defaults, select Load Defaults.
- the Factory Defaults, select Factory Defaults.

#### **WARNING**

If you are handing over the monitor to the end-users directly after configuration, make sure that it is in Monitoring Mode.

To leave Configuration Mode either:

- **1** In the Main Setup menu, select Operating Modes, and then select the operating mode you require, or
- **2** select the gray Config block in the center of the Screen or
- **3** switch the monitor off, then switch it on again.
- The monitor performs a Hot Start in Monitoring Mode with the same settings (Active Settings), if it is switched off and on again **within one minute**.
- The User Default Settings are loaded if the monitor is switched on again **after more than one minute**, and the Automat. Default setting is set to Yes, see ["Automat. Default" on page 86.](#page-85-0)

## <span id="page-11-0"></span>**About the IntelliVue Support Tool**

The IntelliVue Support Tool is a PC-based software application that is designed to help configuring IntelliVue and Avalon monitors, and to manage IntelliVue and Avalon monitor configurations.

### **What Can I Configure with the Support Tool?**

Using the Support Tool, you can, for example, read in (Clone from Med. Device) a configuration from an IntelliVue monitor to a PC, modify this configuration offline on the PC, and then store (Clone to Med Device) the changed version back to the monitor. With the Support Tool you can clone configurations to more than one monitor at a time. You can also use the Support Tool to make backups of your configurations, or generate configuration reports. The configuration files generated by the Support Tool are stored in a format that can be e-mailed.

You cannot change individual Monitor and Measurement Settings with the Support Tool.

For a detailed description of the differences between IntelliVue and Avalon monitor configurations, refer to the chapter Understanding Avalon Fetal Monitor Configurations in the Support Tool Instructions for Use.

For a description how to read the monitor's configuration settings, refer to the chapter Using the Configuration Editor in the Support Tool Instructions for Use.

For a complete description of the Support Tool functionality, refer to the Support Tool Instructions for Use, provided with the Support Tool.

### **How Can I Get a Support Tool License Key?**

To use the Support Tool, you must have a license key. To receive this license key, you must complete a special training. Please contact your local Philips Customer Response Center for further details.

The Support Tool functionality your license key permits you to use, depends on your role (e.g. Biomed, Customer Engineer, or Configuration Expert), and your level of training.

License keys are issued to individuals and they **must not be shared**. The Support Tool tracks the use of each license key: you will be held responsible for any configuration changes made using your license key.

# <span id="page-12-0"></span><sup>3</sup>**Configuring Active and Default Settings**

Avalon fetal monitors have different levels of settings.

## <span id="page-12-1"></span>**Active Settings**

The configuration that is used when the monitor is running are the **Active Settings**. They are representing the latest adjustments that were made by the user. The **Active Settings** are preserved over power fail, but are not permanently stored.

In Monitoring Mode, the user can modify the **Active Settings:**

- individually by entering the monitor or measurements setup menus, or
- by loading the **User Defaults** into the **Active Settings** by selecting:
	- Main Setup  $>$  Defaults  $>$  Load Defaults, or
	- the SmartKey Defaults

Changes to the **Active Settings** cannot be permanently stored.

## <span id="page-12-2"></span>**User Defaults**

In addition, the monitor holds one complete configuration in persistent memory. This configuration is called **User Defaults**, and can be loaded into the **Active Settings**. In the **User Defaults** the user keeps the settings for her/his personal configuration.

The **User Default**s are loaded into **Active Settings** whenever the monitor needs to reset to defaults, e.g. if a patient is discharged, or if the monitor was turned off for longer than one minute (if Main Setup  $>$  Global Settings  $>$  Automat. Default is set to Yes).

In Configuration Mode the user can store **Active Settings** permanently into the **User Defaults**:

```
Main Setup > Defaults > Save Defaults
```
## <span id="page-12-3"></span>**Factory Defaults**

The **Factory Defaults** is a complete configuration pre-defined at the factory. You cannot modify it.

In Configuration Mode only, these can be loaded into the **Active Settings** with:

```
Main Setup > Defaults > Factory Default
```
You can use the **Factory Defaults** as the basis for producing your User Defaults.

#### **CAUTION**

This resets all settings to factory defined values, but be aware that some values will differ from those with which the fetal monitor was originally shipped from the factory After loading the Factory Defaults, check the settings, and if necessary, change them to the settings you normally use.

Some settings will be set to <Unknown>. Make sure to change the following setting to the setting choices/ranges you want to use:

- Recorder Speed
- Scale Type
- **Frequency Band**
- **Channel**

The Battery Empty INOP Severity setting will be set to Yellow. Make sure to change it back to Cyan if this was the user's choice.

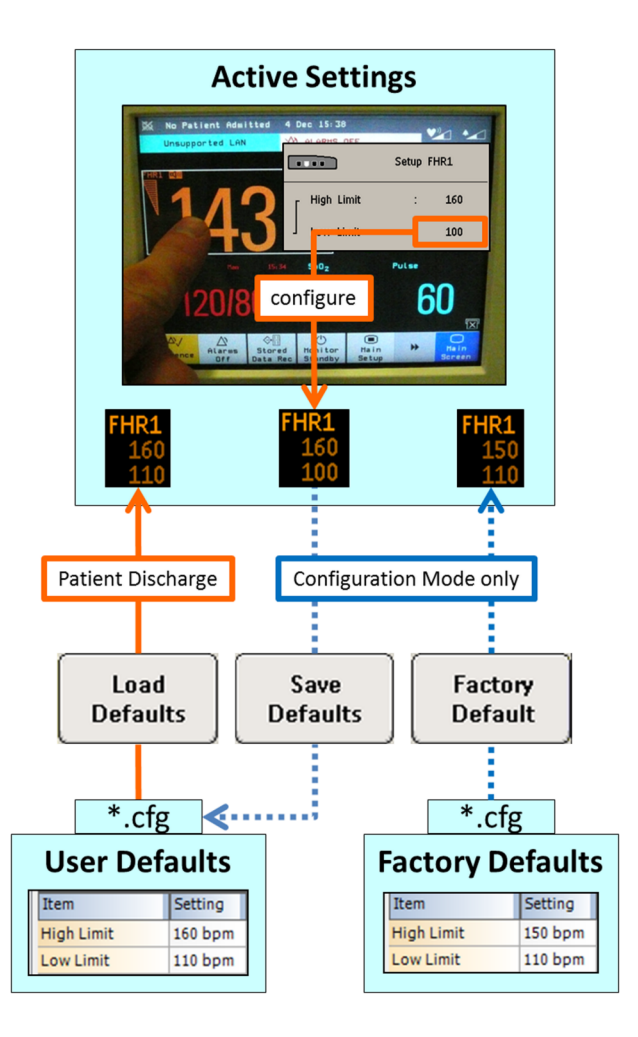

# <span id="page-14-0"></span><sup>4</sup>**Understanding Configuration Settings**

The Avalon fetal monitor is shipped with pre-configured Factory Default settings. This section documents the factory default settings and lists the configuration implications that need to be considered when changing settings from their default.

The configuration implications are only provided in this guide. You must read this document before you modify the monitor configurations.

The settings documented here are valid for Avalon Fetal Monitors release J.x with software J.xx.xx.

## <span id="page-14-1"></span>**How to Read the Configuration Tables**

The following table is an example of a configuration table as you will find it in the sections of this Configuration guide.

The "breadcrumb trail" in the table header indicates where this setting is located in the monitor. For example, Main Setup > Measurements > FHR < $x$ > means that the FHR settings are part of the Measurements Settings block. To access the setting in the monitor in the **Main Setu**p menu, select Measurements, and then select FHR <x>.

### **Configuration Table Example**

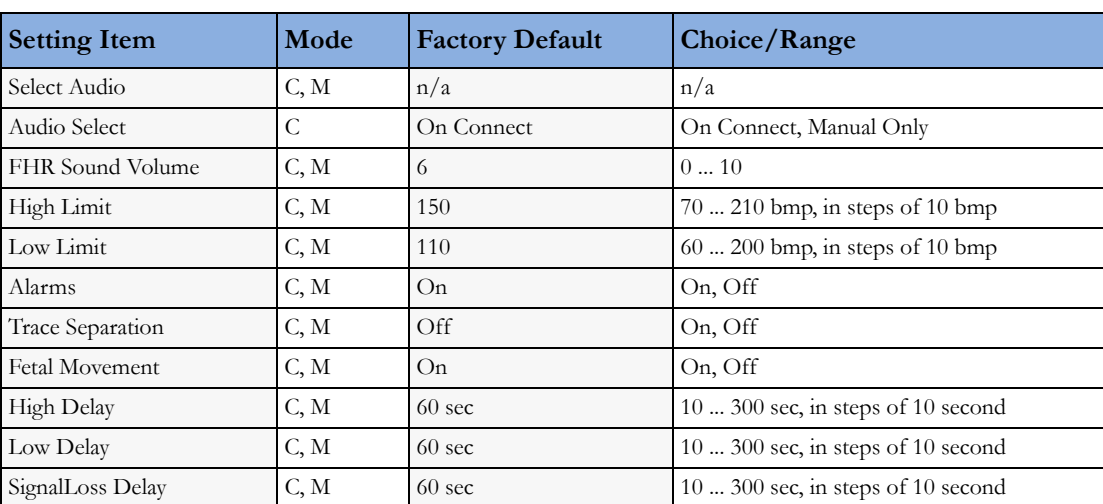

Measurement Settings: Main Setup > Measurements > FHR <x>

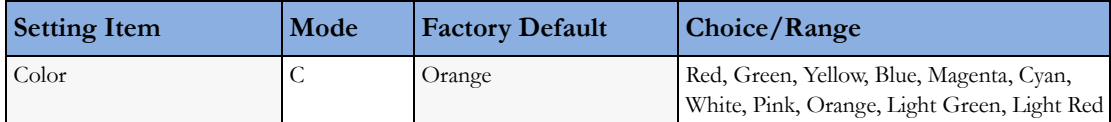

### **Setting Item**

The left most column in each table lists the individual configuration items. These items correspond to the menu items in the relevant setup menu at the monitor.

### **Operation Mode**

This column indicates in which operation mode the setting is available. Abbreviations used for the operating modes in this guide are:

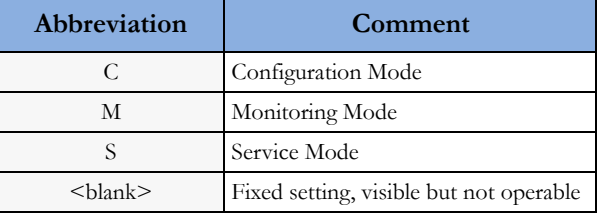

### **Factory Default**

This section deals with the Factory Default settings for each configuration item.

### **Choice/Range**

This lists the possible configurable choices or ranges for the settings.

### **Not Applicable**

Whenever you see a statement in the setting tables starting with "not applicable" (as in **Select Audio**), this can mean that the setting appears as a menu item in the related setup menu, but cannot be stored in the monitor's configuration (if necessary, the exact reason is given in the context).

## <span id="page-15-0"></span>**Understanding Configuration Implications**

When you permanently change any element of the configuration, you must consider the effect of the new configuration on both patient and application behavior. For additional information on the context of the configuration settings, see your monitor's Instructions for Use. Always ensure that the monitor users are aware of the configuration settings.

## <span id="page-15-1"></span>**Documenting Monitor Configurations**

If you change settings from their default, this document will no longer reflect your configuration.

If you change any of the Factory Default settings, you may want to generate a detailed report of the changed monitor configuration using the IntelliVue Support Tool. Make sure you review the description of this functionality in the Support Tool Instructions for Use before you interpret the content of this report.

### **Generating a Configuration Report**

**Avalon FM Rel. G.0 or later** The Support Tool lets you generate a configuration report in .pdf format. The .pdf files generated by the Configuration Editor can be opened with Adobe Reader 6.0 or later. The latest version of the Adobe ReaderTM is available for free at the Adobe website:

#### **http://www.adobe.com/products/acrobat/readstep2.html**

Currently, configuration reports can only be generated in languages that use the Roman 8 character set, i.e. Western European languages.

Before you generate a configuration report, you must also be aware of the following limitations:

- Viewing individual configuration settings and generating a detailed configuration report is only supported for configurations that were cloned from Avalon fetal monitors with software release G.0 or later.
- Settings marked with an asterisk (\*) may not be accurately displayed in the Configuration Editor, or in configuration reports.

#### **To generate a configuration report:**

- **1** Open the configuration in the Configuration Editor.
- **2** Check the configuration for annotated settings. If necessary correct the annotated setting, following the procedure described under **Correcting Annotated Settings** in the Support Tool Instructions for Use.
- **3** If you do not want to show all settings in the report, define the selection of settings that should be included, see ["Selecting the Settings Included in a Configuration Report" on page 19](#page-18-0).
- **4** Select File > Configuration Report. This opens the Configuration Report Options window.

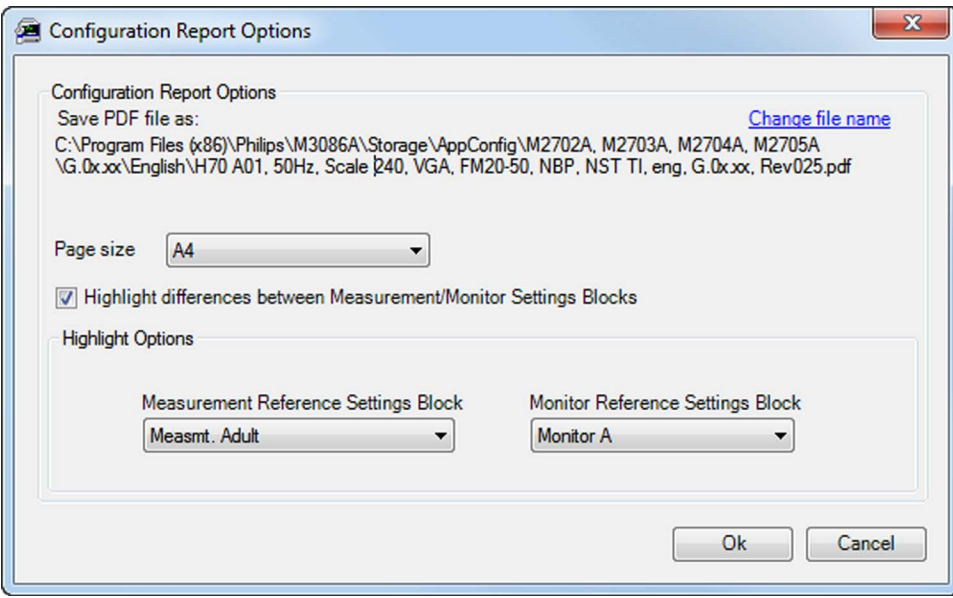

- **5** Select a format in the drop-down box Page Size. Possible choices are A4, and Letter. The Highlight **Options** on this page are not applicable for Avalon fetal monitors.
- **6** The file name and location on the hard drive where the configuration report will be saved to is shown under Save pdf file as. To change the file name or location, click on Change file name, select a location on your hard drive, type in a file name, and select OK.
- **7** Open the configuration report.

A configuration report is the perfect documentation of an Avalon fetal monitor's configuration, when you hand it over to a customer:

- The first page of the configuration report lists the complete information of this specific configuration, e.g. ".cfg" name, creation time of the configuration, and creation time of the report.
- In the configuration report, the settings are presented in a tabular format, similar to the configuration tables in this Avalon Configuration Guide. Each Settings Block (e.g. Measmt. Adult) is shown in a separate column.

Enable the bookmarks in the Adobe Reader for user-friendly navigation and on screen review.

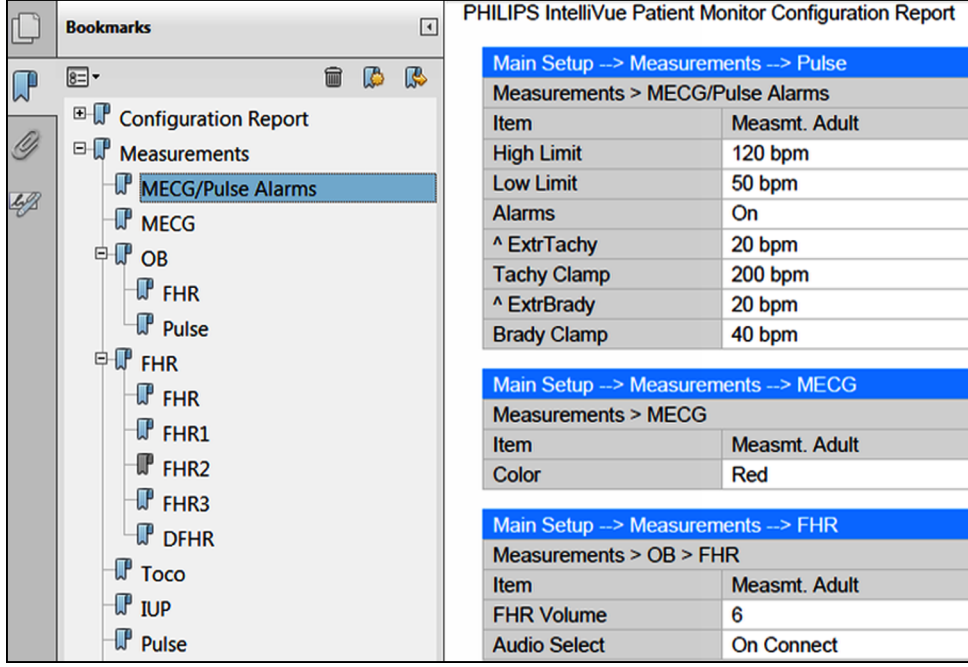

The "breadcrumb trail" in the table header (shaded in blue) indicates the path you should follow to access the same settings in the monitor.

The "breadcrumb trail" underneath (shaded in gray) reflects the table's position in the settings structure. It also indicates the category the settings belong to. In this example, Measurements > MECG/ Pulse Alarms means that the settings in this table are measurement settings.

In this example:

- **1** Connect an MECG cable to the Avalon monitor.
- **2** Change Main Setup > Alarms > Alarm Settings > Alarm Mode from INOP only to All.
- **3** Select Main Setup > Measurements > MECG to open the Setup MECG menu.
- **4** To configure MECG/Pulse Alarms settings in the Main Setup menu, select Measurements, then select ECG, and then select ECG/Pulse Alarms.
- 5 Change the settings and store them under Main Setup > Defaults > Save Defaults.

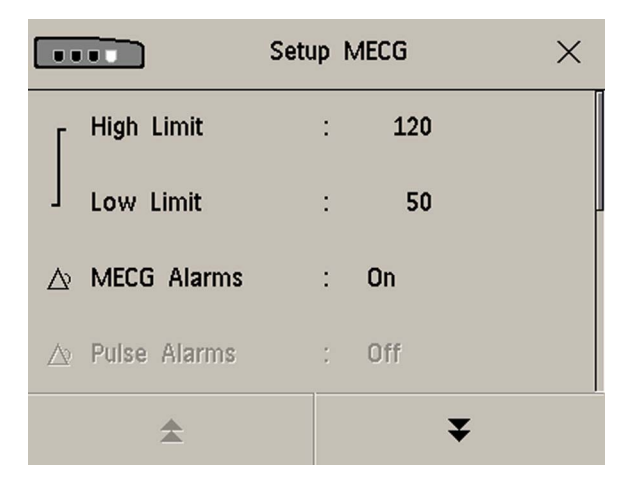

### <span id="page-18-0"></span>**Selecting the Settings Included in a Configuration Report**

The Configuration Editor lets you:

- select which settings you want to include in the configuration report, and
- store your selection for future use.

**To select the settings you want to include in the report:**

- **1** Select View > Report Filter....This opens the Report Filter window.
- **2** In the configuration structure, click on the "+" symbol to navigate to the required setting. By default all settings are included. This is indicated by a check mark  $\blacktriangledown$ .
- **3** Click on the check box next to a setting's name to remove the check mark, and to exclude the setting.
- **4** Select OK.

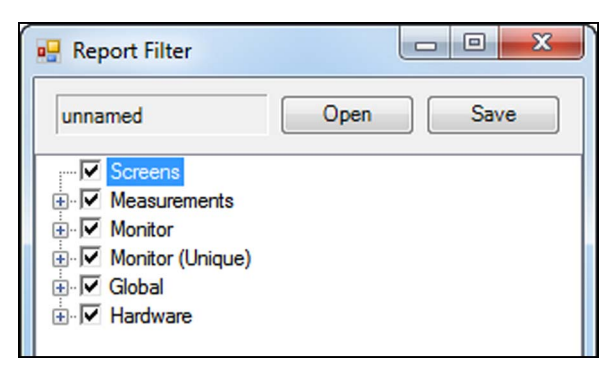

For example, if you want to create a PDF file with a summary of all Measurement settings of an Avalon fetal monitor's configuration, you would deselect all settings except the Measurement Settings:

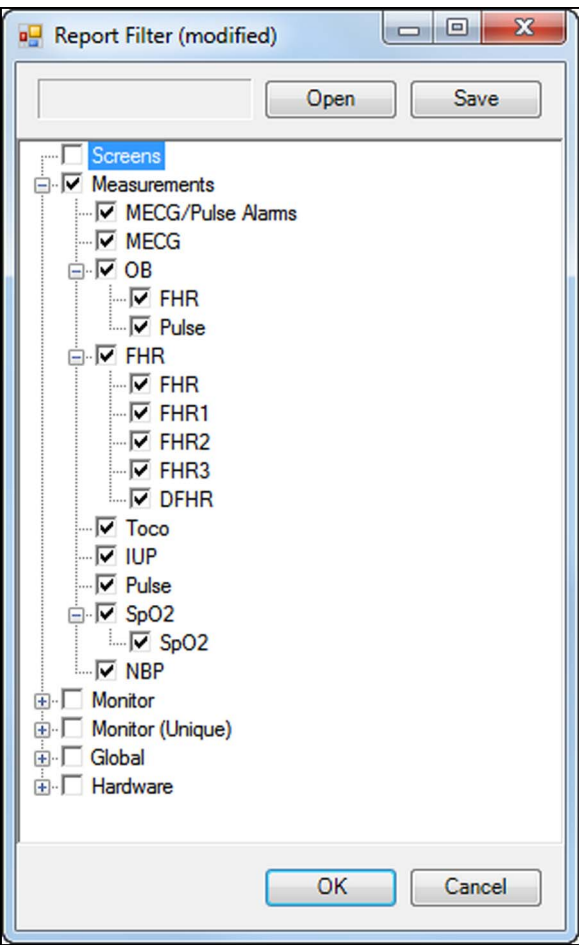

If you now generate a Configuration Report, it will summarize the Measurement Settings only:

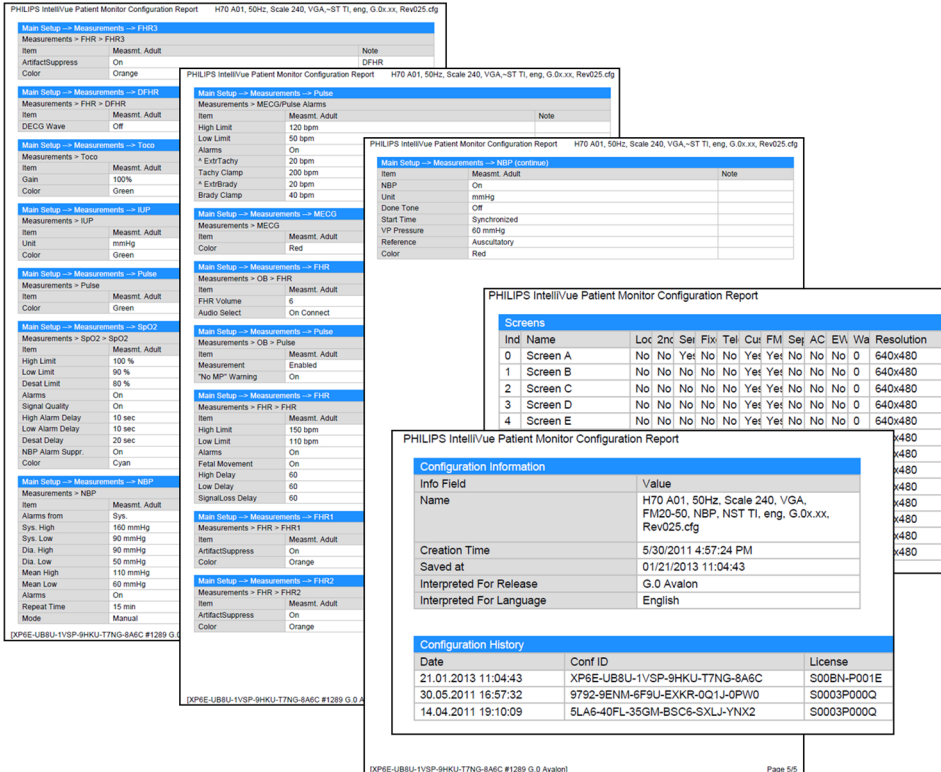

Such a report is perfect to discuss all measurement settings of an Avalon fetal monitor with a customer.

#### **To save a particular selection of settings you want to include in the report for future use:**

- **1** In the Report Filter window, define the selection.
- **2** Click on the Save button.
- **3** Select a location on your hard drive where you want to save the definition, type in a name, and click Save.

**To open a saved report definition:**

- **1** In the Report Filter window, click on the Open button.
- **2** Navigate to the location on your hard drive where you saved the definition.
- **3** Select the definition, and click Open.

# <span id="page-22-0"></span><sup>5</sup>**Measurement Settings**

This section lists all the settings grouped in the Measurement Settings block. They define how the monitor measures and displays patient data. Read all information on configuration implications at the end of each section before you make any configuration changes.

## <span id="page-22-1"></span>**Configuring FHR/DFHR**

Measurement Settings: Main Setup > Measurements > FHR <x>

Measurement Settings: Main Setup > Measurements > DFHR <x>

### **FHR<n>, DFHR<n> Factory Default Settings**

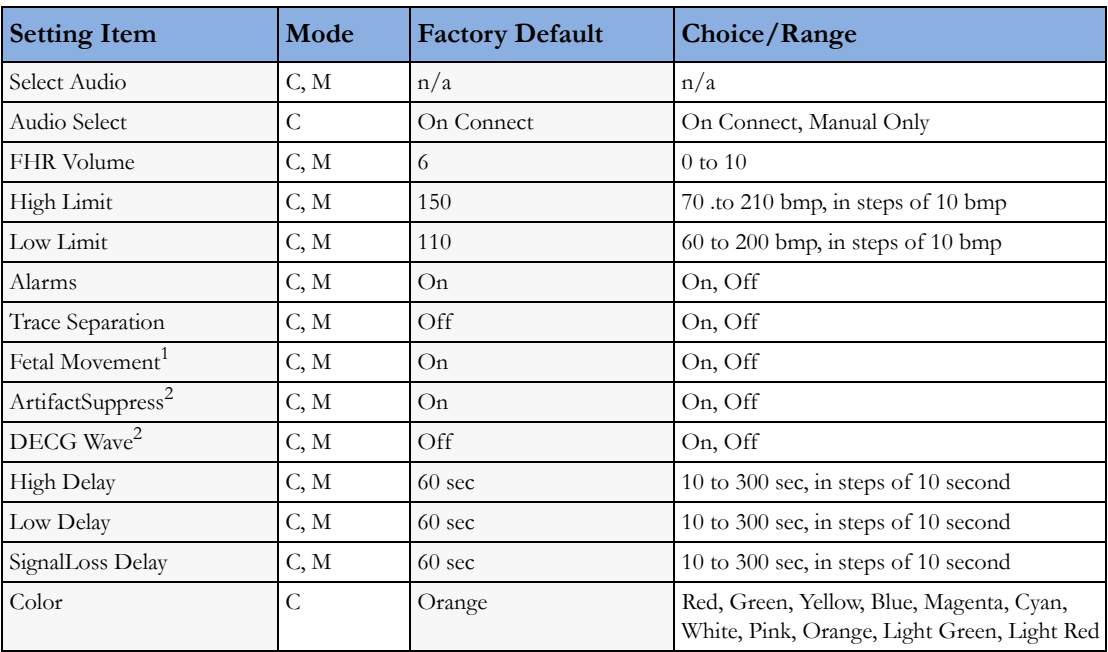

 $1$  in the **Setup FHR <x>** menu only

 $2$  in the **Setup DFHR <x>** menu only

## **FHR<n>, DFHR<1> Configuration Implications**

#### **Select Audio**

This is not a setting. Press Select Audio to select the audio source for an FHR/DFHR channel.

#### **Audio Select**

Use the **Audio Select** setting **On Connect** to automatically change the the FHR/DFHR audio to the most recently connected FHR source. Select **Manual Only** to select the FHR/DFHR audio individually.

#### **FHR Sound Volume**

Use the FHR Sound Volume to select the FHR/DFHR sound volume level. Select Off to switch off the sound.

#### **High Limit, Low Limit, High Delay, Low Delay, SignalLoss Delay**

All FHRs, including DECG, share the same alarm limits and delays, and can be set from any FHR/ DFHR channel.

#### **Alarms**

Use this setting to switch FHR/DFHR Alarms On or Off. Your monitor must be configured to Alarm Mode > All to enable alarms in general.

#### **Trace Separation**

This setting is accessible in this menu, but is actually a Monitor Setting, see ["Trace Separation" on](#page-66-0)  [page 67.](#page-66-0)

#### **Fetal Movement**

The Fetal Movement setting switches the Fetal Movement Profile (FMP) On and Off:

- FMP activation symbol (A)
- FMP start symbol (B)
- FMP "activity blocks" (C)
- FMP statistics  $(D/E)$

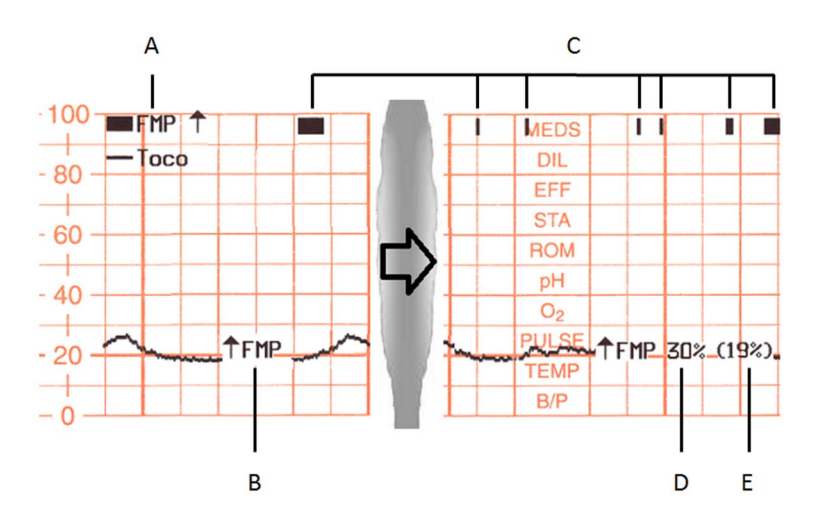

FMP can be enabled from any FHR channel, even though the fetal movement detection itself only applies to FHR1.

#### **ArtifactSuppress**

Use the ArtifactSuppress setting to enable (On), or disable (Off) the artifact suppression. Rapid DFHR changes, as e.g. caused by artifacts, will lead to a question mark in the DFHR numeric field, and a gap in the recorded DFHR trace. Switch Off the artifact suppression if you suspect fetal arrhythmia.

#### **DECG Wave**

Use the DECG Wave setting to switch this wave on the Screen On and Off.

#### **Color**

There is one color setting for each (D)FHR measurement channel (1, 2, 3). Adjusting the color in the Setup FHR1 menu defines the color in the Setup DFHR1 menu at the same time.

## <span id="page-25-0"></span>**Configuring Toco**

Measurement Settings: Main Setup > Measurements > Toco

## **Toco Factory Default Settings**

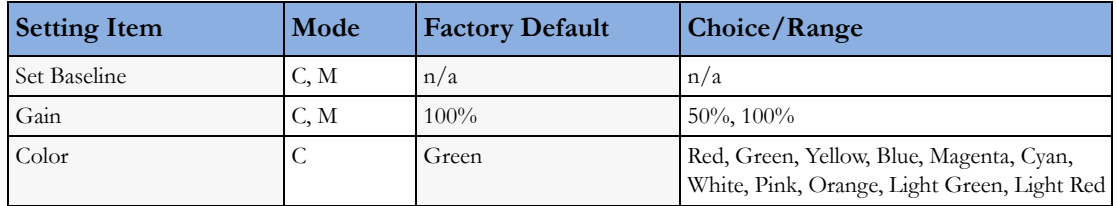

## **Toco Configuration Implications**

#### **Set Baseline**

This is not a setting. Select Set Baseline to reset the Toco baseline to 20 on the display and the trace.

#### **NOTE**

If the Toco value is negative for more that five seconds, the Toco baseline is automatically reset to 0. Since the lowest value on the scale is 0, the recorder is then again able to print any following contraction on the paper trace.

#### **Gain**

Use the Gain setting to define the Toco sensitivity. If the Toco sensitivity is too high with 100%, and the Toco trace for example exceeds the paper scale, you can reduce the Toco sensitivity to 50%.

#### **Color**

Use the **Color** setting to define the Toco color.

**NOTE**

The color settings for Toco and IUP are independent.

## <span id="page-26-0"></span>**Configuring IUP**

Measurement Settings: Main Setup > Measurements > IUP

## **IUP Factory Default Settings**

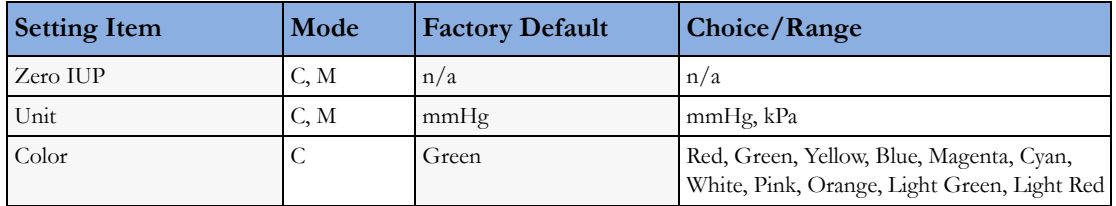

## **IUP Configuration Implications**

#### **Set Baseline**

This is not a setting. Select Zero IUP to reset the IUP to zero (0) on the display and the trace.

#### **NOTE**

If the IUP value is negative for more that five seconds, the IUP baseline is automatically reset to 0. Since the lowest value on the scale is 0, the recorder is then again able to print any following contraction on the paper trace.

#### **Unit**

Use the Unit setting to define the unit. Choices are mmHg and kPa.

#### **Color**

Use the Color setting to define the IUP color.

#### **NOTE**

The color settings for Toco and IUP are independent.

## <span id="page-27-0"></span>**Configuring HR from MECG**

Measurement Settings: Main Setup > Measurements > MECG

### **HR (MECG) Factory Default Settings**

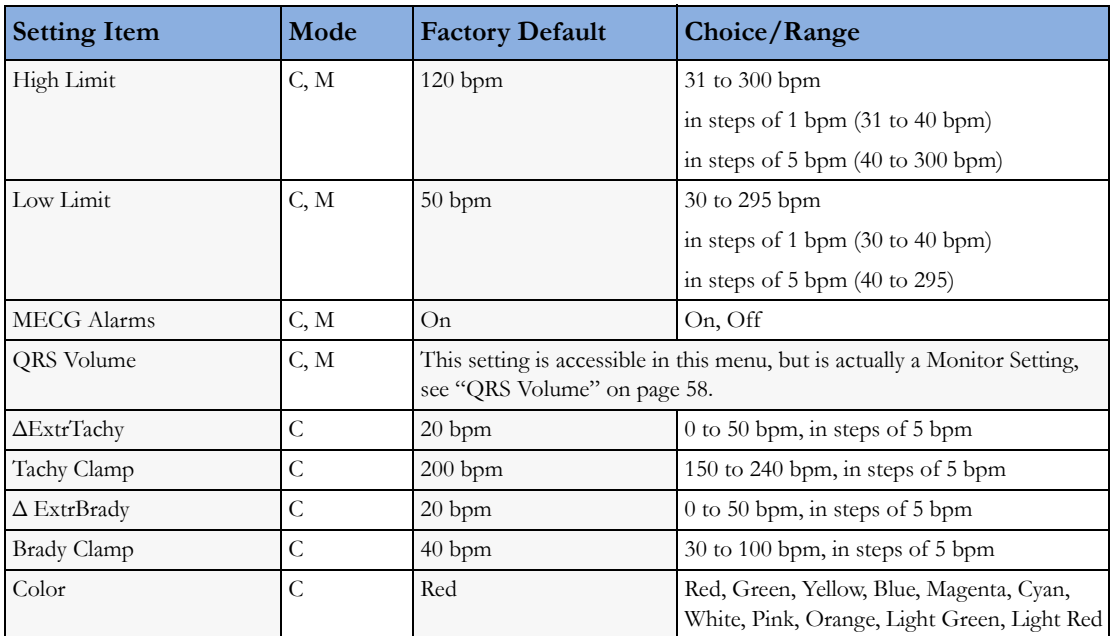

## **HR (MECG) Configuration Implications**

Your monitor must be configured to **Alarm Mode > All** to enable the **MECG/Pulse** alarms.

#### **NOTE**

If you change one of these settings in the Setup MECG menu, this will also change it in the Setup Pulse menu and vice versa.

#### **High Limit, Low Limit**

HR (MECG) and Pulse (SpO2) share the same alarm limits. These alarm limits apply to the current alarm source, either HR or Pulse.

#### **MECG Alarms**

Use the MECG Alarms setting to switch the HR alarm On or Off.

**NOTE**

If MECG is active, Pulse Alarms from SpO2 is grayed out and switched off.

#### **QRS Volume**

The QRS Volume setting defines the default volume of the QRS Tone. The QRS Tone is derived from either the MECG or Pulse from SpO2, depending on which is currently selected as the Alarm Source.

#### **NOTE**

This setting is accessible in this menu, but is actually a Monitor Setting, see ["QRS Volume" on](#page-57-0)  [page 58.](#page-57-0)

#### **Delta ExtrTachy, Delta ExtrBrady**

Extreme bradycardia and extreme tachycardia alarms are based on the HR limit alarms. Use the Δ ExtrTachy and Δ ExtrBrady setting to define the difference between the heart rate limit and the extreme limit.

For example, if the HR High Limit is 120 bpm, and the  $\Delta$  ExtrTachy is 20 bpm, the resulting \*\*\*Extreme Tachy alarm would be generated if the HR is higher than 140 bpm (see graphic below).

#### **NOTE**

HR and Pulse share the same alarm limits. The  $\Delta$  ExtrTachy and  $\Delta$  ExtrBrady settings apply to the currently selected alarm source, either HR or Pulse.

#### **Tachy Clamp, Brady Clamp**

The **Brady Clamp** and Tachy Clamp setting allows you to configure a safety threshold for the extreme bradycardia and tachycardia alarm limits.

For example, if the HR Low Limit is 50 bpm, and the  $\Delta$  ExtrBrady setting is 20 bpm (50 bpm - 20 bpm = 30), with a **Brady Clamp** set at 40, an \*\*\***Extreme Brady** alarm would be generated if the HR is lower than 40 bpm.

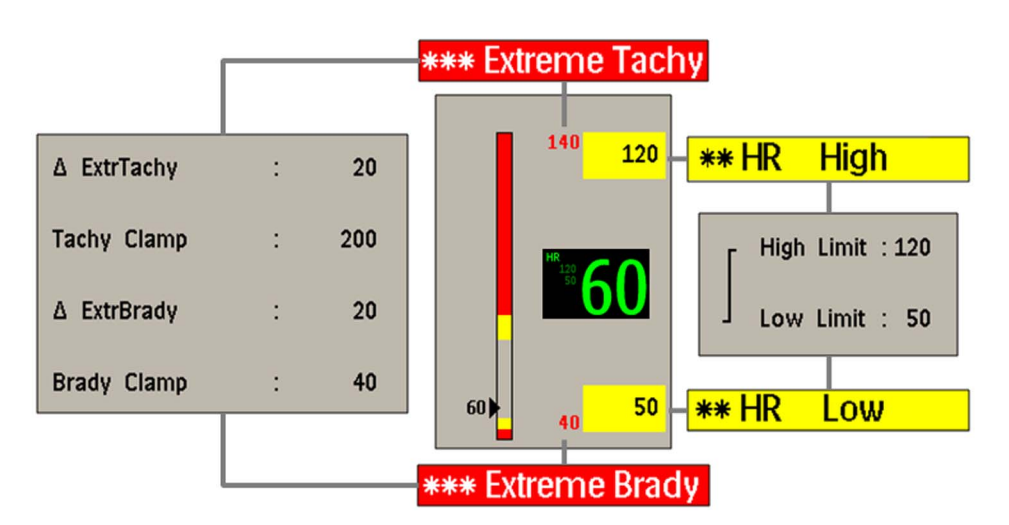

#### **NOTE**

HR and Pulse share the same alarm limits. The Tachy Clamp and Brady Clamp settings apply to the currently selected alarm source, either HR or Pulse.

#### **Color**

Use the Color setting to define the HR (MECG) color.

#### **NOTE**

- If you change on of the Color settings in the Setup MECG menu, this will also change it in the MECG Wave menu and vice versa.
- The color settings for HR (MECG) and Pulse (SpO2) are independent.
- The color for Pulse (SpO2) can only be changed in the Setup SpO2 menu.

## <span id="page-30-0"></span>**Configuring Pulse (Toco)**

Measurement Settings: Main Setup > Measurements > Pulse (Toco)

## **Pulse (Toco) Factory Default Settings**

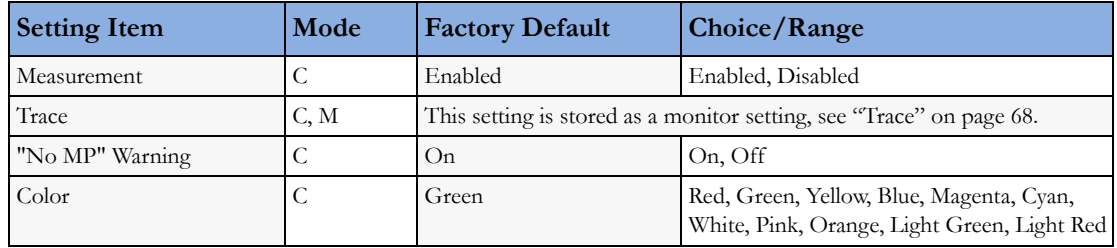

## **Pulse (Toco) Configuration Implications**

#### **Measurement**

The maternal pulse of a Toco MP transducer can be disabled to make it behave like a "Toco" transducer without MP capability.

### **"No MP" Warning**

It can be configured whether a persistent warning message should be displayed every time a Toco transducer without MP capability is connected to the monitor. Use the "No MP" Warning setting to switch this warning On and Off.

#### **Color**

Use the Color setting to define the Pulse (Toco) color.

## <span id="page-31-0"></span>**Configuring SpO2**

Measurement Settings: Main Setup > Measurements > SpO2

### **SpO2 Factory Default Settings**

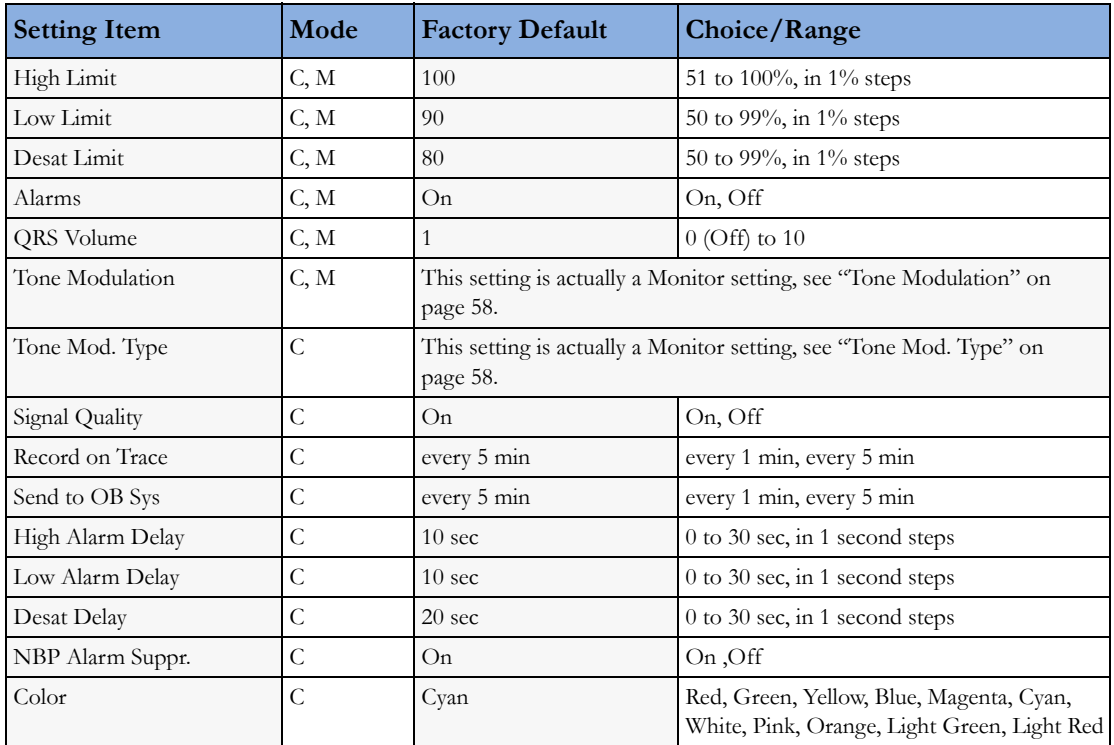

### **SpO2 Configuration Implications**

The **On/Off** state of the **SpO2** measurement cannot be pre-configured. **SpO2** is automatically switched On when an  $SpO<sub>2</sub>$  sensor is connected to the monitor.

#### **High Limit, Low Limit, Desat Limit**

Use these settings to configure the High Limit, Low Limit, and the Desat Limit.

#### **Alarms**

Use the Alarms setting to switch SpO2 Alarms On or Off. Your monitor must be configured to Alarm Mode > All to enable alarms in general.

#### **QRS Volume**

The QRS Volume setting defines the default volume of the QRS Tone. The QRS Tone is derived from either the MECG or Pulse from SpO2, depending on which is currently selected as the Alarm Source.

#### **NOTE**

This setting is accessible in this menu, but is actually a Monitor Setting, see ["QRS Volume" on](#page-57-0)  [page 58.](#page-57-0)

#### **Signal Quality**

Set Signal Quality to Off, if you do not want the signal quality indicator to be displayed next to the  $SpO<sub>2</sub>$ numeric on the Screen.

**NOTE**

The appearance of the signal quality indicator depends as well on the available space on the Screen, and might not be visible on some Screens although it is configured to On.

#### **Record on Trace**

Use the Record on Trace setting to configure how often the  $SpO_2$  value (including Pulse from  $SpO_2$ ) is printed on the paper.

The choices are:

- every 5 min
- every 1 min

**NOTE**

This setting is stored in the Monitor Settings block of the configuration.

#### **Send to OB Sys**

Use the Send to OB Sys setting to configure how often the  $SpO<sub>2</sub>$  value is transmitted to a connected OB system.

The choices are:

- every 5 min
- every 1 min

**NOTE**

- This setting is stored in the Monitor Settings block of the configuration.
- Together with the Record on Trace setting (see above), the following setting rule applies:

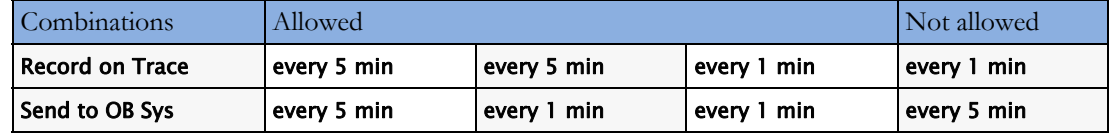

#### **High Limit, Low Limit, High Delay, Low Delay, SignalLoss Delay**

The alarm delay settings define the amount of time that the averaged  $SpO<sub>2</sub>$  value needs to be above or below the corresponding alarm limits before an alarm is activated.

#### **NBP Alarm Suppr.**

Set the NBP Alarm Suppr. setting to On to suppress INOPs that would otherwise be generated when you measure NBP on the same limb as  $SpO<sub>2</sub>$ . If **NBP Alarm Suppr.** is configured to **On**, the monitor automatically remembers the  $SpO<sub>2</sub>$  value measured before cuff inflation, and suppresses any  $SpO<sub>2</sub>$ INOPs while the cuff is inflated.

#### **Color**

Use the Color setting to define the SpO2 and Pulse from SpO2 color.

## <span id="page-33-0"></span>**Configuring Pulse from SpO2**

#### Measurement Settings: Main Setup > Measurements > Pulse

### **Pulse (SpO2) Factory Default Settings**

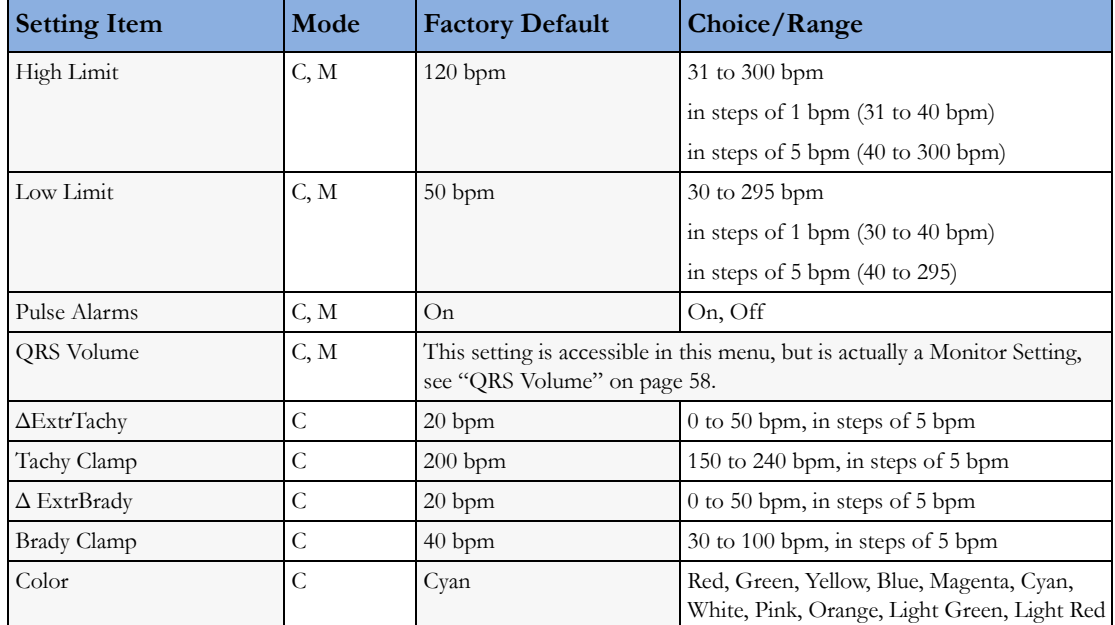

### **Pulse (SpO2) Configuration Implications**

Your monitor must be configured to **Alarm Mode > All** to enable the **MECG/Pulse** alarms.

#### **NOTE**

If you change one of these settings in the Setup MECG menu, this will also change it in the Setup Pulse menu and vice versa.

#### **High Limit, Low Limit**

HR (MECG) and Pulse (SpO2) share the same alarm limits. These alarm limits apply to the current alarm source, either HR or Pulse.

#### **Pulse Alarms**

Use the Pulse Alarms setting to switch the Pulse alarm On or Off.

**NOTE**

If MECG is active, Pulse Alarms from SpO2 is grayed out and switched off.

#### **QRS Volume**

The QRS Volume setting defines the default volume of the QRS Tone. The QRS Tone is derived from either the MECG or Pulse from SpO2, depending on which is currently selected as the Alarm Source.

**NOTE**

This setting is accessible in this menu, but is actually a Monitor Setting, see ["QRS Volume" on](#page-57-0)  [page 58.](#page-57-0)

#### **Delta ExtrTachy, Delta ExtrBrady**

Extreme bradycardia and extreme tachycardia alarms are based on the Pulse limit alarms. Use the  $\Delta$  ExtrTachy and  $\Delta$  ExtrBrady setting to define the difference between the heart rate limit and the extreme limit.

For example, if the Pulse High Limit is 120 bpm, and the  $\Delta$  ExtrTachy is 20 bpm, the resulting \*\*\*Tachy (Pulse) alarm would be generated if the Pulse is higher than 140 bpm (see graphic below).

**NOTE**

HR and Pulse share the same alarm limits. The  $\Delta$  ExtrTachy and  $\Delta$  ExtrBrady settings apply to the currently selected alarm source, either HR or Pulse.

#### **Tachy Clamp, Brady Clamp**

The **Brady Clamp** and **Tachy Clamp** setting allows you to configure a safety threshold for the extreme bradycardia and tachycardia alarm limits.

For example, if the Pulse Low Limit is 50 bpm, and the  $\Delta$  ExtrBrady setting is 20 bpm (50 bpm - 20 bpm  $=$  30), with a **Brady Clamp** set at 40, a \*\*\***Brady (Pulse)** alarm would be generated if the Pulse is lower than 40 bpm.

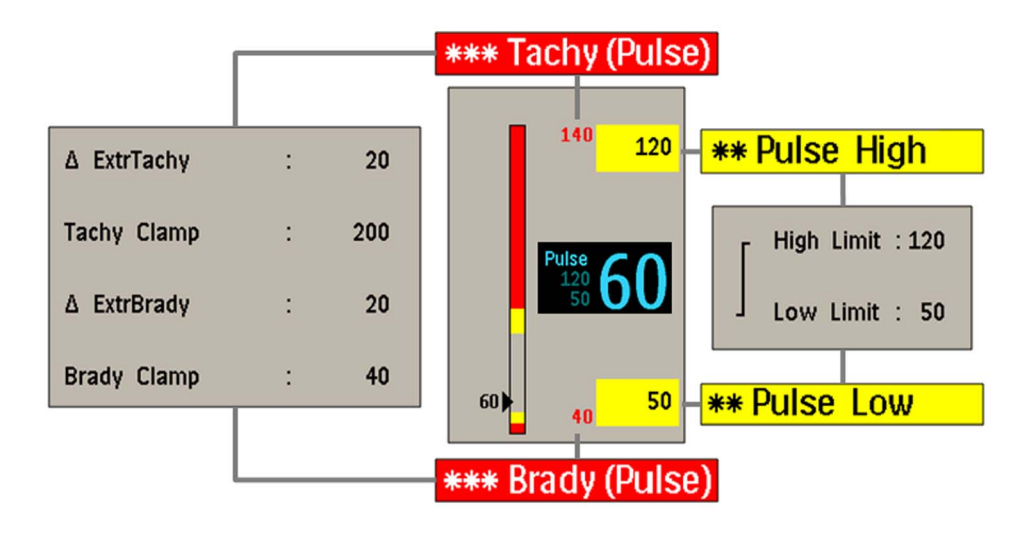

#### **NOTE**

HR and Pulse share the same alarm limits. The Tachy Clamp and Brady Clamp settings apply to the currently selected alarm source, either HR or Pulse.

### **Color**

Use the Color setting to define the Pulse (SpO2) color.

#### **NOTE**

- The color settings for HR (MECG) and Pulse (SpO2) are independent.
- The color for Pulse (SpO2) can only be changed in the Setup SpO2 menu.
# **Configuring NBP**

Measurement Settings: Main Setup > Measurements > NBP

# **NBP Factory Default Settings**

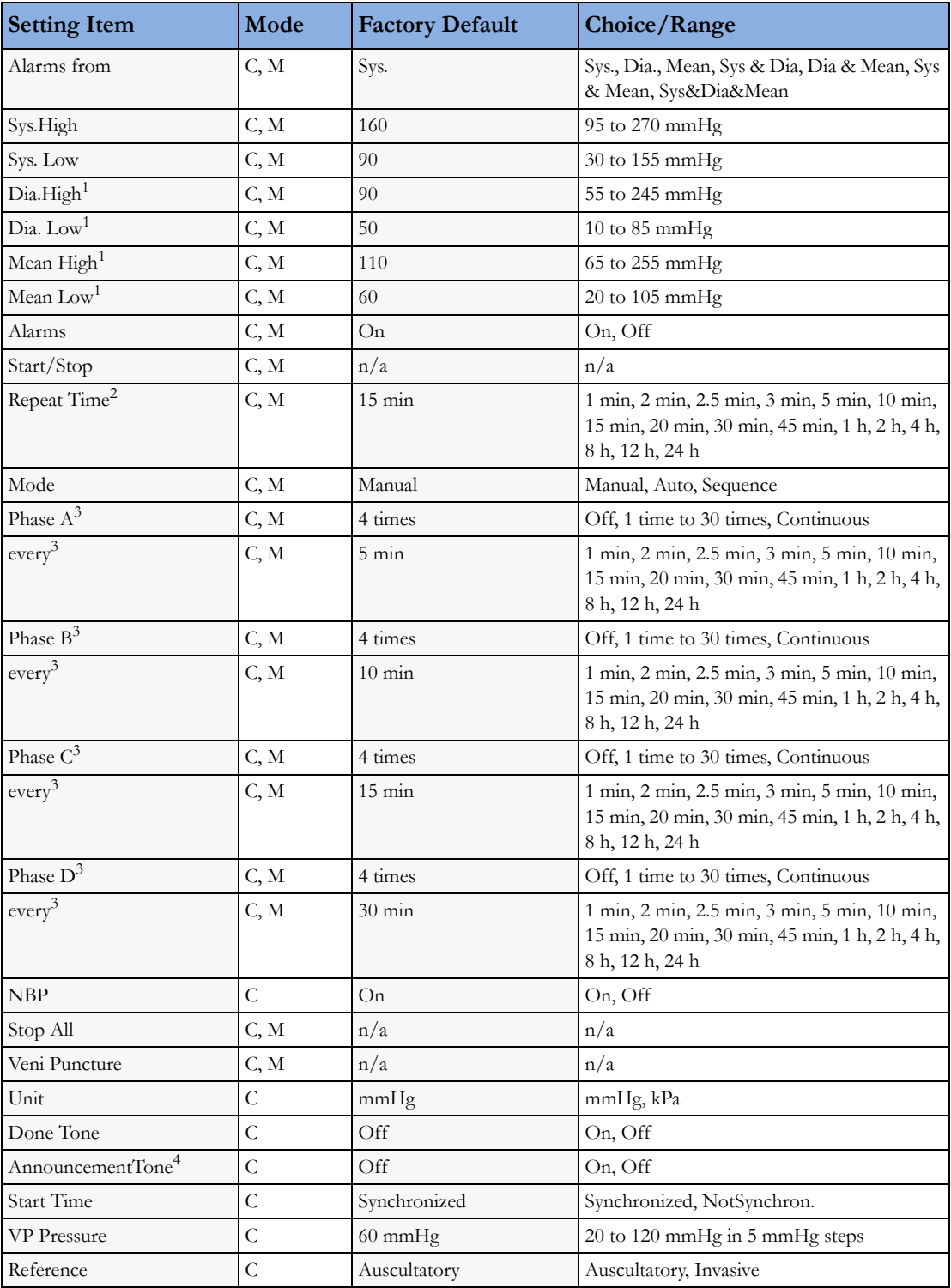

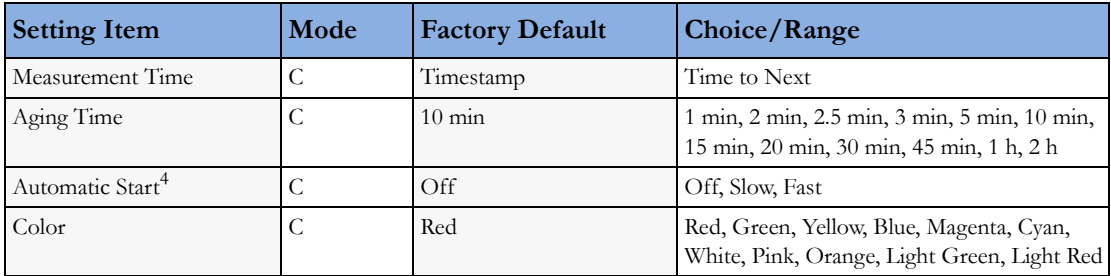

<sup>1</sup> The availability of these settings is depending on the **Alarms from** setting.

 $2$  This setting is only visible when **Mode** is set to **Auto**.

 $3$  These settings are only visible when **Mode** is set to **Sequence**, and you select **Setup Sequence** in the Setup NBP menu.

<sup>4</sup> Only available for NBP measurements with a cableless NBP pod.

# **NBP Configuration Implications**

#### **Alarms from**

Your monitor must be configured to **Alarm Mode > All** to enable alarms in general.

The Alarms from setting provides you a list of selections to decide whether alarms are derived from the systolic, diastolic, or mean NBP. Choices are:

- Sys.
- Dia.
- **Mean**
- Sys & Dia
- Dia & Mean
- Sys & Mean
- Sys&Dia&Mean

The chosen combination is displayed directly under the NBP label on the Screen as following:

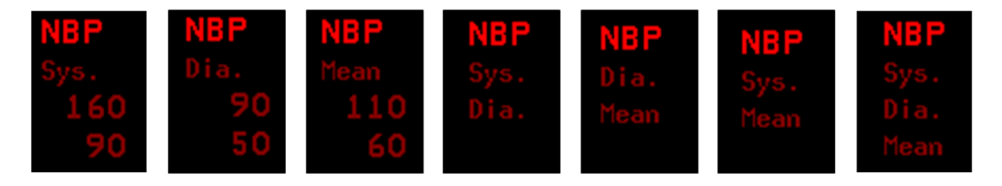

Depending on the chosen Alarm from setting, for an NBP value of for example **139/103**, the following alarms will be issued:

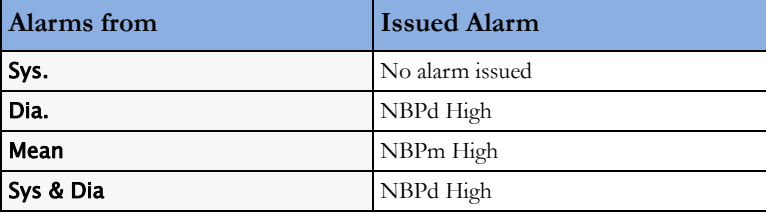

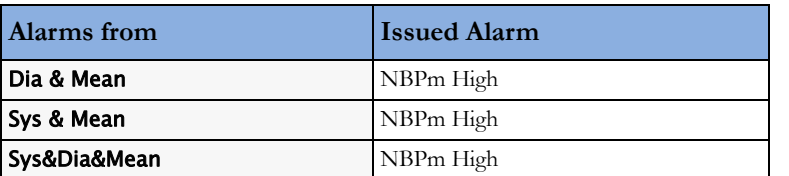

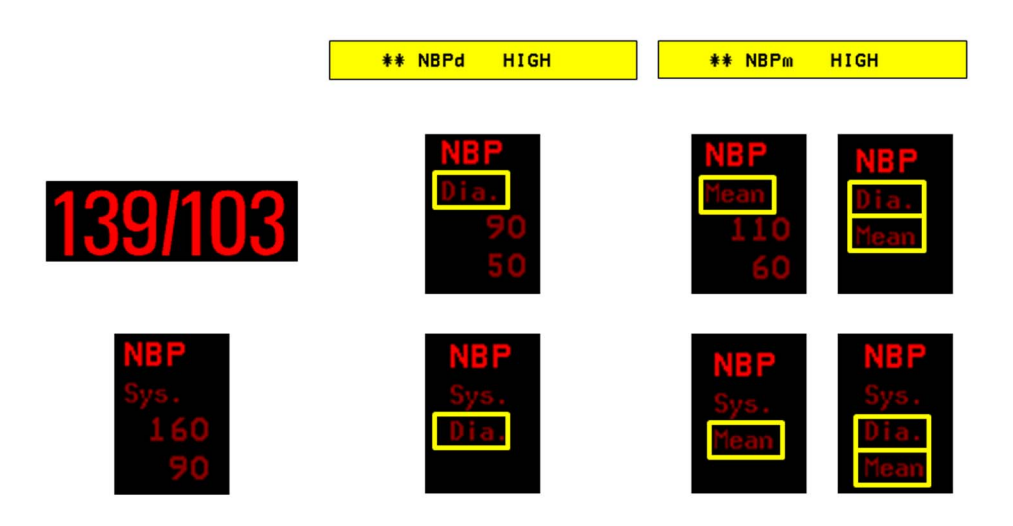

#### **Sys. High, Sys. Low, Dia. High, Dia. Low, Mean High, Mean Low**

Use the systolic, diastolic, and mean < Pressure> High, < Pressure> Low, settings to define the alarm limits.

- **Diastolic limit settings** are only visible when Alarms from is set to:
	- Dia
	- Sys & Dia
	- Dia & Mean
	- Sys&Dia&Mean.
- **Mean limit settings** are only visible when Alarms from is set to:
	- Mean
	- Dia & Mean
	- Sys & Mean
	- Sys&Dia&Mean

#### **Alarms**

Use the Alarms setting to switch NBP alarms On or Off. Your monitor must be configured to Alarm Mode > All to enable alarms in general.

#### **Start/Stop**

This is not a setting.

Select Start/Stop to to start or to stop a single NBP measurement, Auto NBP measurements, or a Sequence of NBP measurements.

#### **Repeat Time**

Use the **Repeat Time** setting to define the repetition times for the **Auto** mode of NBP measurements. This setting is only visible when **Mode** is set to **Auto**.

#### **Mode**

Use the Mode setting to select the NBP measurement mode. Choices are Manual, Auto, or Sequence.

#### **Setup Sequence**

These settings are only visible if **Mode** is set to **Sequence**, and you select **Setup Sequence** in the **Setup NBP** menu. This opens the **Setup Sequence** window with the setting items:

- Phase A
- Phase B
- Phase C
- Phase D
- every

You can then define up to four measurement cycles (phases A to D) which will run consecutively. For each cycle you can set the number of measurements, and the interval between them. If you want to run less than four cycles in a sequence, set the number of measurements for one or more cycles to Off.

#### **NBP**

Use the NBP setting to switch the NBP measurement On or Off.

#### **Stop All**

This is not a setting.

Select Stop All to to stop a single NBP measurement, Auto NBP measurements, or a Sequence of NBP measurements.

#### **Veni Puncture**

This is not a setting.

Select Veni Puncture to start a Veni Puncture inflation.

#### **Unit**

Use the Unit setting to define the unit. Choices are mmHg and kPa.

#### **Done Tone**

Set Done Tone to On if you want to hear a short prompt tone at the completion of each NBP measurement.

#### **AnnouncementTone**

Use the **AnnouncementTone** setting to switch the announcement tone for an NBP measurement that starts in a CL NBP pod **On** or **Off.** 

#### **Start Time**

If you set **Start Time** to **Synchronized**, the monitor will time the second and subsequent measurements in a series to coincide with the next easy-to-document time. For example, if you start the first measurement at 08:23, and the **Repetition Time** is set to 10 minutes, the monitor will automatically perform the next measurement at 8:30, then 8:40 and so on.

#### **VP Pressure**

The VP Pressure setting determines the cuff pressure used during a Veni Puncture inflation. The cuff deflates automatically after 170 seconds, if it is not manually deflated beforehand. Choices are from 20 mmHg to 120 mmHg in steps of 5 mmHg.

#### **Reference**

The NBP measurement reference method can be Auscultatory or Invasive.

- Auscultatory delivers NBP values that very closely approximate values measured using the manual cuff method.
- Invasive delivers NBP values that very closely approximate values measured intra-arterially.

The two references can exhibit a difference of 20 to 30 mmHg in patients with elevated pressures, with the auscultatory reference registering the lower values.

For further information, see the Application Note on NBP.

#### **Measurement Time**

If Measurement Time is set to Timestamp, the time shown beside the numeric will show the time stamp of the most recent measurement. If set to **Time to Next**, and the mode of a measurement is set to **Auto** or Sequence, the time until the next automatic measurement is shown, along with a graphic representation of the remaining time.

#### **NOTE**

- If the numeric area on the monitor screen is configured large enough, the **Timestamp** or **Time to** Next will be displayed in the NBP segment. If this area is too small, the numeric may be shown without the time.
- This setting is also accessible in Main Setup > User Interface > Measurement Time.

#### **Aging Time**

The setting **Aging Time** determines the time after which the NBP numeric is aged. Choices are from 1 min to maximum 24 h.

An aged numeric is presented as defined in the **Aged Numerics** setting, see "Aged Numerics" on [page 62.](#page-61-0)

#### **Automatic Start**

Use the **Automatic Start** setting to define if a cableless NBP measurement cycle (Mode: Auto or Sequence only) is started automatically after the NBP pod is plugged in the cradle.

Choices are:

- Off
- Slow: starts the measurement cycle within 1 2 minutes

• Fast: starts the measurement cycle within a few seconds.

#### **Color**

Use the Color setting to define the NBP color.

# **Configuring Temperature**

#### Global Settings: Main Setup > Measurements > Configure Temp

The manually entered temperature measurement is actually a Global Setting. If you change Global Settings they do not need to be saved. However, since **Enter Temp** appears in the **Measurements** window it is listed in this chapter of the Configuration Guide.

To manually enter a temperature value, select Main Setup > Measurements > Enter Temp.

### **Temperature Factory Default Settings**

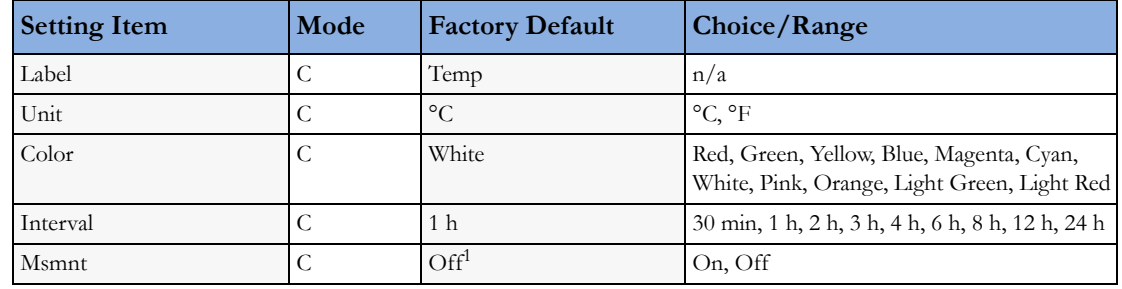

 $1$  Entering a manually measured temperature switches the Msmnt automatically On.

### **Temperature Configuration Implications**

# **Label**

The Label setting Temp for manual data entries for temperature cannot be changed.

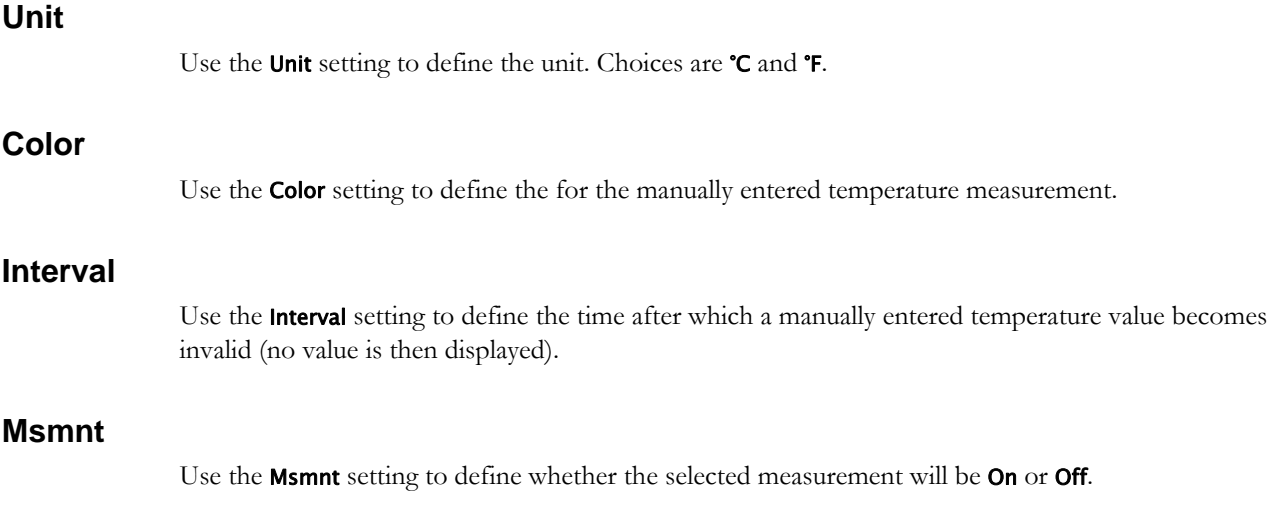

# **Configuring iTtymp**

Measurement Settings: Main Setup > Measurements > iT<label> $1$ 

- iTtymp
- **iToral**
- **iTcore**
- **iTrect**

 $1$  current infrared temperature (iT) label as transmitted by the infrared thermometer.

# **iTtymp Factory Default Settings**

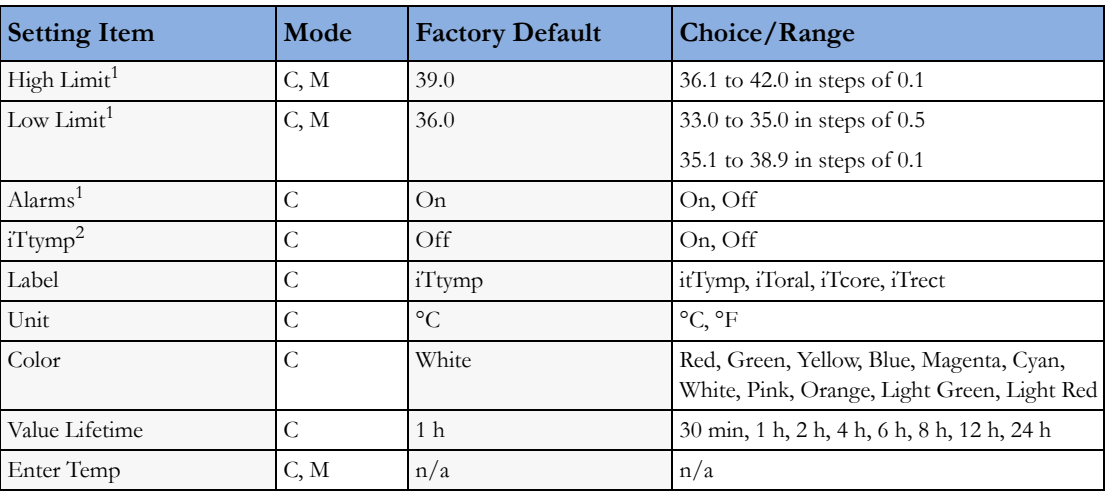

<sup>1</sup> This setting is only available if **Main Setup > Alarms > Alarm Settings** is set to **All**.

<sup>2</sup> The temperature label **iTtymp** changes automatically depending on the label that is transmitted by the infrared thermometer.

## **iTtymp Configuration Implications**

#### **High Limit, Low Limit**

Use the High Limit and Low Limit settings to configure the following iT temperature labels:

- iTtymp
- iToral
- iTcore
- $i$ Taxil $1$
- **iTrect**

Choices are:

- from  $33.0^{\circ}$ C to  $35.0^{\circ}$ C in steps of  $0.5^{\circ}$ C
- from  $35.1^{\circ}$ C to  $42.0^{\circ}$ C in steps of 0.1  $^{\circ}$ C

#### **NOTE**

<sup>1</sup>The label *iTaxil* is currently not supported by the Covidien Genius 2 infrared thermometer.

#### **WARNING**

The limit settings can be set differently for each label. Make sure that you configure alarm limit settings for all possible labels.

#### **Alarms**

Use the Alarms setting to switch infrared temperature alarms On or Off. Your monitor must be configured to **Alarm Mode**  $>$  **All** to enable alarms in general.

#### **iTtymp**

Use the  $i$ Ttymp<sup>1</sup> setting to switch the infrared temperature measurement On or Off.

<sup>1</sup> The temperature label **iTtymp** changes automatically depending on the label that is transmitted by the infrared thermometer.

#### **Label**

Use the Label setting to set the alarm limits differently for each infrared temperature label. The following choices are available:

- $i$ Ttymp $<sup>1</sup>$ </sup>
- **iToral**
- **iTcore**
- iTaxil $^2$
- **iTrect**

#### **NOTE**

 $1$ Only values labeled with *iTtymp* are transmitted to a connected IntelliSpace Perinatal system.

<sup>2</sup>The label *iTaxil* is currently not supported by the Covidien Genius 2 infrared thermometer.

#### **Unit**

Use the Unit setting to define the unit. Choices are  $C$  and  $F$ .

#### **Color**

Use the Color setting to define the infrared temperature measurement color.

#### **Value Lifetime**

Use the Value Lifetime setting to define the time after which an aperiodic infrared temperature numeric value is deleted from the Screen.

Choices are: 30 min, 1 h, 2 h, 4 h, 6 h, 8 h, 12 h, 24 h.

### **Enter Temp**

This is an operation only. It is not a setting.

If you enter a value via the on-screen keyboard, the infrared temperature label automatically changes to Temp\*.

#### **5 Measurement Settings**

# <sup>6</sup>**Monitor Settings**

This section lists all the settings grouped in the Monitor Settings block. Read all information on configuration implications at the end of the relevant tables before you make any configuration changes.

# **Understanding Monitor Settings**

What sets Monitor Settings apart from Measurement Settings, is that they are not specific to one measurement. Monitor Settings affect the general behavior of the monitor.

Alarm settings are a good example to help you understand the difference between Monitor and Measurement Settings: general alarm settings, such as Alarm Volume or the Alarms Off time are Monitor Settings. They determine the monitor's general alarming behavior. Individual alarm limits that can be set individually for each measurement are Measurement Settings. They only affect the selected measurement.

# **Configuring Alarms Settings**

Monitor Settings: Main Setup > Alarms > Alarm Settings

# **Alarms Factory Default Settings**

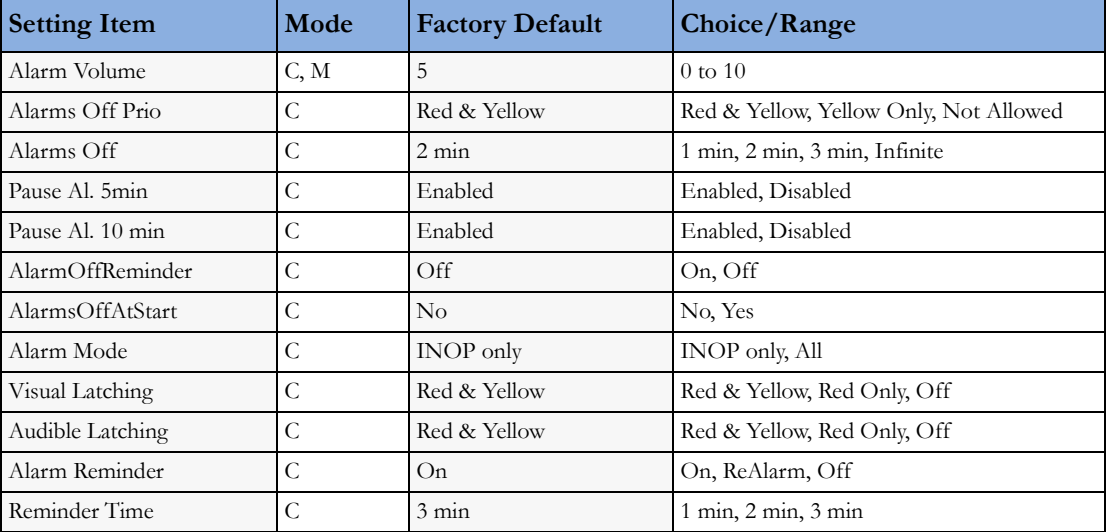

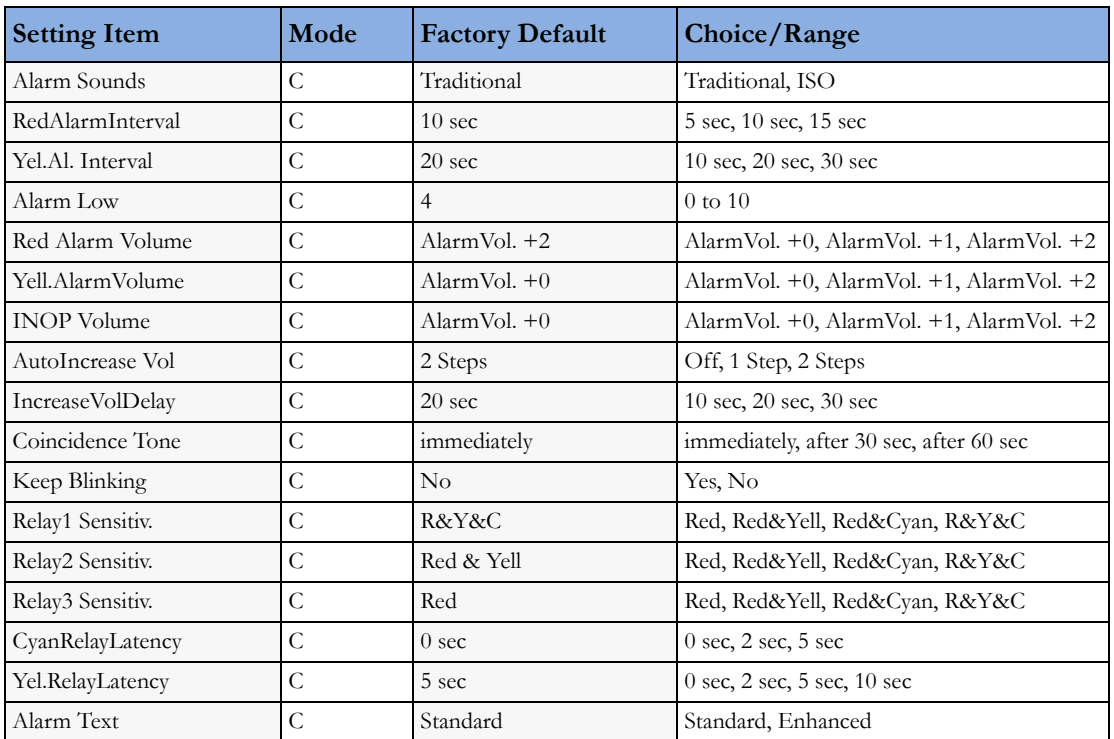

# **Alarms Configuration Implications**

#### **Alarm Volume**

Use the Alarm Volume setting to define the base volume of the red and yellow audible alarm indicators and the INOP tones.

#### **Alarms Off Prio**

The setting **Alarms Off Prio** defines the level of alarms that are suppressed in case main alarms are **switched off** or **paused** via:

- Alarms Off (if the Alarms Off setting is set to Infinite):
	- via Smart Key
	- via Alarm Settings menu operation
- Pause Alarms (if the Alarms Off setting is set to 1 min, 2 min, 3 min):
	- via Smart Key
	- via Alarm Settings menu operation

Possible choices are:

- **Red & Yellow**
- Yellow Only
- **Not Allowed**

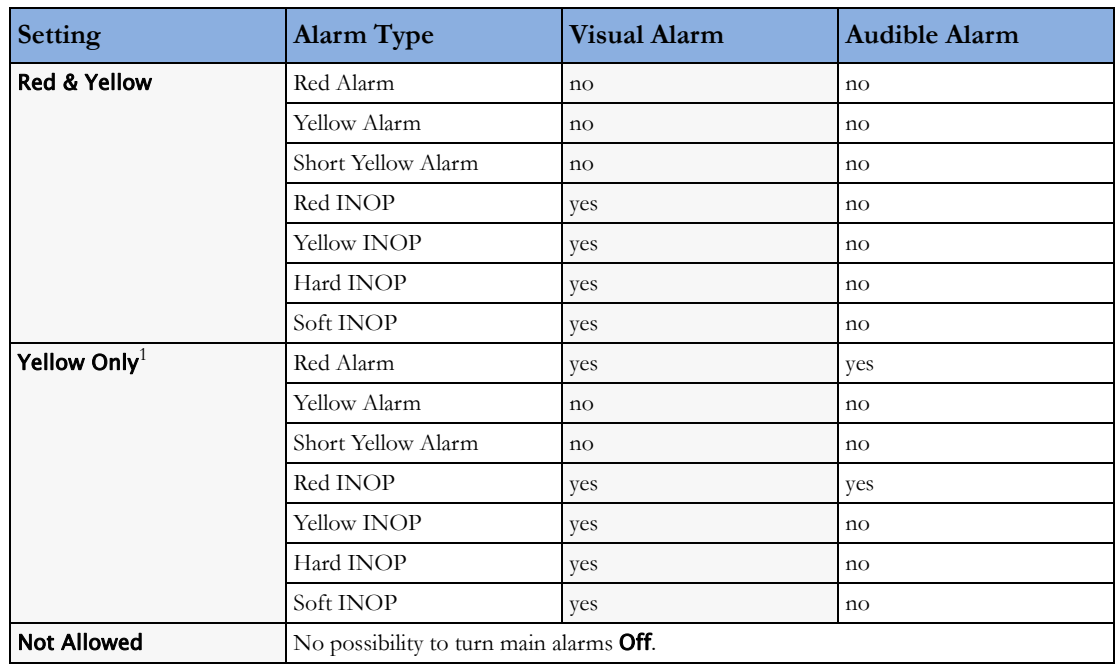

The following table applies:

<sup>1</sup> This setting is only available if **Main Setup > Alarms > Alarm Settings** is set to **All**.

The Alarms Off/Pause Alarms SmartKey, and the alarm flag on the Screen change their text automatically and accordingly as following:

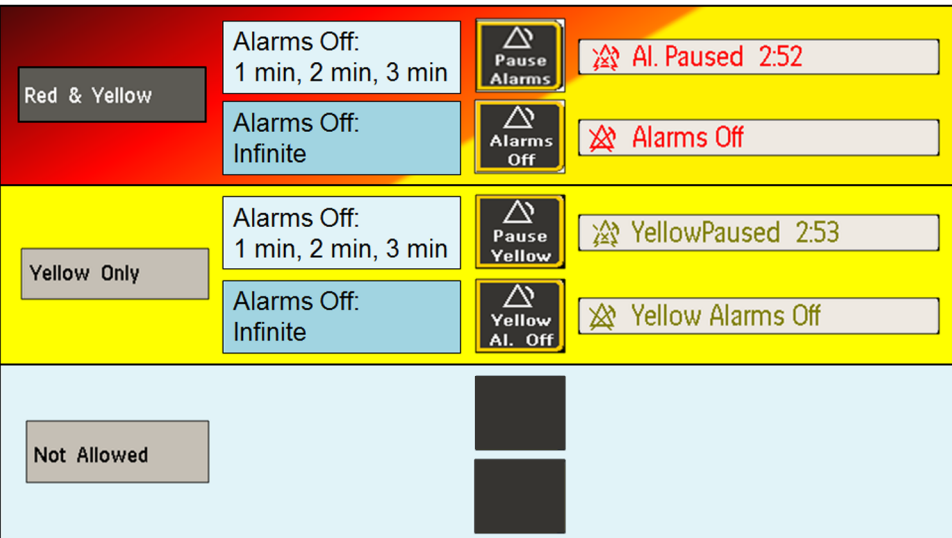

#### **Alarms Off**

Your monitor must be configured to **Alarm Mode**  $>$  **All** to enable alarms in general.

Use this setting to determine how long the monitor's alarm capabilities will be switched off if the user selects the Alarms Off or Pause Alarms key. Possible choices are:

- 1 min
- 2 min
- 3 min
- **Infinite**

Be aware that if you configure **Alarms Off** to **Infinite**, all of the monitor's alarming capabilities will be permanently switched off when the user selects the Alarms Off key.

#### **Pause Al. 5 min, Pause Al. 10 min**

If the Pause Al. 5min, or the Pause Al. 10 min settings are Enabled, the user can extend the alarm pause to 5 minutes or to 10 minutes. If they are set to **Disabled**, the pop-up keys are grayed out and disabled. If the Alarms Off setting is set to Infinite, these settings are automatically disabled.

The PauseAl. 5 min or PauseAl. 10 min pop-up keys appear only in the Alarm Messages and Review Alarms windows.

#### **AlarmOffReminder**

If the AlarmOffReminder setting is Enabled, the monitor issues a prompt (All vital parameters or parameter alarms are off.), together with a short reminder tone every three minutes when all alarms have been switched off (by selecting the **Alarms Off** or **Pause Alarms** SmartKey), or if the alarms for the following measurements have been switched off individually:

- FHR, DFHR
- **HR from MECG**
- Pulse from SpO2

#### **AlarmsOffAtStart**

If AlarmsOffAtStart is enabled, alarms will be initially paused, or off the next time the monitor is switched on. Even if it is enabled, this setting only takes effect if the power down time is more than one minute, and the Global Setting Automat Default is set to Yes.

In order for alarms to be paused or switched off initially:

- the monitor must be switched off for more than one minute, and
- the last main alarm state was set to off or paused.

#### **Alarm Mode**

There are two possible alarm modes for the monitor:

All: Patient alarms and INOPs are enabled, with all audible and visual indicators active.

INOP only: Only INOPs are enabled, with audible and visual indication active.

#### **NOTE**

In INOP only mode, no patient alarms are enabled or indicated. No alarm limits or alarm off icons are displayed. No patient alarm settings are available in the setup menus.

#### **Visual Latching, Audible Latching**

The alarm latching settings define how the alarm indicators behave when you do not acknowledge them.

- When alarms are set to non-latching, their indicators end when the alarm condition ends.
- Switching alarm latching on, means that the visual and/or audible alarm indications are still displayed or announced after the alarm condition ends. The indications last until you acknowledge them.

The choices for Visual Latching and Audible Latching are:

- Red&Yellow
- **Red Only**
- Off
- The choices can be combined to give the following settings:

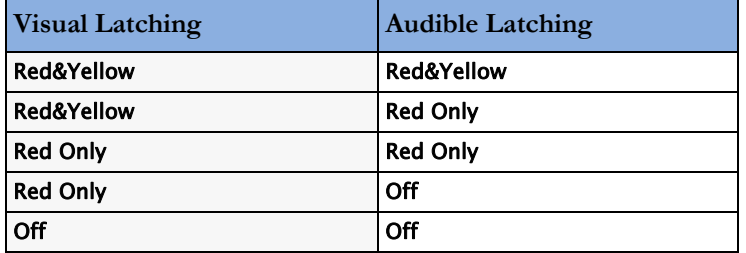

#### **Red and Yellow Measurement Alarm Latching Behavior**

The following table explains the behavior if an alarm has **not** been acknowledged:

\*\* SpO<sub>2</sub> **HIGH** 

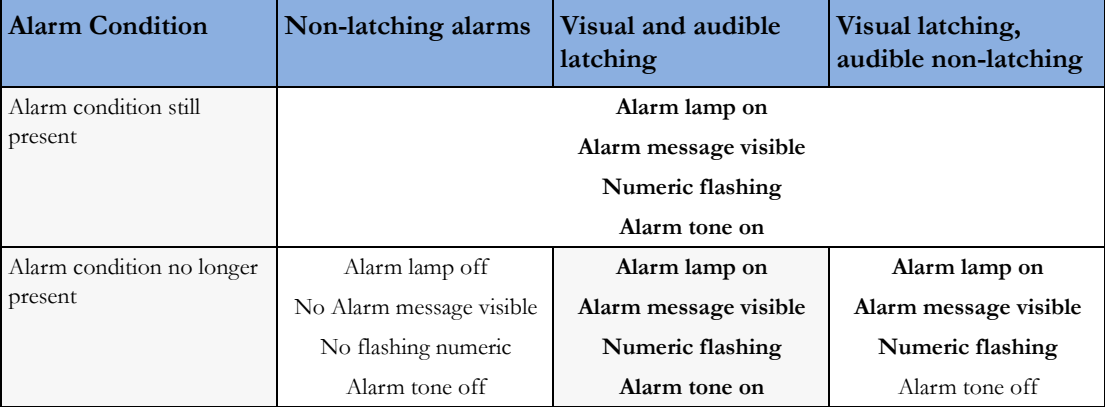

The following table explains the behavior if an alarm has been acknowledged:

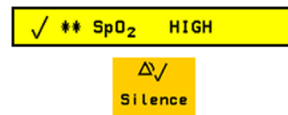

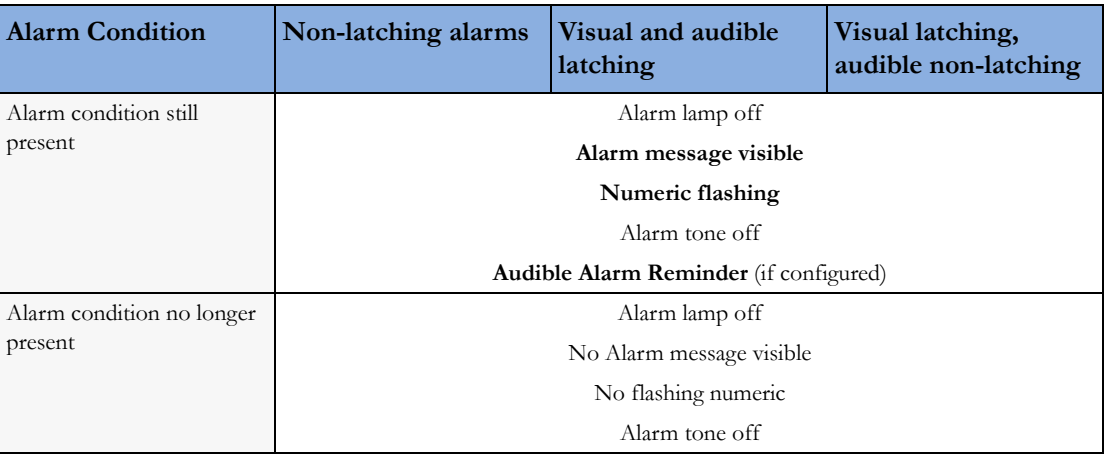

#### **Alarm Reminder**

Use this setting to define how alarm indications behave if alarm conditions remain active after they have been acknowledged:

- **On:** After the configured **Reminder Time**, the alarm tone is repeated for a limited time (6 seconds).
- ReAlarm: After the Reminder Time the alarm tone is repeated continuously (this is the same as a new alarm).
- Off: No Alarm Reminder is issued.

#### **Reminder Time**

Use this setting to define the interval between acknowledging an alarm and issuing an Alarm Reminder. The choices available are:

- 1 min
- 2 min
- 3 min

#### **Alarm Sounds**

Use this setting to change the alarm sound of the monitor to suit the alarm standards valid in your hospital.

- Traditional: The traditional ("Carenet") sounds used in previous HP/Agilent/Philips patient monitor generations.
- ISO: A new set of alarm sounds that complies with the alarm standard IEC 60601-1-8 (referencing ISO 9703-2).

#### **RedAlarmInterval, Yel.Al. Interval**

Use the RedAlarmInterval or Yel.Al. Interval setting to define the interval between alarm sounds (ISO alarm sounds only). The choices available are:

- 5 sec, 10 sec, 15 sec for red alarms
- 10 sec, 20 sec, 30 sec for yellow alarms

#### **Alarm Low**

Use the Alarm Low setting to define a minimum value for the Alarm Volume. The Alarm Volume cannot be set lower than this value.

#### **Red Alarm Volume, Yell.AlarmVolume, INOP Volume**

Use these settings to set the **Alarm Volume** level for each alarm type relative to the (base) volume selected under Alarm Volume. Available choices are:

- AlarmVol. +0
- AlarmVol. +1
- AlarmVol. +2

#### **AutoIncrease Vol**

Use the **AutoIncrease Vol** setting to define how the **Alarm Volume** of unacknowledged alarms behaves.

- 1 Step: After the time defined by IncreaseVolDelay, the Alarm Volume is increased by one volume step.
- 2 Steps: After the time defined by IncreaseVolDelay, the Alarm Volume is increased by two volume steps.
- Off: The Alarm Volume of unacknowledged alarms does not change.

#### **IncreaseVolDelay**

Use the **IncreaseVolDelay** setting to define the interval after which the **Alarm Volume** increases in steps.

Choices are 10 sec, 20 sec, 30 sec.

The following example shows how the settings Alarm Volume, Red Alarm Volume, Yell.AlarmVolume, INOP Volume, AutoIncrease Vol, and IncreaseVolDelay work together in case of alarming (using the factory default settings; see table below):

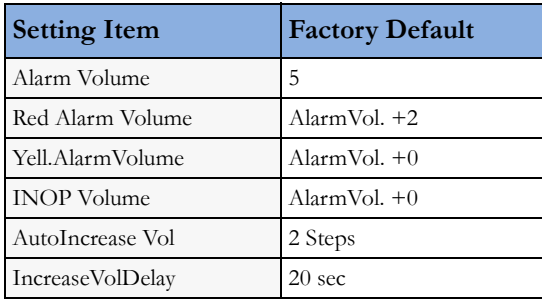

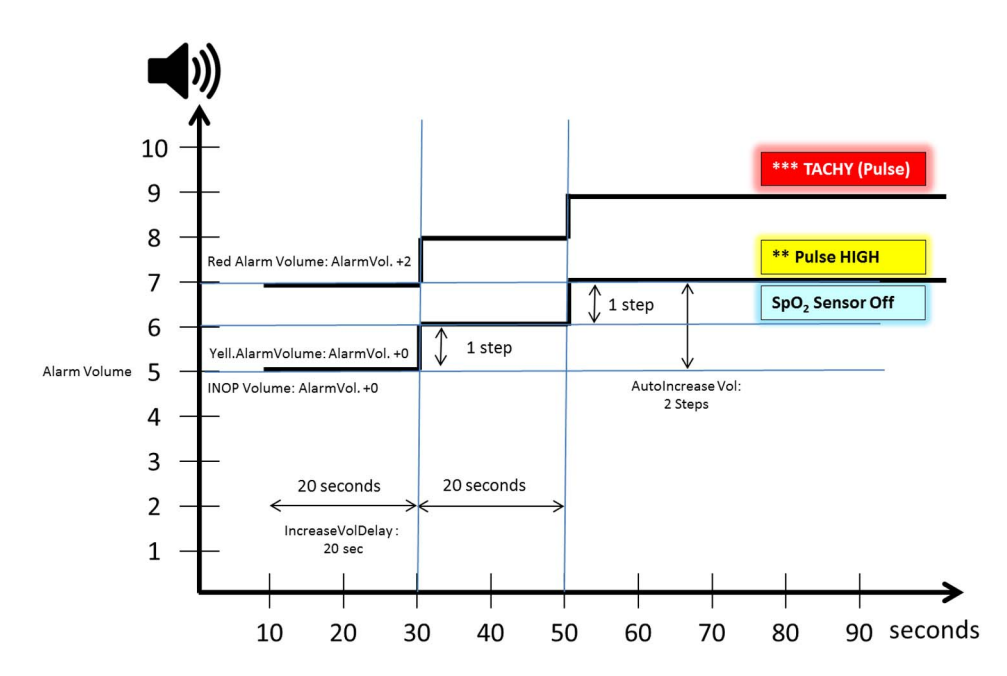

#### **Coincidence Tone**

Immediately after the detection of a coincidence a **cyan** INOP Coincidence (with tone) is generated. Use the **Coincidence Tone** setting to define the time when a yellow INOP **!!Coincidence** is generated. Choices are:

- immediately: to generate a yellow INOP !! Coincidence immediately after the coincidence detection
- after 30 sec: to generate a yellow INOP !!Coincidence after 30 seconds after the coincidence detection
- after 60 sec: to generate a yellow INOP !!Coincidence after 60 seconds after the coincidence detection

#### **Keep Blinking**

Use the Keep Blinking setting to specify whether the numerics that are in an active alarm condition keep flashing even if all alarms are off or paused, or if individual alarms are switched off.

#### **Relay1 Sensitiv., Relay2 Sensitiv., Relay3 Sensitiv.**

The Relay1 Sensitiv., Relay2 Sensitiv., Relay3 Sensitiv. settings define the alarm or INOP conditions that will trigger an alarm on **nurse call relays**. Only serious INOPs (that are indicated with an INOP tone at the monitor) are indicated on the nurse call relay.

When you use a nurse call relay that is connected to the traditional nurse call connector (phone jack), only Relay1 Sensitiv. must be specified.

The nurse call relay follows the status of the alarm tones. When the alarms are silenced, switched off, or paused at the monitor, no alarms will be indicated on the nurse call relay.

**NOTE**

If the Alarm Volume is set to 0, the nurse call is still active, and acts if alarm tones would be audible.

#### **CyanRelayLatency, Yel.RelayLatency**

Use the CyanRelayLatency, Yel.RelayLatency settings to define how long a yellow alarm or INOP condition must be active, before an alarm is issued on any device connected to the alarm relay. These settings are valid for all serious INOP conditions/all yellow alarms respectively.

#### **Alarm Text**

Use this setting to define how alarm messages are presented on the monitor screen:

- Standard: Alarm texts are displayed in text form, for example \*\* SpO<sub>2</sub> Low
- Enhanced: Alarm texts are displayed as numeric values, for example, \*\* SpO<sub>2</sub> 94 < 96, where the second number shows the current alarm limit, and the first number shows the maximum amount by which this limit was exceeded.

# **Configuring INOP Severity**

Monitor Settings: Main Setup > Alarms > INOP Severity

## **INOP Severity Factory Default Settings**

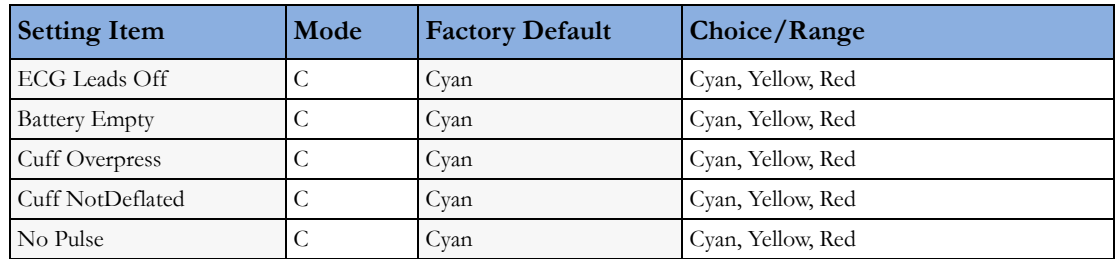

# **INOP Severity Settings Configuration Implications**

#### **ECG Leads Off**

Set ECG Leads Off to Yellow or Red if you want the "ECG Leads Off" INOP to be signaled as a yellow or red INOP. This INOP alerts the clinician when not all required leads for ECG monitoring are attached to the patient. If, after a discharge, no ECG has been measured yet, the INOP severity will be Cyan regardless of the configuration. Once a valid ECG has been received, the severity will behave as configured.

#### **NOTE**

If you reset the fetal monitor configuration with Main Setup > Defaults > Factory Default, this INOP Severity setting is reset to Yellow.

Check the settings together with the Fetal Recorder settings.

#### **Battery Empty**

Set Battery Empty to Yellow or Red if you want the "Battery Empty" INOP to be signaled as a cyan or red INOP. This INOP alerts the clinician when a device battery is almost empty and must be replaced.

#### **NOTE**

- The batteries of the Avalon FM20 and FM30 issue a yellow "**Battery Empty**" INOP.
- The batteries of the Avalon CL transducers and the NBP and SpO2 pods issue a cyan "**Battery** Empty" INOP.
- This setting does not apply for "Battery Low" INOPs.
- If you reset the fetal monitor configuration with **Main Setup > Defaults > Factory Default**, this INOP Severity setting is reset to Yellow. Check the settings together with the Fetal Recorder settings.

#### **Cuff Overpress**

Set Cuff Overpress to Yellow or Red if you want the "Cuff Overpress" INOP to be signaled as a yellow or red INOP. This INOP alerts the clinician when the NBP cuff pressure exceeds the overpressure safety limits.

#### **Cuff NotDeflated**

Set Cuff NotDeflated to Yellow or Red if you want the "Cuff NotDeflated" INOP to be signaled as a yellow or red INOP. This INOP alerts the clinician when the NBP cuff pressure has exceeded 15 mmHg (2 kPa) for more than 3 minutes.

#### **No Pulse**

Set No Pulse to Yellow or Red if you want the INOPs  $SpO<sub>2</sub>$  No Pulse to be signaled as a yellow or red INOP.

# **Configuring User Interface Settings**

Monitor Settings: Main Setup > User Interface

Unique Monitor Settings: Main Setup > User Interface

## **User Interface Factory Default Settings**

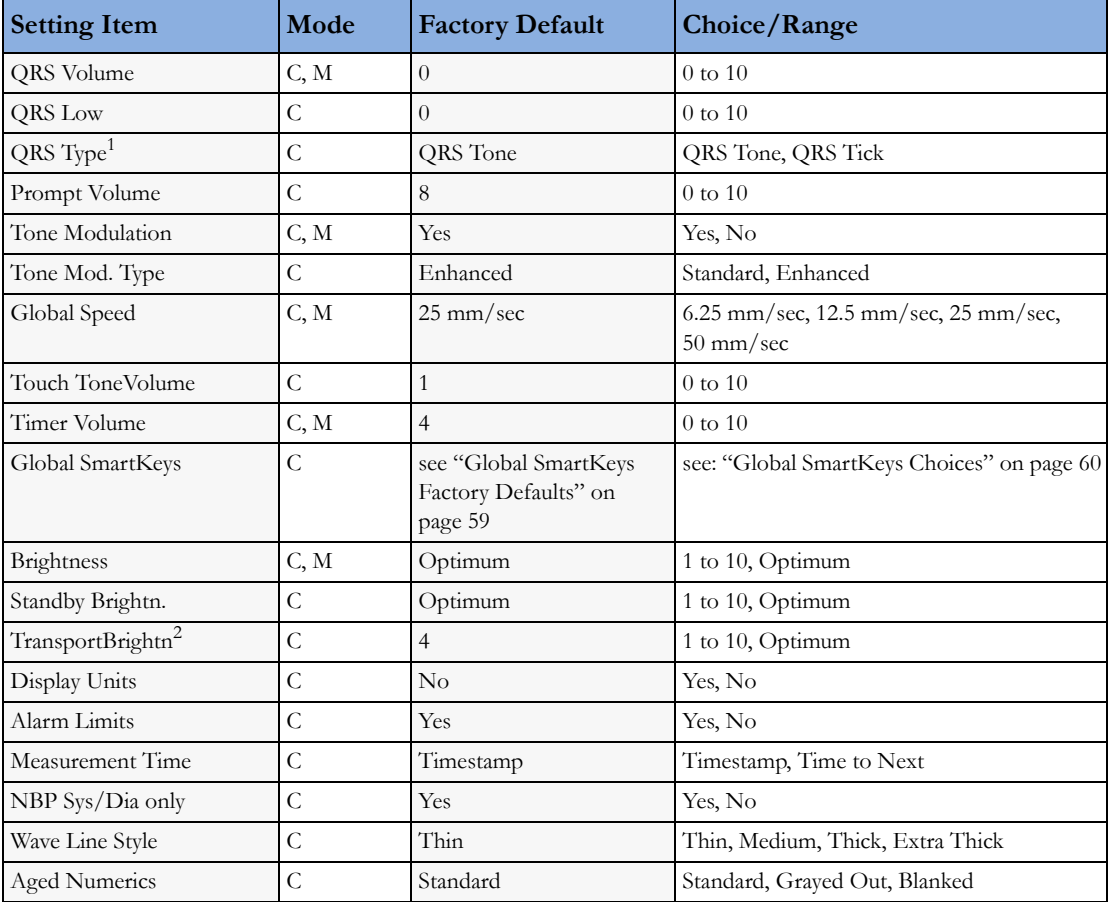

<sup>1</sup> QRS Type is a Global Setting, see ["QRS Type" on page 86](#page-85-0)

<sup>2</sup> only for FM20/FM30 with battery option

### **User Interface Configuration Implications**

#### **QRS Volume**

The QRS Volume setting defines the default volume of the QRS Tone. The QRS Tone is derived from either the HR from MECG or Pulse from SpO2, depending on which is currently selected as the alarm source.

#### **QRS Low**

The QRS Low setting defines the minimum QRS Tone volume that can be selected by the user while in Monitoring Mode.

#### **QRS Type**

Use the **QRS Type** setting to configure the type of the QRS sound which can be high pitched (e.g. for Japan) or low pitched.

The choices are **QRS Tone** and **QRS Tick**.

For both types, the frequency and rhythm information is derived from either the MECG/DECG or Pulse, depending on which is currently active.

If the parameter Tone Modulation is set to Yes (see ["Tone Modulation" on page 58\)](#page-57-0), the QRS Type automatically switches to QRS Tone.

**NOTE**

The **QRS Type** setting is actually a Global Setting.

#### **Prompt Volume**

The **Prompt Volume** setting defines the volume of the tone the monitor emits to draw the user's attention to a prompt message shown in the monitor's prompt/status line.

#### <span id="page-57-0"></span>**Tone Modulation**

If you set Tone Modulation to Yes, the pitch of the  $SpO<sub>2</sub>$  tone will change with the measured signal strength.

#### **Tone Mod. Type**

The Tone Mod. Type setting lets you choose between Standard and Enhanced.

- **Standard** is the regular Nellcor behavior. The difference in frequency per  $\%$  saturation change is small which might make it difficult to hear smaller changes.
- Enhanced results in a larger (and therefore more obvious) frequency decrease for each drop in  $SpO<sub>2</sub>$  level. Due to the larger steps, when the saturation drops below 70%, the absolute frequency may become so low that the perceived volume will be low making it hard to hear a frequency change per % saturation.

#### **Global Speed**

The Global Speed setting defines the speed of all waves on the Screen.

#### **Touch ToneVolume**

The Touch Tone Volume setting defines the volume of the tone you hear every time you select a field on the monitor's screen. You may want to set this to 0 if you want to operate the monitor in a quiet environment.

#### **Timer Volume**

The Timer Volume setting determines the volume of the notification tone for the timer.

#### **Global SmartKeys**

Use the Global SmartKeys setting to define the selection and sequence of the SmartKeys on the Screen.

#### <span id="page-58-0"></span>**Global SmartKeys Factory Defaults**

The Global SmartKeys appear by factory default in the following order:

- Toco/IUP Bsl
- FRStart/Stop
- **PaperAdvance**
- Pat. Demogr.
- **Enter Notes**
- Strt/Stp  $NBP<sup>1</sup>$
- Stop All  $NBP<sup>1</sup>$
- Repeat  $NBP<sup>1</sup>$
- Pause Alarms/Alarms Off
- Stored Rec
- **Standby**
- **Main Setup**
- Timer $^2$
- NST Report $^2$

<sup>1</sup> in monitors with NBP measurement only

 $2$  in monitors with NST Trace Interpretation application (#C71) only

#### **Global SmartKeys - Changing the Selection and Sequence**

To change the selection of the Global SmartKeys:

- **1** Select Main Setup > User Interface > Global SmartKeys.
- **2** From the pop-up key line, select Add to open the Choices menu that contains all available SmartKeys.
- **3** From the Choices menu, select the desired SmartKey. This adds the new key to the bottom of the list of configured SmartKeys (on the left).
- **4** To delete a SmartKey from the list of configured SmartKeys, select it in the list, then select the pop-up key Delete.
- **5** To move a SmartKey to a different position, use the Sort Up and Sort Down pop-up keys.

#### <span id="page-59-0"></span>**Global SmartKeys Choices**

The complete list of Global SmartKeys in their sort order is:

- FRStart/Stop
- **Start Rec**
- Stop Rec
- **PaperAdvance**
- **Set Marker**
- **Enter Notes**
- **Record ECG**
- Stored Rec
- NST Report $^2$
- Sound Vol-Up
- SoundVolDown
- Toco/IUP Bsl
- **Tele Info**
- **Call Patient**
- Pause Alarms
- **Defaults**
- **Main Setup**
- Strt/Stp  $NBP$ <sup>1</sup>
- **NBP Start**<sup>1</sup>
- **NBP** Stop $1$
- Stop All  $NBP<sup>1</sup>$
- Repeat  $NBP$ <sup>1</sup>
- NBP Modes $^1$
- **Enter Temp**
- Timer $^2$
- **Standby**
- Pat. Demogr.
- Blank Key

<sup>1</sup> in monitors with NBP measurement only

 $2$  in monitors with NST Trace Interpretation application (#C71) only

#### **Brightness**

The Brightness setting defines the default brightness for monitoring. For Brightness, the choice Optimum is equivalent to 8.

#### **Standby Brightn.**

The **Standby Brightn.** setting lets you choose a brightness setting for when the monitor is in Standby. For Standby Brightn., the choice Optimum is equivalent to 1.

#### **TransportBrightn**

**FM20, FM30 with #25 only** The **TransportBrightn** setting defines the display brightness when the monitor is running on battery power. For TransportBrightn, the choice Optimum is equivalent to 4.

#### **Display Units**

If Display Units is set to Yes, the measurement units are displayed next to the measurement numerics, provided that there is enough space.

#### **Alarm Limits**

If Alarm Limits is set to Yes, the alarm limits are displayed next to the measurement numerics, provided that there is enough space.

#### **Measurement Time**

If Measurement Time is set to Timestamp, the time shown beside the numeric will show the time stamp of the most recent measurement. If set to Time to Next, and, mode of a measurement is set to Auto or Sequence, the time until the next automatic measurement is shown, along with a graphic representation of the remaining time.

#### **NOTE**

- If the numeric area on the monitor screen is configured large enough, the Timestamp or Time to Next will be displayed in the NBP segment. If this area is too small, the numeric may be shown without the time.
- This setting is also accessible in **Main Setup > Measurements > NBP > Measurement Times.**

#### **NBP Sys/Dia only**

Use the **NBP Sys/Dia Only** setting to define how the NBP values are presented on the Screen. Choices are:

- Yes for **systolic/diastolic**, e.g. 120/80
- No for **systolic/diastolic (mean)**, e.g. 120/80 (95)

#### **Wave Line Style**

The Wave Line Style setting lets you configure the thickness of all waves. For better visibility over a distance you might want to use **Medium** or Thick. The choices are:

- Thin
- **Medium**
- **Thick**
- **Extra Thick**

### <span id="page-61-0"></span>**Aged Numerics**

The setting Aged Numerics determines the presentation of an aged numeric on the screen.

The choices are:

- Grayed Out; an aged numeric is presented grayed out
- Blanked; an aged numeric disappears from the screen
- Standard; an aged numeric does not change its appearance

# **Configuring Fetal Recorder Settings**

Monitor Settings: Main Setup > Fetal Recorder

### **Fetal Recorder Factory Default Settings**

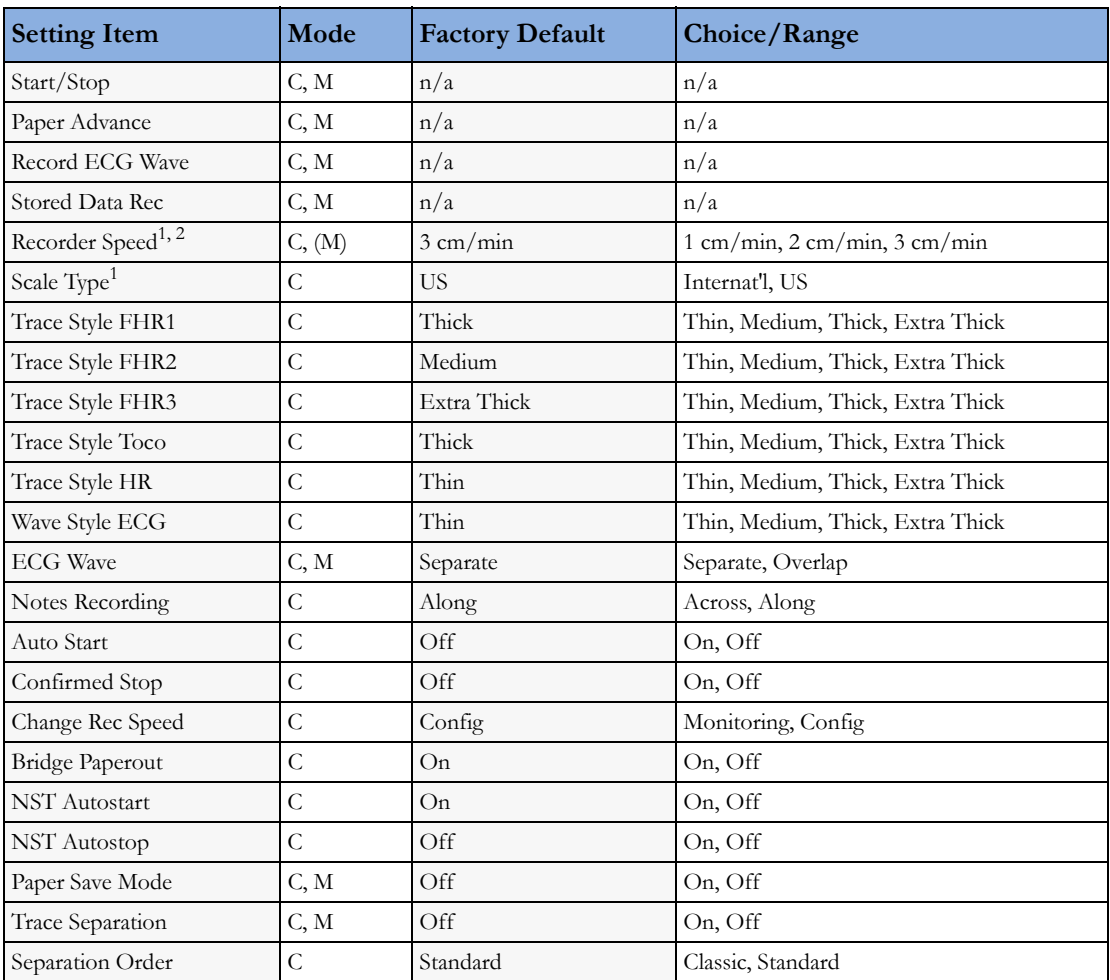

<sup>1</sup> factory default depends on the country-specific factory configuration, in conjunction with Line Frequency

 $^2$  in Monitoring Mode only available if Change Rec Speed is set to Monitoring

# **Fetal Recorder Configuration Implications**

#### **Start/Stop**

This is not a setting. Press **Start/Stop** to start or stop the fetal recorder.

#### **Paper Advance**

This is not a setting. Press Paper Advance to activate paper form feed, and to stop automatically when a paper mark is detected, or after timeout.

#### **Record ECG Wave**

This is not a setting. Press **Record ECG Wave** to start recording the **MECG** or **DECG** wave on the paper.

#### **Stored Data Rec**

This is not a setting. Press Stored Data Rec to open the Stored Data Recording window to select a patient for recording.

#### <span id="page-63-0"></span>**Recorder Speed**

Use the Recorder Speed setting to select the recording speed.

This setting is in Monitoring Mode only available if **Change Rec Speed** is set to **Monitoring**, see "Change [Rec Speed" on page 65.](#page-64-0)

#### **NOTE**

- If you reload the monitor with Main Setup > Defaults > Factory Default, the Recorder Speed setting is set to Unknown, and the INOP FetRec Chk Config is issued. Select the Recorder Speed you want to use.
- The Recorder Speed setting is actually a Global setting. Your choice is automatically stored (it has not to be saved under Main Setup > Defaults > Save Default).

#### **Scale Type**

Use the **Scale Type** setting to define the used paper scale. Two scales are supported:

Select US for grid scale 30 - 240 (U.S./Canada)

Select Internat'l for grid scale 50 - 210 (Europe/Japan)

#### **NOTE**

- If you reload the monitor with **Main Setup > Defaults > Factory Default**, the **Scale Type** setting is set to Unknown, and the INOP FetRec Chk Config is issued. Select the Scale Type you want to use.
- The Scale Type setting is actually a Global setting. Your choice is automatically stored (it has not to be saved under Main Setup > Defaults > Save Default).

#### **Trace Styles FHR1/FHR2/FHR3, Toco, HR**

Use the Trace Style FHR, Toco, HR settings to select one of the following trace styles:

- Thin
- **Medium**
- **Thick**
- **Extra Thick**

The Trace style selected for FHR1, FHR2, FHR3 also applies to DFHR1, DFHR2, DFHR3.

#### **NOTE**

In order to identify traces on the paper recording, it is strongly recommended to use different Trace **Styles** for traces that appear very close together.

#### **Wave Style ECG**

Use the Wave Style ECG settings to select one of the following Trace Styles:

- Thin
- **Medium**
- **Thick**
- **Extra Thick**

Your selection applies to **MECG** waves as well as to **DECG** waves.

#### **ECG Wave**

The **ECG Wave** setting defines the recording format of ECG waves. Choices are **Separate** or **Overlap**. Your selection applies to **MECG** waves as well as to **DECG** waves.

#### **Notes Recording**

Use the **Notes Recording** setting to select the orientation in which notes will be recorded on the paper: Along the recording direction of the traces and waves or Across the traces and waves.

#### **Auto Start**

Use the **Auto Start** setting to define if the recorder starts automatically after power on or not.

Choices are On and Off.

#### **Confirmed Stop**

Use to Confirmed Stop setting to configure whether stopping the recorder via a SmartKey, or via the Start/Stop menu item is an action that has to be confirmed or not.

Choices are On and Off.

#### **NOTE**

This setting does not affect the **Stop Recordng** pop-up key within the **Stored Data** recording application.

#### <span id="page-64-0"></span>**Change Rec Speed**

Use the Change Rec Speed setting to configure whether the Recorder Speed setting (see "Recorder [Speed" on page 64\)](#page-63-0) can be changed in Configuration Mode only, or also in Monitoring Mode.

Choices are Monitoring or Config.

**NOTE**

The **Change Rec Speed** setting is actually a Global setting. A setting change does not have to be changed if you leave the Configuration Mode. It takes effect immediately.

#### **Bridge Paperout**

Use the Bridge Paperout setting to switch the Bridge Paperout recording application On or Off.

If the paper trace recording was interrupted by a paper out event, the fetal recorder starts recording with the data stored in the trace memory, before continuing with the real-time data.

#### **NST Autostart**

Use the NST Autostart setting to define if the fetal recorder starts when the NST Timer gets started or not.

Choices are On and Off.

#### **NST Autostop**

Use the NST Autostop setting to define if the fetal recorder automatically stops when the NST Timer has elapsed or not.

Choices are On and Off.

#### **Paper Save Mode**

Set the Paper Save Mode setting to On to record maternal vital signs using less paper than during normal trace recording. The Paper Save Mode recording starts as soon as the recorder is stopped.

Choices are On and Off.

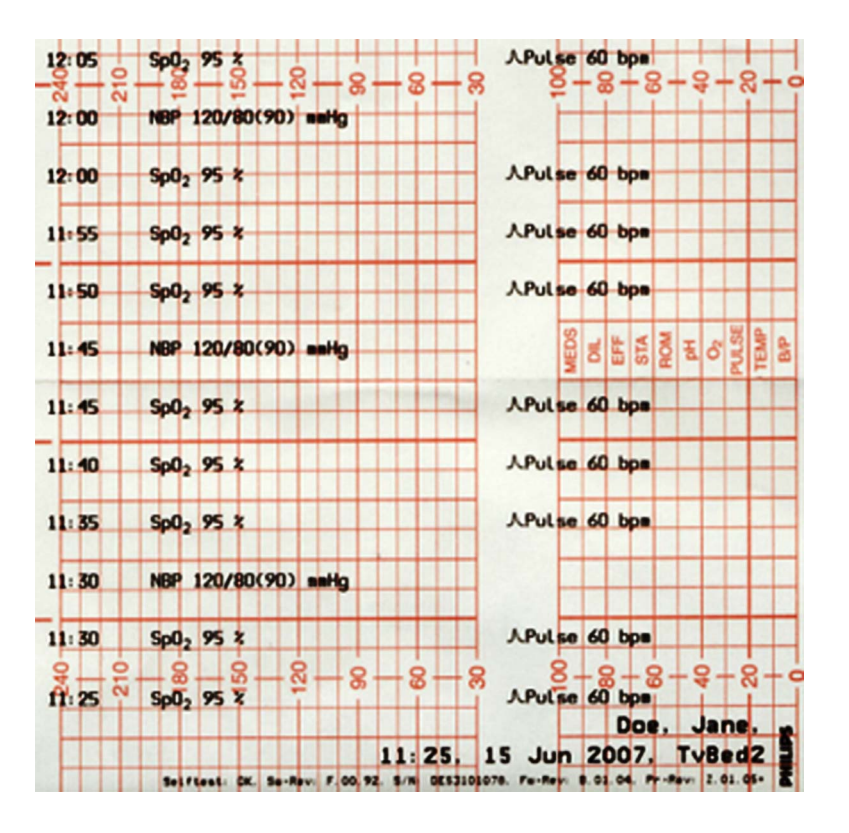

- Every NBP measurement is recorded with a timestamp of the measurement.
- $SpO<sub>2</sub>$ , pulse, and maternal heart rate are recorded every five minutes.
- If there is no valid maternal measurement recorded for more than one hour, the recorder stops and a notifying message is issued.
- If a valid measurement is made, the recorder starts again automatically.

#### **Trace Separation**

If the Trace Separation setting is set to On, the recorded FHR traces will be separated from each other with an offset as configured in the Separation Order setting.

Choices are On and Off.

#### **Separation Order**

Use the Separation Order setting to define the order of the recorded FHR/DFHR traces if Trace Separation is set to On.

- Separation Order > Standard:
	- FHR1 trace is not shifted
	- FHR2 trace is shifted 20 bpm up
	- FHR3 trace is shifted 20 bpm down
	- see the trace below:

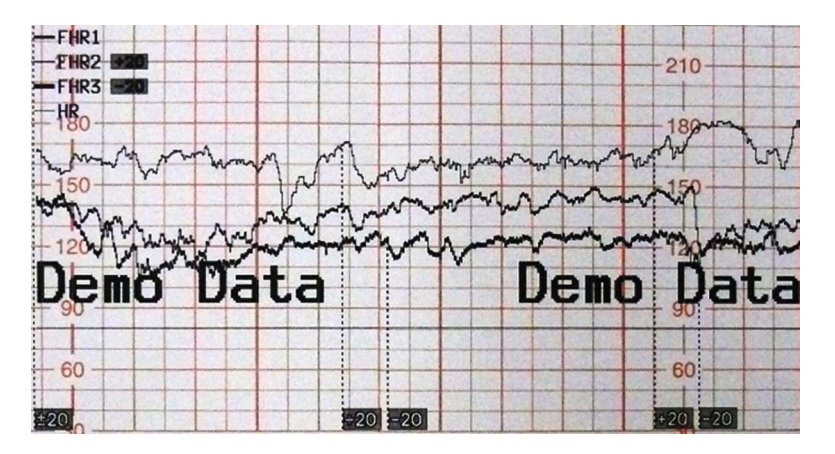

- Separation Order > Classic (was used in Series 50 monitors):
	- FHR1 trace is shifted 20 bpm up **when other FHR/DFHR measurements are present**
	- FHR2 trace is not shifted
	- FHR3 trace is shifted 20 bpm down
	- see the trace below:

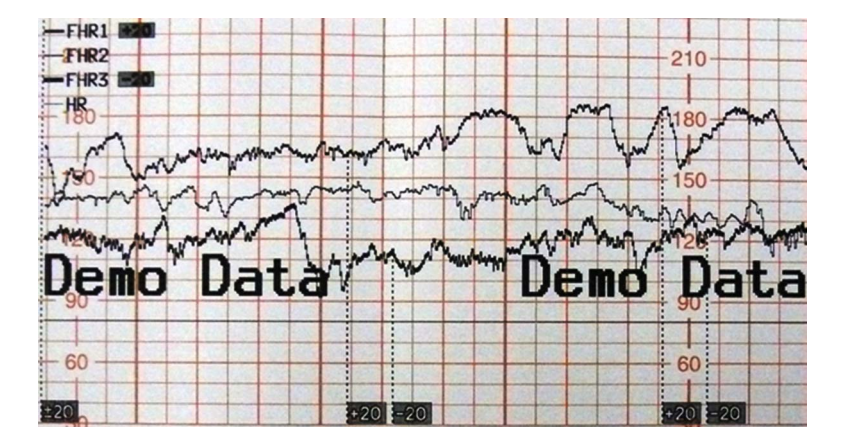

#### **Trace**

Use the Trace setting to switch the trace capability of Pulse (Toco) On and Off.

When switched off, the Pulse (Toco) trace will not be recorded, and the Pulse (Toco) trace date will also not be transmitted to a connected IntelliSpace Perinatal/OB TraceVue system.

**NOTE**

This setting appears only in the Setup Pulse (Toco) menu.

# **Configuring NST Timer**

Unique Monitor Settings: Main Setup > NST Timer

## **NST Timer Factory Default Settings**

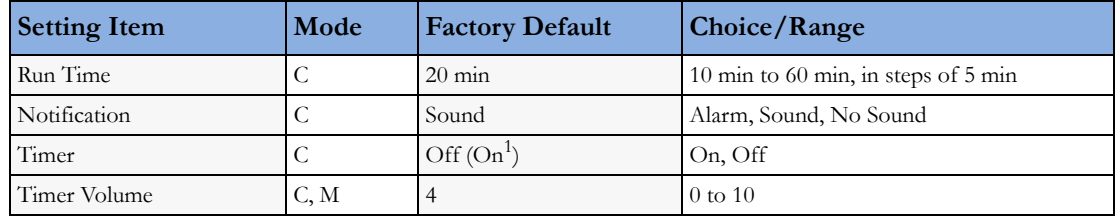

 $1$  On when option #C71 (NST Trace Interpretation) is available

# **NST Timer Configuration Implications**

#### **Run Time**

Use the Run Time setting to define the time frame where the NST trace interpretation observes the set criteria.

Choices are from 10 min to 60 min in steps of 5 min.

#### **Notification**

The **Notification** setting lets you configure an alarm, or a single tone as additional means of notification:

- Select Alarm to receive an INOP alarm when the timer expires.
- Select **Sound** to hear a single tone when the timer expires.
- Select **No Sound** for no additional notification.

#### **NOTE**

When the Run Time of the NST Timer expires, the notification sound is issued, its color changes from blue to green, and the timer continues to count until the NST Report stops.

**20 min** 00:09 43  $\rightarrow$  C NST  $\mathbb{C}$  NST 20 min 00:24 48

#### **Timer**

Use the Timer setting to switch the NST Timer On or Off.

Choices are On and Off.

#### **NOTE**

- When the NST Timer is switched Off, NST Analysis will also be switched Off.
- When NST Analysis is switched On, the NST Timer will also be switched On.
- The Timer setting is actually a Global setting. A setting change does not have to be changed if you leave the Configuration Mode. It takes effect immediately.

### **Timer Volume**

User the Timer Volume setting to define the volume of the notification sound, in case the Notification setting is set to Alarm or Sound.

Choices are from 0 to 10.

# **Configuring NST Report**

Monitor Settings: Main Setup > NST Report > Setup

### **NST Report Factory Default Settings**

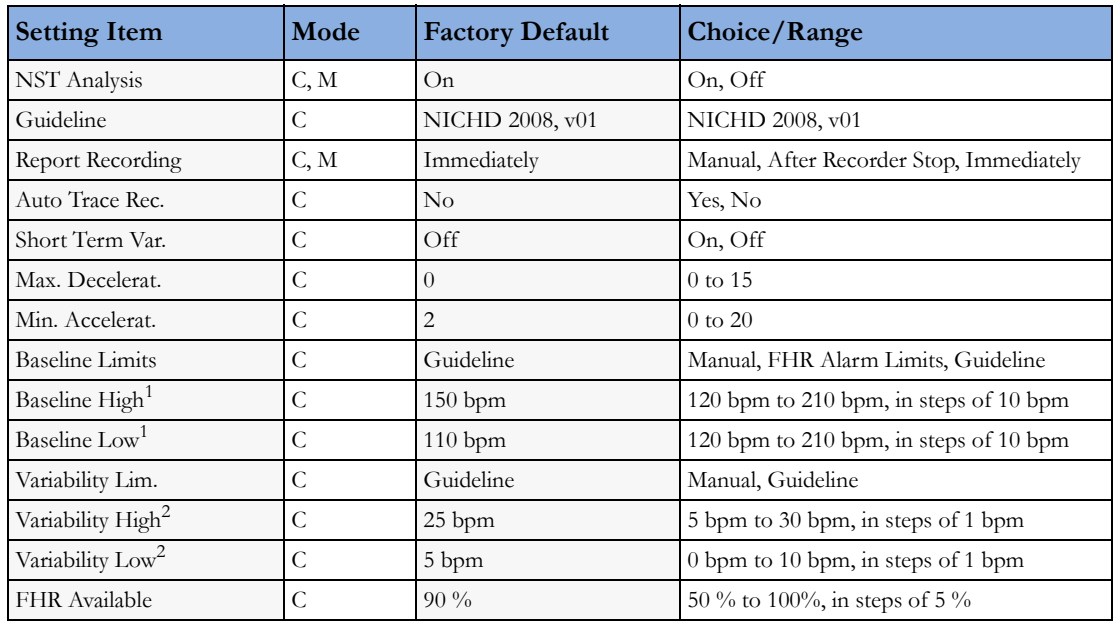

 $<sup>1</sup>$  only available if **Baseline Limits** is set to **Manual**</sup>

 $^2$  only available if **Variability Lim** is set to **Manual** 

## **NST Report Configuration Implications**

Only available on monitors with option #C71 (NST Trace Interpretation).

#### **NST Analysis**

Use the NST Analysis setting to switch the NST Report trace interpretation On and Off. Choices are On and Off.

**NOTE**

- When NST Analysis is switched On, the NST Timer will also be switched On.
- When the NST Timer is switched Off, NST Analysis will also be switched Off.

#### **Guideline**

The Guideline setting defines the NST Report guideline. The only choice so far is NICHD v01.

**NOTE**

The Guideline setting is actually a Global Setting. A setting change does not have to be changed if you leave the Configuration Mode. It takes effect immediately.

#### **Report Recording**

Use the Report Recording setting to select what triggers the NST Report:

• Manual:

A report will be recorded, when you select the **Record Report** pop-up key.

• After Recorder Stop:

A report will automatically be recorded as soon as the recorder is idle.

• Immediately:

A report will automatically be recorded directly after finishing or stopping the NST Report. A running real-time trace will be paused during printout.

#### **Auto Trace Rec.**

Use the Auto Trace Rec. setting to define the recording behavior if the NST Criteria of a current NST Report are not met, or the NST Trace interpretation has been stopped manually.

- Yes: The NST Report and the stored trace episode that belongs to the current report will automatically be recorded on paper.
- No: No automatic report or trace recording will take place.

#### **Short Term Var.**

Use the **Short Term Var**. setting to define if STV (Short Term Variability) is displayed and recorded. Choices are On and Off.

#### **Max. Decelerat.**

Use the Max. Decelerat. setting to define the maximum number of decelerations for an NST Report. Choices are 0 to 15, in steps of 1.

#### **Min. Accelerat.**

Use the **Min. Decelerat.** setting to define the minimum number of accelerations for an NST Report. Choices are 0 to 20, in steps of 1.

#### **Baseline Limits**

Use the **Baseline Limits** setting to define how the baseline limits for an **NST Report** are defined.

Choices are:

- **Manual:** The baseline limits can be configured manually.
- FHR Alarm Limits: The baseline limits are defined by the FHR/DFHR alarm limits.
- Guideline: The baseline limits are defined by the selected guideline.

#### **Baseline High**

Use the **Baseline High** setting to define the highest baseline value acceptable for an **NST Report**. Choices are 120 bpm to 210 bpm, in steps of 10 bpm.

This setting is only available if the parameter Baseline Limits is set to Manual.
#### <span id="page-72-0"></span>**Baseline Low**

Use the **Baseline Low** setting to define the lowest baseline value acceptable for an **NST Report**. Choices are 60 bpm to 140 bpm, in steps of 10 bpm.

This setting is only available if the parameter **Baseline Limits** is set to **Manual**.

#### <span id="page-72-3"></span>**Variability Lim.**

Use the Variability Limits setting to define how the variability limits for an NST Report are defined.

Choices are:

- Manual: The variability limits can be configured manually.
- Guideline: The variability limits are defined by the selected guideline.

#### <span id="page-72-2"></span>**Variability High**

Use the Variability High setting to define the highest variability value acceptable for an NST Report. Choices are 5 bpm to 30 bpm, in steps of 1 bpm.

This setting is only available if the parameter Variability Lim. is set to Manual.

#### <span id="page-72-4"></span>**Variability Low**

Use the Variability Low setting to define the lowest variability value acceptable for an NST Report. Choices are 0 bpm to 10 bpm, in steps of 1 bpm.

This setting is only available if the parameter **Variability Lim.** is set to **Manual**.

#### <span id="page-72-1"></span>**FHR Available**

Use the FHR Available setting to define the minimum availability of a valid FHR/DFHR value in percent for an NST Report.

Choices are 50 % to 100 %, in steps of  $5\%$ .

### <span id="page-73-0"></span>**NST Report Recording Use Models**

In the following use models, the NST trace interpretation and the NST Report can run in the background. The main difference of these use models is to either use the NST Report online on the Avalon fetal monitor's screen, or to print out the NST Report and traces on paper.

There are two menus where you can customize the **NST Report** recording to your institution's preference, in the Setup NST Report menu, and in the Fetal Recorder menu.

#### <span id="page-73-3"></span>**Setup NST Report Menu Settings**

Main Setup > NST Report > Setup > Setup NST Report > Report Recording > Immediately see: ["Report](#page-71-0)  [Recording" on page 72](#page-71-0)

Main Setup > NST Report > Setup > Setup NST Report > Auto Trace Rec > No see: "Auto Trace Rec." on [page 72](#page-71-1)

#### <span id="page-73-2"></span>**Setup Fetal Recorder Menu Settings**

Main Setup > Fetal Recorder > NST Autostart see: ["NST Autostart" on page 66](#page-65-0)

Main Setup > Fetal Recorder > NST Autostop see: ["NST Autostop" on page 66](#page-65-1)

#### <span id="page-73-4"></span>**Symbols**

The following symbols are used in the following NST Report Recording use models:

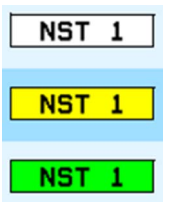

- A green NST symbol indicates that the criteria are met.
- A yellow NST symbol indicates that the criteria are not met.
- A white NST symbol indicates that the NST report is ongoing.

#### <span id="page-73-1"></span>**Recording of Stored Data Traces**

The maximum length of the stored trace will vary depending on the number of active measurements, but will cover at least one hour of trace data. If you want to ensure that the whole trace is printed for longer than one hour, it is recommended to start the recorder while NST trace interpretation is running.

#### <span id="page-74-0"></span>**Focus on Paper-Based Use Models**

#### <span id="page-74-1"></span>**Recording Trace and NST Report Automatically**

This is the factory default behavior of your Avalon fetal monitor.

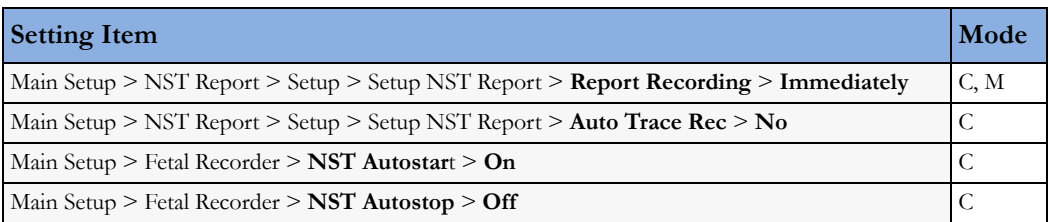

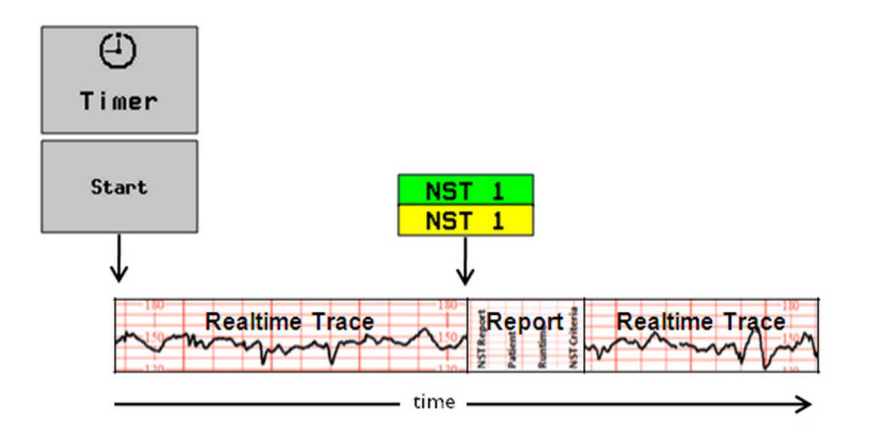

- The real-time trace recording begins upon starting the NST trace interpretation.
- As soon as the NST trace interpretation is finished or stopped, the recorder pauses the real-time recording to print the NST Report.
- Then the real-time recording continues.

#### <span id="page-75-0"></span>**Recording Trace Automatically and NST Report Manually After Recorder Stop**

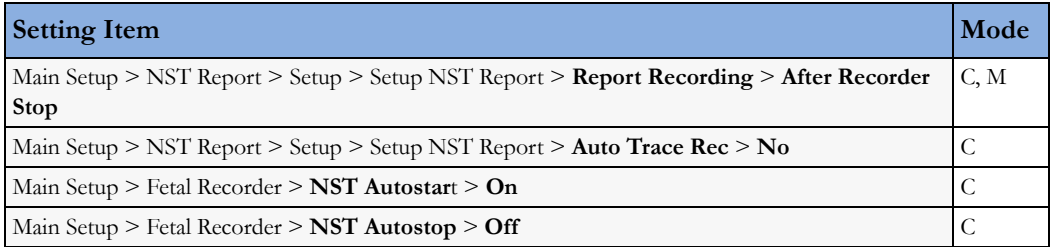

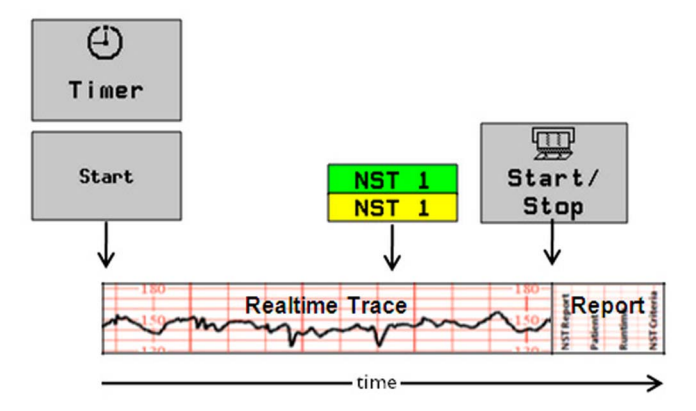

- The real-time trace recording begins upon starting the NST trace interpretation.
- When the NST trace interpretation is finished or stopped, the recorder continues real-time recording.
- The NST Report is printed if you stop the recorder with the Start/Stop SmartKey.

#### <span id="page-76-0"></span>**Recording Trace Continuously and NST Report Manually**

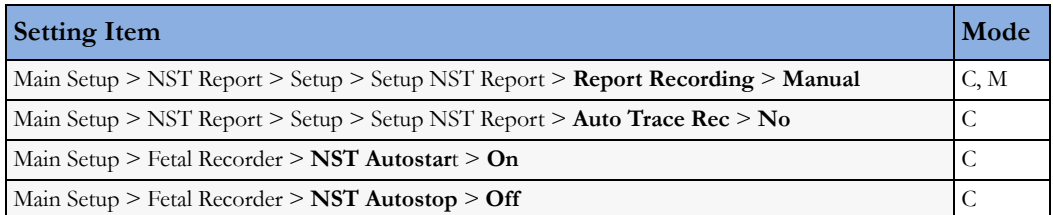

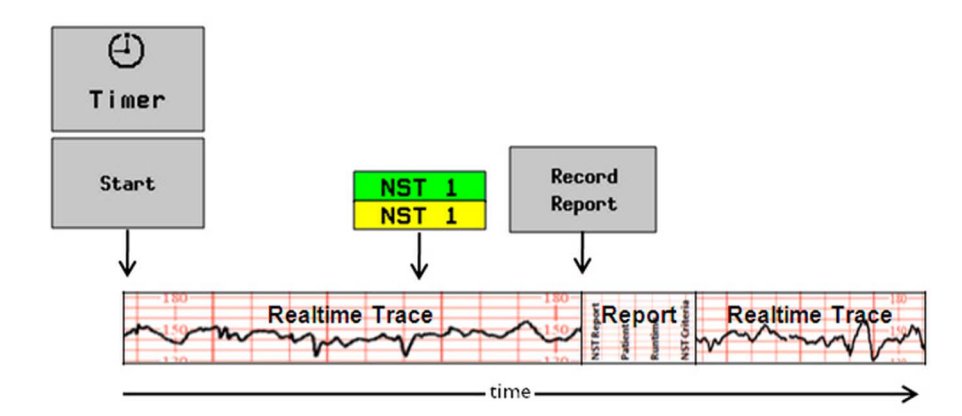

- The real-time trace recording begins upon starting the NST trace interpretation.
- When the NST trace interpretation is finished or stopped, the recorder continues real-time recording.
- The NST Report is printed if you stop the recorder with the Record Report SmartKey.

#### <span id="page-77-0"></span>**Recording NST Report Only and Automatically**

To configure this use model, configure the following settings:

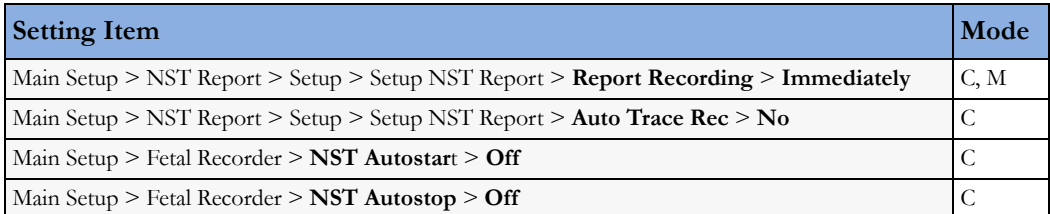

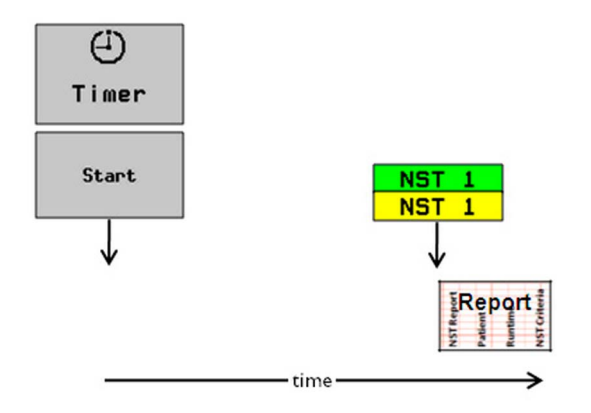

• As soon as the NST trace interpretation is finished or stopped, the recorder prints the NST Report.

#### <span id="page-78-0"></span>**Focus on Paper-Saving Use Models**

#### <span id="page-78-1"></span>**NST Status Display Only**

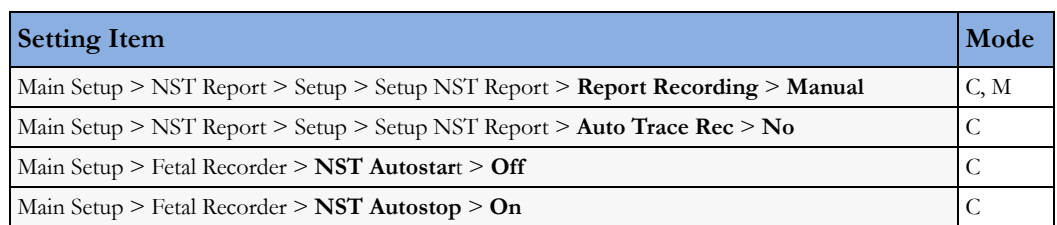

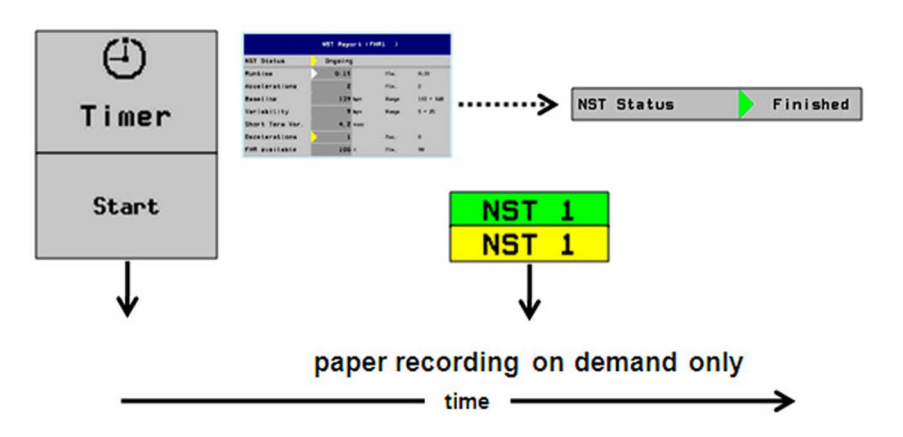

- The NST trace interpretation and the **NST Report** run completely online and paperless.
- However, if necessary, a paper recording of the current patient's NST record and trace can be printed manually.

#### <span id="page-79-0"></span>**Recording NST Report and Stored Trace On Demand**

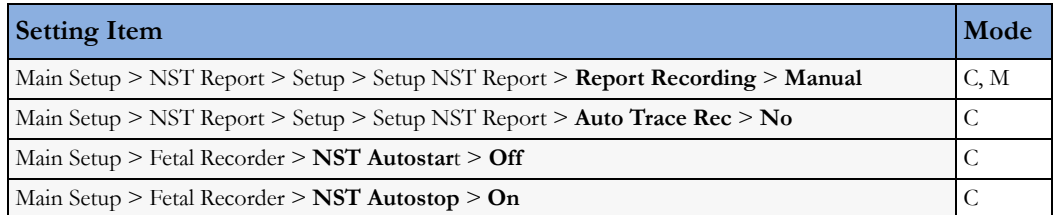

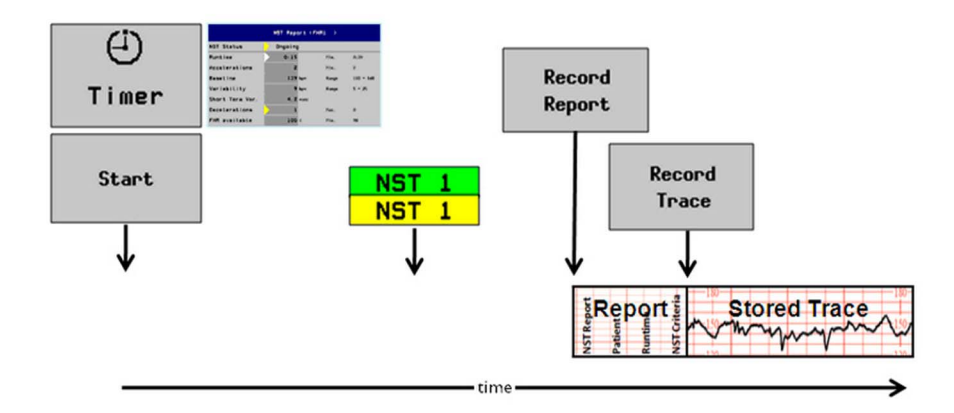

- The NST trace interpretation runs completely paperless.
- When the NST Report is finished (green), or stopped (yellow), you can print out the NST report until the next NST trace interpretation is started, or the patient is discharged.

#### <span id="page-80-0"></span>**Stored Trace Recording On Demand for Ongoing NST Trace Interpretation**

To configure this use model, configure the following settings:

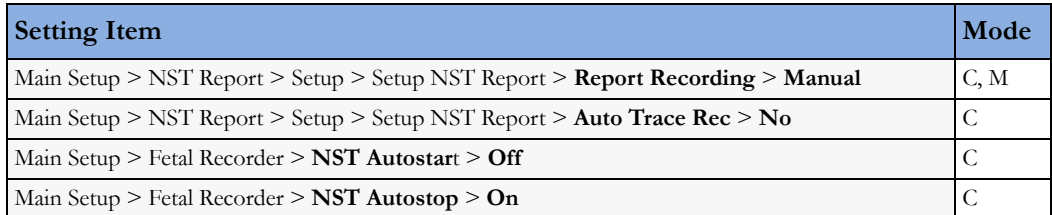

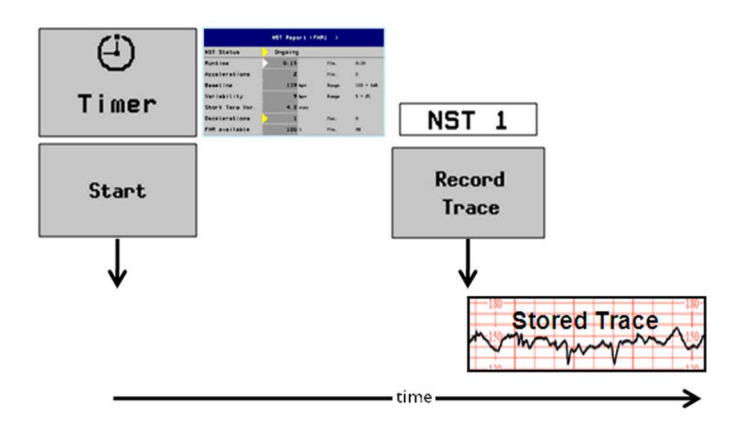

• If you want to print the trace during an ongoing NST trace interpretation, you can record the trace at any time from the starting point of the timer.

#### <span id="page-81-0"></span>**Recording NST Report Automatically and Stored Trace Automatically if Criteria Not Met**

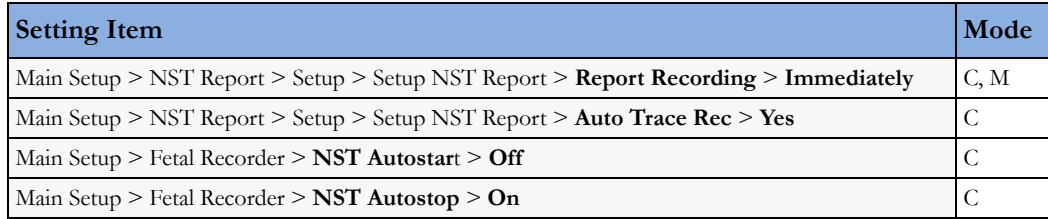

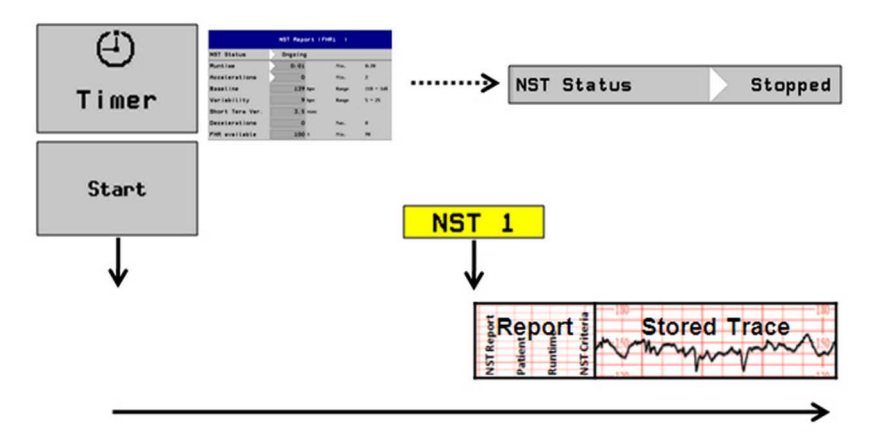

- If your current NST trace interpretation has been stopped, the trace episode that belongs to the current report will be recorded automatically on paper right after the report itself.
- This option enables you to print out only those traces that did not meet the criteria.

## <span id="page-82-2"></span>**Configuring Bed Information**

Monitor Settings: Main Setup > Bed Information

## <span id="page-82-1"></span>**Bed Information Factory Default Setting**

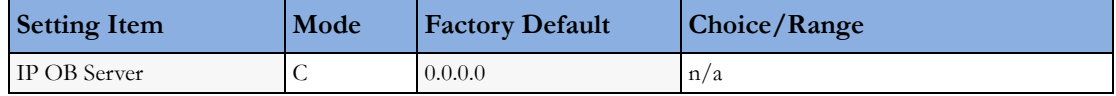

## <span id="page-82-0"></span>**Bed Information Configuration Implications**

#### <span id="page-82-5"></span>**IP OB Server**

Use the IP OB Server setting to define the IP address of the OB server.

This is the IP address of any fetal monitor data acquisition host such as a data acquisition client PC, an IntelliSpace Perinatal (formerly OB TraceVue) data acquisition server, or a surveillance and archiving server.

- If the field is left empty (set to  $0.0.0.0$ ), the fetal monitor can connect automatically to any available data acquisition PC in the same subnet.
- If the current host PC is unavailable, the fetal monitor automatically tries to find another host.
- If the IP address of the host PC is entered manually, the fetal monitor can only connect to this dedicated data acquisition PC, and dynamic hosting is not possible.

## <span id="page-82-3"></span>**Configuring Edit Notes**

Monitor Settings: Main Setup > Edit Notes > Edit

## <span id="page-82-4"></span>**Edit Notes Factory Default Settings**

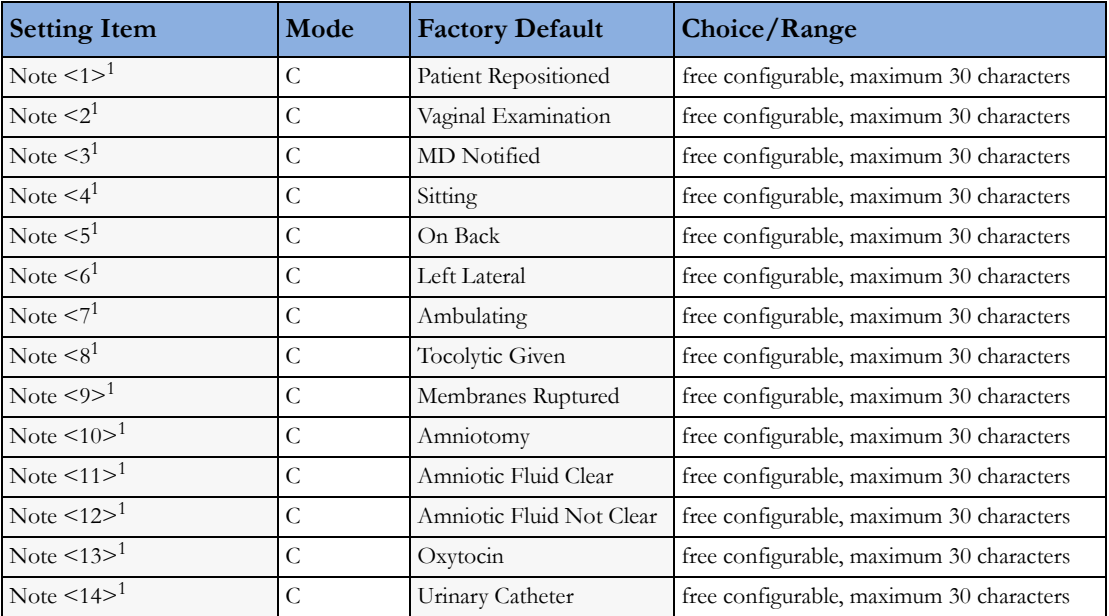

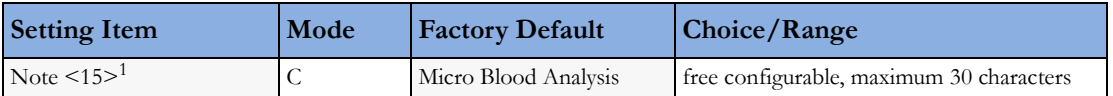

<sup>1</sup> Instead of the setting item **Note <1 to 15>** the given name is shown in the monitor.

## <span id="page-83-0"></span>**Edit Notes Configuration Implications**

Your monitor has a set of 15 factory pre-configured notes (see table above). These notes can be edited in the Edit Notes menu.

- The maximum length of one single note is 30 characters.
- Use the **Sort Up** and **Sort Down** pop-up keys to move a note one position up or down.

#### **NOTE**

- Your changed list of notes can be cloned in the configuration file, using the **cloned from** and **cloned** to functionality with the Support Tool.
- Once changed, the factory default notes **cannot** be restored to the factory defaults selecting the parameter Main Setup > Defaults > Factory Defaults.

# <span id="page-84-1"></span><sup>7</sup>**Global Settings**

This section lists all Global Settings. Global Settings are set once per monitor, and are independent of the Profiles and settings blocks (see ["Understand the Configurable Software Elements" on page 9\)](#page-8-0). The difference is that any **changes** you may configure **are automatically stored**, **there is no need to save them**. Global Settings **can be cloned** from a monitor's configuration (cfg.) file.

Read all information on configuration implications at the end of the sections before you make any configuration changes.

## <span id="page-84-0"></span>**Configuring General Global Settings**

Global Settings: Main Setup > Global Settings

### <span id="page-84-3"></span>**Global Settings Factory Default Settings**

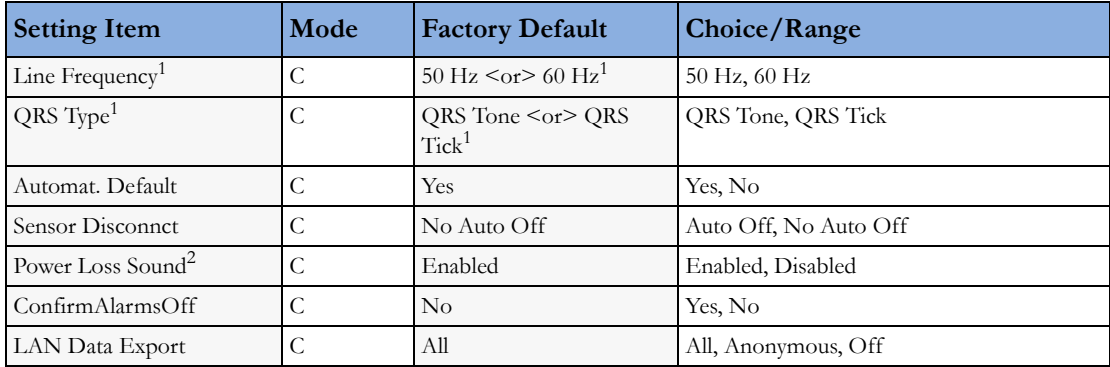

<sup>1</sup> geography-specific factory default setting

<sup>2</sup> FM20/FM30 with battery option (#E25) only

## <span id="page-84-2"></span>**Global Settings Configuration Implications**

#### <span id="page-84-4"></span>**Line Frequency**

Use the Line Frequency setting to configure the correct line frequency for the AC power, either 50 Hz or 60 Hz. If the Line Frequency is set incorrectly, it may affect the ECG signal quality.

#### <span id="page-85-3"></span>**QRS Type**

Use the **QRS Type** setting to configure the type of the QRS sound which can be high pitched (e.g. for Japan) or low pitched.

The choices are **QRS Tone** and **QRS Tick**.

For both types, the frequency and rhythm information is derived from either the MECG/DECG or Pulse, depending on which is currently active.

If the parameter Tone Modulation is set to Yes (see ["Tone Modulation" on page 58\)](#page-57-0), the QRS Type automatically switches to QRS Tone.

#### <span id="page-85-0"></span>**Automat. Default**

- If **Automat. Default** is set to Yes, and the monitor is switched off for more than one minute, the User Defaults are reloaded at the monitor. Any changes that are not stored to the active settings are lost.
- If **Automat. Default** is set to **No**, and the monitor is switched off for more than one minute, the active settings from the most recent session are retained. Automatic Default does not affect the monitor's behavior when you discharge a patient. After discharge, the User Defaults are always restored.

#### **NOTE**

If the monitor is switched off and then on again in less than one minute, all active settings are retained, irrespective of the Automat. Default setting.

#### <span id="page-85-4"></span>**Sensor Disconnct**

- The default of this setting is No Auto Off.
	- No sensor INOPs are shown even when alarms are Off or Paused.
	- In Standby Mode no **unplugged** INOPs are generated at all.
- If you set Sensor Disconnct to Auto Off, and you Confirm the settings change:
	- When you disconnect the transducer, the parameters are switched off automatically during the main alarms off state, and the individual alarms off state.
	- No unplugged INOPs are generated when main alarms are Off or Paused (or yellow off/yellow paused).

#### <span id="page-85-2"></span>**Power Loss Sound**

**FM20, FM30 with #25 only** The Power Loss Sound setting lets you define whether the power loss sound is Enabled or Disabled. If Enabled, a sound will be generated whenever the main power is lost or the power cord is disconnected while the monitor is running.

#### <span id="page-85-1"></span>**ConfirmAlarmsOff**

This ConfirmAlarmsOff setting determines whether pausing alarms, or switching alarms off, has to be confirmed by the user before it becomes effective. If ConfirmAlarmsOff is configured to Yes, a pop-up key line will appear asking to confirm that alarms should be:

- **1 paused** (if Alarms Off setting is set to 1 min, 2 min, or 3 min)
- **2 switched off** (if Alarms Off setting is set to Infinite)

#### <span id="page-86-3"></span>**LAN Data Export**

The setting LAN Data Export lets you configure how much of the MIB data export information is sent via the LAN interface:

- All: full functionality, all available MIB data export information is sent.
- Anonymous: restricted functionality, no patient demographics information is included.
- **Off:** MIB data export is disabled for the LAN interface.

## <span id="page-86-2"></span>**Configuring Auto Free Settings**

Global Settings: Main Setup > Global Settings > Auto Free

### <span id="page-86-1"></span>**Auto Free Factory Default Settings**

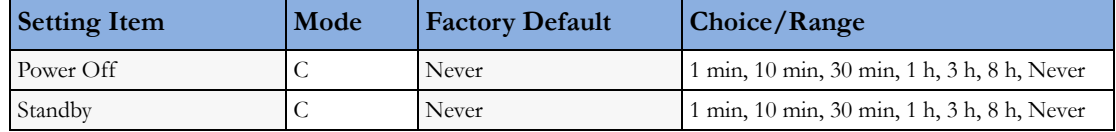

### <span id="page-86-0"></span>**Auto Free Configuration Implications**

The **Auto Free** settings determine when the last patient monitored is automatically discharged from the monitor after the monitor has been switched off or after Standby Mode.

#### <span id="page-86-4"></span>**Power Off**

The **Power Off** setting defines the period after the switch off in which such an automatic discharge occurs. Choices are:

- 1 min
- 10 min
- 30 min
- 1 h
- 3 h
- 8 h
- **Never**

When the monitor is switched on again, it is ready to monitor a new patient.

#### <span id="page-86-5"></span>**Standby**

The **Standby** setting defines the period after entering the **Standby Mode** in which such an automatic discharge occurs. Choices are:

- 1 min
- 10 min
- 30 min
- 1 h
- 3 h
- 8 h
- Never

When the monitor is switched on again, it is ready to monitor a new patient.

## <span id="page-88-2"></span>**Configuring Ask for new Pat Settings**

Global Settings: Main Setup > Global Settings > Ask for new Pat

### <span id="page-88-1"></span>**Ask for new Pat Factory Default Settings**

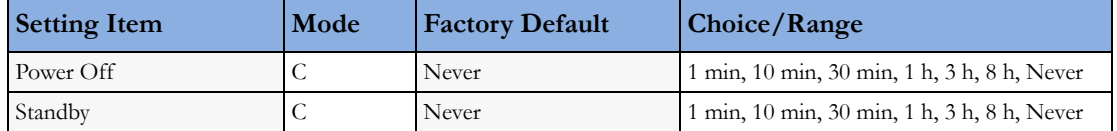

### <span id="page-88-0"></span>**Ask for new Pat Configuration Implications**

#### <span id="page-88-3"></span>**Power Off**

If the monitor is switched on, after being switched off for longer than the specified time, it will ask the user whether a new patient is now being monitored. The user can then select Yes to discharge the previous patient and to begin monitoring a new patient, or No to continue monitoring with the previous patient data and settings.

Power Off can be configured to a specific time. Choices are:

- 1 min
- 10 min
- 30 min
- 1 h
- $3<sub>h</sub>$
- 8 h
- **Never**

#### <span id="page-88-4"></span>**Standby**

If monitoring is resumed, after the monitor was in Standby for longer than the specified time, it will ask the user whether a new patient is now being monitored. The user can then select Yes to discharge the previous patient and to begin monitoring a new patient or No to continue monitoring with the previous patient data and settings.

Standby can be configured to a specific time. Choices are:

- 1 min
- 10 min
- 30 min
- 1 h
- 3 h
- 8 h
- **Never**

## <span id="page-89-4"></span><span id="page-89-0"></span>**Demograph.Fields Settings**

Global Settings: Main Setup > Global Settings > Demograph.Fields

### <span id="page-89-3"></span>**Demograph.Fields Factory Default Settings**

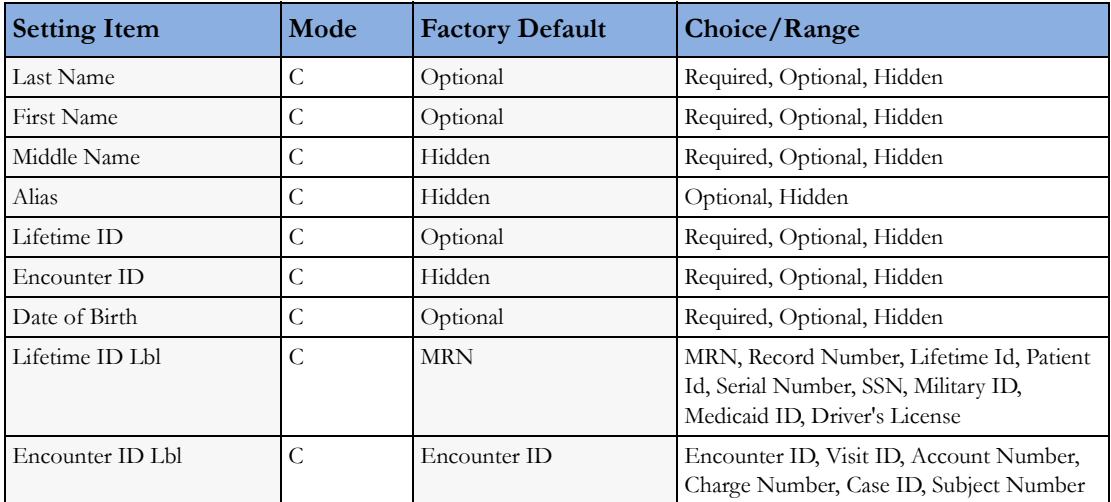

### <span id="page-89-2"></span>**Demograph.Fields Configuration Implications**

#### <span id="page-89-5"></span>**Last Name, First Name, Middle Name**

Use the settings Last Name, First Name, or Middle Name to configure if the name fields are accessible or not.

Choices are:

**Required** 

Required fields are mandatory for admission and cannot be left empty (indicated by a red asterisk).

**Optional** 

Optional fields are accessible for admission, but are not mandatory.

• Hidden

Hidden fields are not visible in the Patient Demographics menu.

**NOTE**

The **Middle Name** can only be used if this parameter supported by the OB information system.

#### <span id="page-89-1"></span>**Alias**

Configure Alias to Optional, if you want it to be available for admission.

- Alpha-numeric entries up to 18 characters are allowed.
- If the **Alias** field is not empty, it is shown instead of the name on the monitor screen.

#### **NOTE**

- Reports and recordings print the real names but not the alias.
- Alias cannot be set to Required for admission.
- The **Alias** can only be used if this parameter supported by the OB information system.
- If connected to IntelliSpace Perinatal (ISP), the ISP Alias name overwrites the Last Name on the screen **and** in the patient documentation of the monitor.

#### <span id="page-90-3"></span>**Lifetime ID, Encounter ID**

Configure Lifetime Id, Encounter Id to Required, if you want them to be mandatory fields for admission. How the Lifetime Id or Encounter Id fields are actually labeled, depends on the configuration made under Lifetime Id Lbl and Encounter Id Lbl.

#### <span id="page-90-0"></span>**Date of Birth**

Configure Date of Birth to Hidden, if you want it to be hidden for admission. Date of Birth cannot be set to Required for admission.

#### <span id="page-90-2"></span>**Lifetime ID Lbl**

Use the Lifetime ID Label setting to select how the Lifetime Id field should be labeled in the Patient Demographics window. Possible choices are:

- MRN
- Record ID
- Lifetime ID
- Patient ID
- Serial Number
- **SSN**
- Military ID
- **Medicaid ID**
- **Driver's License**

Make sure the same Lifetime ID Label is used consistently across the entire enterprise.

#### <span id="page-90-1"></span>**Encounter ID Lbl**

Use the Encounter ID Label setting to select how the Encounter Id field should be labeled in the Patient Demographics window. Possible choices are:

- Encounter Id
- Visit Id
- **Account Number**
- Charge Number
- Case Id
- Subject Number

Make sure the same **Encounter ID Label** is used consistently across the entire enterprise.

#### <span id="page-91-0"></span>**Demographic Fields Configuration Dependencies from OB System Topology and Revision**

#### **CAUTION**

Only configure optional demographic fields as visible (on) that are supported by the connected IntelliSpace Perinatal/OB TraceVue system.

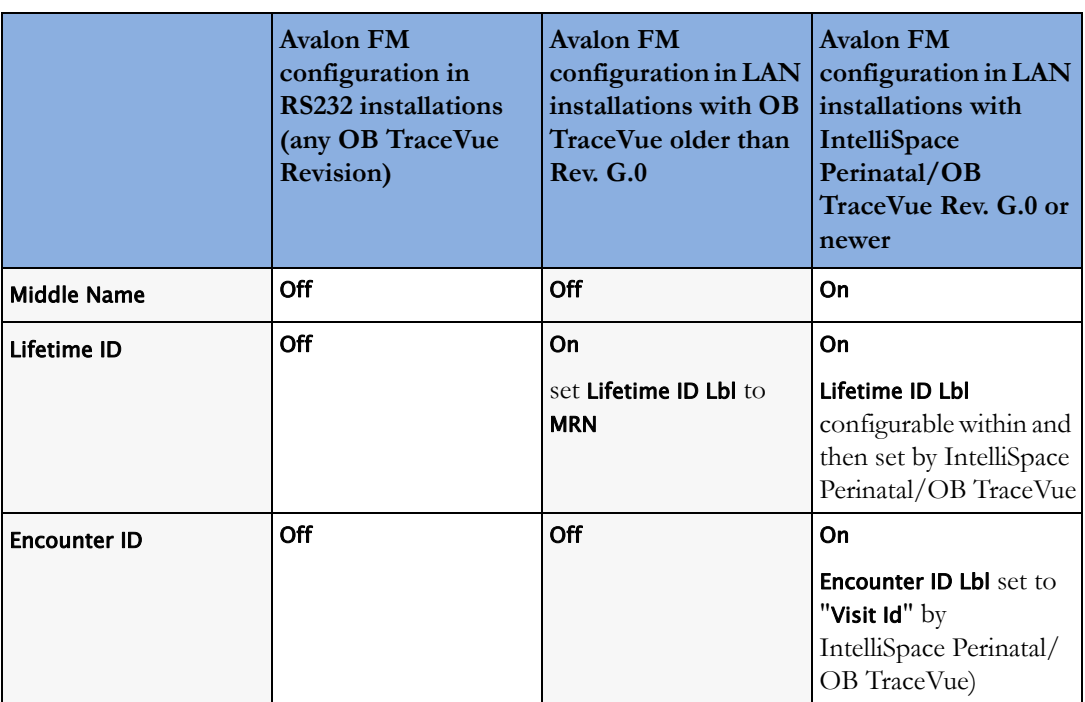

## <span id="page-92-4"></span>**Quick Admit Settings**

Global Settings: Main Setup > Global Settings > Quick Admit

## <span id="page-92-3"></span>**Quick Admit Factory Default Settings**

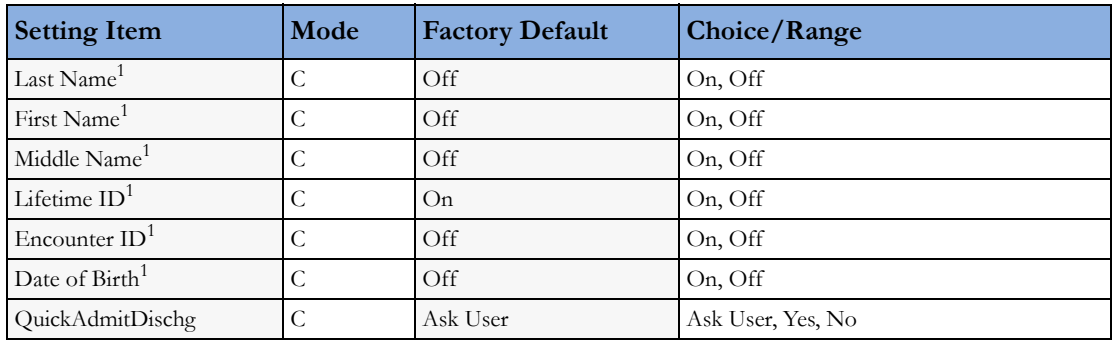

<sup>1</sup> Not accessible if Hidden in Demograph.Fields, see ["Demograph.Fields Settings" on page 90](#page-89-0).

## <span id="page-92-2"></span>**Quick Admit Configuration Implications**

#### <span id="page-92-0"></span>**Last Name, First Name, Middle Name, Encounter Id, Date of Birth**

Configure these settings to On, if you want them to appear in the Quick Admit window.

#### <span id="page-92-1"></span>**Lifetime ID**

Configure Lifetime Id to Off, if you want to switch it off in the Quick Admit window.

#### <span id="page-92-5"></span>**QuickAdmitDischg**

When a **Quick Admit** is initiated, the monitor compares the information entered into the **Quick Admit** fields (see above) with the information that is currently stored for that field. If the information is different, the monitor optionally discharges the previous patient, depending on how the QuickAdmitDischg setting is configured:

- If set to Ask User, the monitor asks the user whether they want to discharge the previous patient.
- If set to Yes, the monitor automatically discharges the previous patient.
- If set to No, the monitor overwrites the data in the Quick Admit field with the new data, but does not discharge the patient.

#### **NOTE**

- At least one name field or one Id field must be visible.
- If the monitor is connected to an OB information center, the monitor enters "---" into the **Last** Name, Lifetime Id, and Encounter Id fields to enable admission at the information center.
- Check the **Quick Admit** settings after upgrading or downgrading.

# <span id="page-94-2"></span><sup>8</sup>**Hardware Settings**

This section lists all Hardware Settings. This settings are set once per monitor. Any changes you make to the hardware settings configuration are automatically stored, there is no need to save them in an extra step.

Most Hardware Settings:

- must be entered for each monitor individually, they are stored at the monitor, and cannot be cloned using the IntelliVue Support Tool
- can be changed in Service Mode only

For detailed configuration implications on these settings, please refer to the Service Guide provided on the Documentation DVD shipped with your monitor.

## <span id="page-94-0"></span>**Configuring General Hardware Settings**

Hardware Settings: Main Setup > Hardware

### <span id="page-94-1"></span>**General Hardware Factory Default Settings**

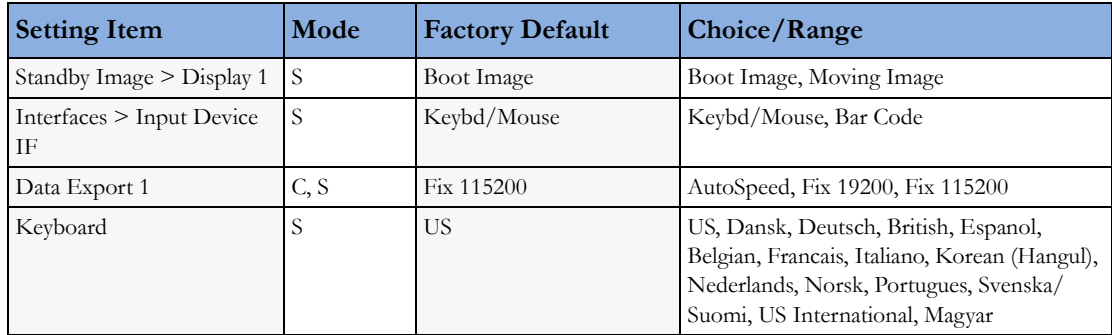

## <span id="page-95-0"></span>**General Hardware Settings Configuration Implications**

#### <span id="page-95-1"></span>**Standby Image**

The **Standby Image** setting lets you change the presentation of the Standby screen.

Choices are:

• Boot Image

The Standby screen shows the boot image, see image below:

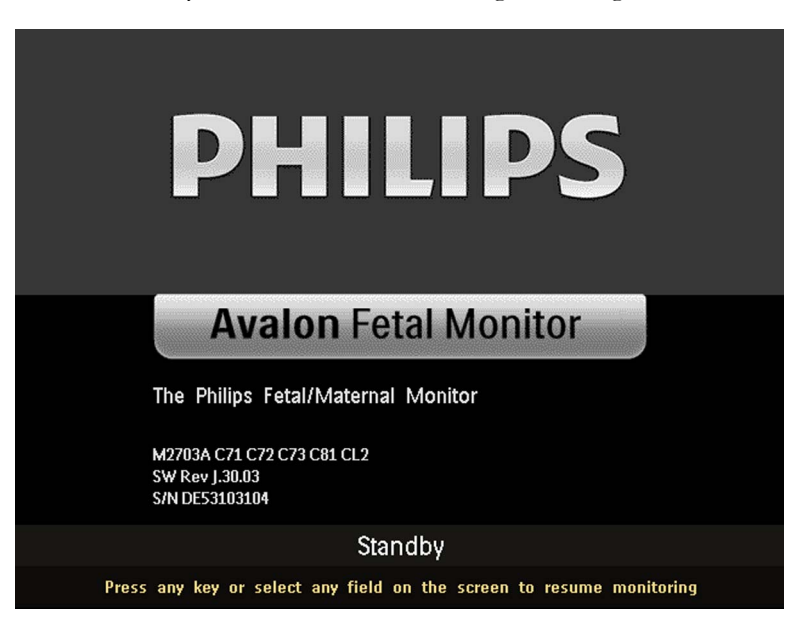

#### • Moving Image

The Standby screen shows a black screen with an image moving across the screen, similar to a screen saver, see image below:

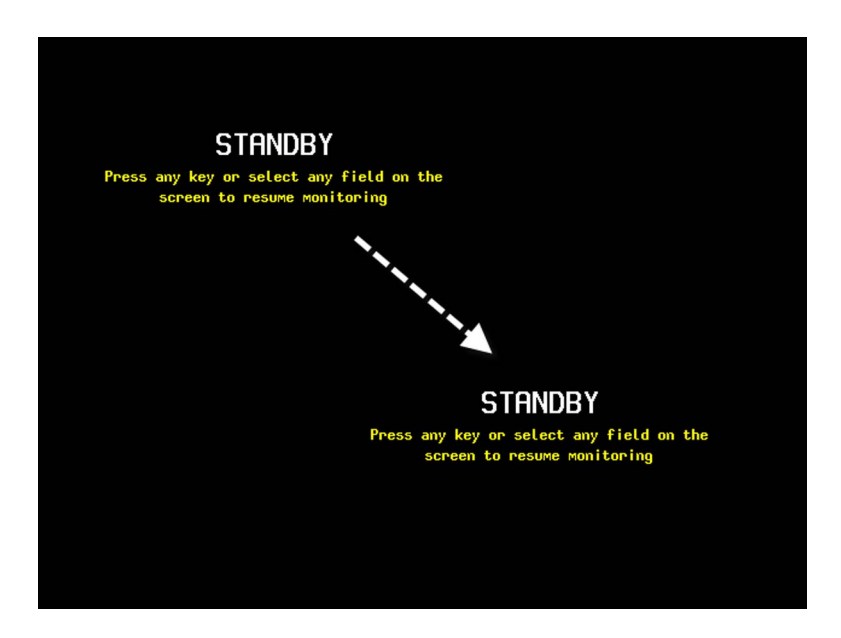

#### <span id="page-96-1"></span>**Interfaces**

Interfaces and input device settings can be changed in Service Mode only and allow technical personnel to configure the behavior of connected interface boards and input devices.

For detailed configuration implications, please refer to the latest Avalon Fetal Monitor Service Guide.

#### <span id="page-96-0"></span>**Data Export 1**

Use the Data Export setting to determine the port speeds (baud rate) for the MIB/RS232 data output port.

Data Export 1 determines the speed of the port labeled DtOut1. Choices are:

- **AutoSpeed**
- Fix 19200
- Fix 115200

For detailed configuration implications, please refer to the latest Avalon Fetal Monitor Service Guide.

#### <span id="page-96-2"></span>**Keyboard**

This setting is available in Service Mode only and allows technical personnel to select the language of the keyboard that is connected to the monitor.

For detailed configuration implications, please refer to the latest Avalon Fetal Monitor Service Guide.

## <span id="page-97-1"></span>**Configuring SRR Settings**

#### Hardware Settings: Main Setup > Hardware

**SRR Channel** settings only apply for monitors that have a short range radio interface installed. They must be set to match the hospital's wireless infrastructure. **SRR Channel** settings will be set by service personnel at installation.

### <span id="page-97-3"></span>**SRR Factory Default Settings**

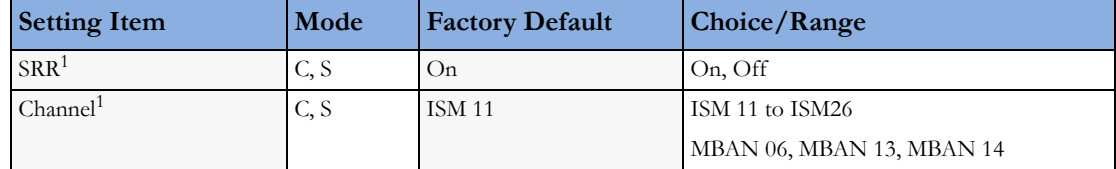

<sup>1</sup> The SRR and Channel settings are only available in Avalon Fetal Monitors with the software option  $\#CL2$ .

### <span id="page-97-4"></span>**SRR Settings Configuration Implications**

#### <span id="page-97-2"></span>**SRR**

**Avalon FMs with #CL2** Use the **SRR** setting to switch the short range radio (**SRR**) capabilities of the monitor **On** and **Off.** 

**only NOTE**

The **SRR** setting is only available:

- for Avalon Fetal Monitors with the software option #CL2
- the base station must be connected to the monitor
- the base station must be switched **On**.

#### <span id="page-97-0"></span>**Channel**

**Avalon FMs** Use the **Channel** setting to configure the **SRR Channel** the monitor should use.

**with #CL2 only**

SRR Channel provides a total of:

- 16 channels in the ISM band (2.400 2.483 GHz), and
- 3 channels in the MBAN-A band (2.390 2.400 GHz)

The channels are labeled:

- **ISM 11 to ISM 26**
- MBAN 06, MBAN 13, and MBAN 14

Up to four monitors can be configured to one **SRR Channel** if they are operated in proximity to each other.

The ISM band is not exclusively reserved for SRR applications. It is also used by, for example, the 2.4 GHz Wireless LAN (WLAN), the 2.4 GHz IntelliVue Telemetry network, Bluetooth devices, and cordless phones using the 2.4 GHz ISM band. Depending on the hospital's existing wireless infrastructure, a number of SRR channels might already be occupied by other wireless applications.

MBAN (Medical Body Area Network) enhances the available SRR channels. It is divided into two separate spectrums: MBAN-A and MBAN-B. Only MBAN-A is supported at this time.

The MBAN-A band is only available in the US with option #YRA. It is limited to medical use and therefore there is no interference with consumer devices (e.g. smartphones) or hospital WLAN on MBAN channels.

**NOTE**

- FDA market clearance for MBAN is pending for the USA.
- For detailed instructions on setting up SRR Channel in a new or existing wireless infrastructure, refer to the Avalon Service Guide, and contact a Philips service representative.

## <span id="page-99-1"></span>**Configuring OBR (OB Radio) Settings**

Hardware Settings: Main Setup > Hardware > OBR

## <span id="page-99-4"></span>**OBR Factory Default Settings**

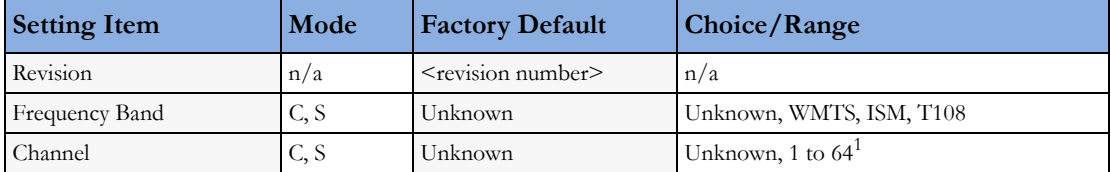

 $1$  The Channel range depends on selected Frequency Band and the OB Radio Revision.

## <span id="page-99-3"></span>**OBR Configuration Implications**

As an exception to most of the Hardware settings, OBR Settings can be cloned from one to another fetal monitor.

#### <span id="page-99-5"></span>**Revision**

This is not a setting. It displays the revision number of the OB radio.

#### <span id="page-99-2"></span>**Frequency Band**

Use the Frequency Band setting to configure the country-specific OBR frequency band. Choices are:

- WMTS (e.g. USA, Canada)
- ISM (e.g. most European countries)
- T108 (e.g. Japan)

For detailed configuration implications, please refer to the latest Avalon fetal monitor Service Guide.

#### <span id="page-99-0"></span>**Channel**

Use the **Channel** setting to configure the OBR channel the monitor should use. It provides a total of 64 channels. The range of available channels depends on the selected **Frequency Band** and the OB Radio Revision.

Depending on the hospital's existing wireless infrastructure, a number of channels might already be occupied by other wireless applications.

For detailed instructions on setting up OBR channels in a new or existing wireless infrastructure, refer to the Avalon Fetal Monitor Service Guide and contact a Philips service representative.

## <span id="page-100-2"></span>**Configuring Bed Information Hardware Settings**

Hardware Settings: Main Setup > Bed Information

## <span id="page-100-0"></span>**Bed Information Hardware Factory Default Settings**

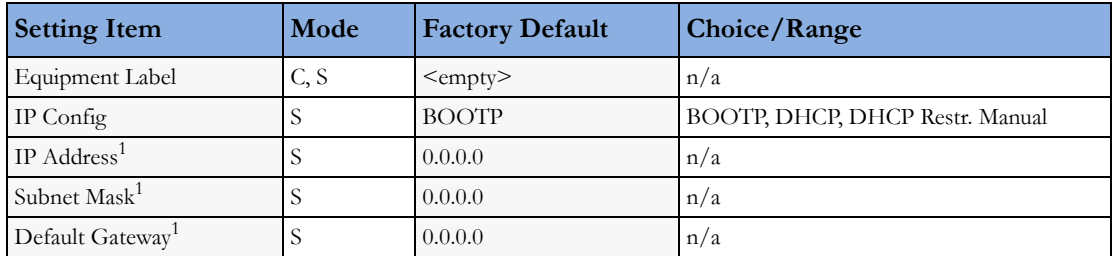

 $<sup>1</sup>$  Only accessible if **IP Config** is set to **Manual**.</sup>

## <span id="page-100-1"></span>**Bed Information Hardware Settings Configuration Implications**

For detailed configuration implications, please refer to the latest Avalon Fetal Monitor Service Guide.

#### <span id="page-100-3"></span>**Equipment Label**

The equipment label must be entered for each individual monitor. It is stored with the monitor, it is not cloned. The equipment label must be unique for each fetal monitor in order for the fetal monitors to be able to connect to IntelliSpace Perinatal/OB TraceVue.

#### <span id="page-100-4"></span>**IP Config**

Use the IP Config setting to to change the mode to acquire the IP Address.

Choices are:

#### **BOOTP**

Typically, the Avalon Fetal Monitor requests its IP Address from a BOOTP service (preferred). Only if a BOOTP server cannot be provided, fix parameters may be configured manually. The IP Address is then set to a dedicated, valid address.

• DHCP

The DHCP support offers an alternative to BOOTP. DHCP (dynamic host configuration protocol) enables the fetal monitors to request an IP Address (internet protocol address) from the connected network (OB TraceVue/IntelliSpace Perinatal) automatically.

#### **DHCP Restr**

In DHCP Restr. mode any true BOOTP responses are ignored.

**Manual** 

#### **CAUTION**

It is mandatory that **Manual IP Address** configuration is performed by experienced service personnel. Exercise great caution during installation to avoid problems such as duplicate IP addresses, non-matching subnet mask, etc. Documentation of all related configuration details is mandatory and must be updated with each change to ensure network reliability, especially when exchanging, repairing, or adding devices on the network at a later time. The customer is responsible for complying with common network configuration rules.

#### <span id="page-101-1"></span>**IP Address**

If the IP Address is set to 0.0.0.0, all network parameters are dynamically requested from a BOOTP server. Otherwise the manually entered address is used.

#### <span id="page-101-2"></span>**Subnet Mask**

If the IP Address is set to 0.0.0.0, the configured value is ignored, but the Subnet Mask value is requested from a BOOTP server. If an IP Address is configured manually, the Subnet Mask must also be configured manually.

#### <span id="page-101-0"></span>**Default Gateway**

If the IP Address is set to 0.0.0.0, the configured value is ignored, but the Default Gateway address is requested from a BOOTP server. If an IP Address is configured manually, the Default Gateway must also be configured manually.

# <sup>1</sup>**Index**

"No MP" Warning [31](#page-30-0)

#### **A**

About the IntelliVue Support Tool [12](#page-11-0) Active Settings [13](#page-12-0) Aged Numerics [62](#page-61-0) Aging Time [41](#page-40-0) Alarm Limits [61](#page-60-0) Alarm Low [53](#page-52-0) Alarm Mode [50](#page-49-0) Alarm Reminder [52](#page-51-0) Alarm Sounds [53](#page-52-1) Alarm Text [55](#page-54-0) Alarm Volume [48](#page-47-0) AlarmOffReminder [50](#page-49-1) Alarms [24,](#page-23-0) [32,](#page-31-0) [39](#page-38-0), [44](#page-43-0) Alarms Configuration Implications [48](#page-47-1) Alarms Factory Default Settings [47](#page-46-0) Alarms from [38](#page-37-0) Alarms Off [50](#page-49-2) Alarms Off Prio [48](#page-47-2) AlarmsOffAtStart [50](#page-49-3) Alias [90](#page-89-1) AnnouncementTone [40](#page-39-0) ArtifactSuppress [25](#page-24-0) Ask for new Pat Configuration Implications [89](#page-88-0) Ask for new Pat Factory Default Settings [89](#page-88-1) Audio Select [24](#page-23-1) Auto Free Configuration Implications [87](#page-86-0) Auto Free Factory Default Settings [87](#page-86-1) Auto Start [65](#page-64-0) Auto Trace Rec. [72](#page-71-2) AutoIncrease Vol [53](#page-52-2) Automat. Default [86](#page-85-0) Automatic Start [41](#page-40-1) Avalon Fetal Monitor Software [9](#page-8-1)

#### **B**

Baseline High [72](#page-71-3) Baseline Limits [72](#page-71-4) Baseline Low [73](#page-72-0) Battery Empty [56](#page-55-0) Bed Information Configuration

Implications [83](#page-82-0) Bed Information Factory Default Setting [83](#page-82-1) Bed Information Hardware Factory Default Settings [101](#page-100-0) Bed Information Hardware Settings Configuration Implications [101](#page-100-1) Bridge Paperout [65](#page-64-1) Brightness [60](#page-59-0)

#### **C**

Change Rec Speed [65](#page-64-2) Channel [98](#page-97-0), [100](#page-99-0) Choice/Range [16](#page-15-0) Coincidence Tone [54](#page-53-0) Color [25](#page-24-1), [26,](#page-25-0) [27,](#page-26-0) [29](#page-28-0), [31](#page-30-1), [34,](#page-33-0) [36](#page-35-0), [42](#page-41-0), [44](#page-43-1) Configuration Table Example [15](#page-14-0) Configuring Active and Default Settings [13](#page-12-1) Configuring Alarms Settings [47](#page-46-1) Configuring Ask for new Pat Settings [89](#page-88-2) Configuring Auto Free Settings [87](#page-86-2) Configuring Bed Information [83](#page-82-2) Configuring Bed Information Hardware Settings [101](#page-100-2) Configuring Edit Notes [83](#page-82-3) Configuring Fetal Recorder Settings [63](#page-62-0) Configuring FHR/DFHR [23](#page-22-0) Configuring General Global Settings [85](#page-84-0) Configuring General Hardware Settings [95](#page-94-0) Configuring HR from MECG [28](#page-27-0) Configuring INOP Severity [56](#page-55-1) Configuring iTtymp [43](#page-42-0) Configuring IUP [27](#page-26-1) Configuring NBP [37](#page-36-0) Configuring NST Report [71](#page-70-0) Configuring NST Timer [69](#page-68-0) Configuring OBR (OB Radio) Settings [100](#page-99-1) Configuring Pulse (Toco) [31](#page-30-2) Configuring Pulse from SpO2 [34](#page-33-1) Configuring SpO2 [32](#page-31-1) Configuring SRR Settings [98](#page-97-1) Configuring Temperature [42](#page-41-1) Configuring Toco [26](#page-25-1) Configuring User Interface Settings [57](#page-56-0) ConfirmAlarmsOff [86](#page-85-1)

Confirmed Stop [65](#page-64-3) Cuff NotDeflated [57](#page-56-1) Cuff Overpress [56](#page-55-2) CyanRelayLatency, Yel.RelayLatency [55](#page-54-1)

#### **D**

Data Export 1 [97](#page-96-0) Data Privacy and Network Security Requirements [8](#page-7-0) Date of Birth [91](#page-90-0) DECG Wave [25](#page-24-2) Default Gateway [102](#page-101-0) Delta ExtrTachy, Delta ExtrBrady [29](#page-28-1), [35](#page-34-0) Demograph.Fields Configuration Implications [90](#page-89-2) Demograph.Fields Factory Default Settings [90](#page-89-3) Demograph.Fields Settings [90](#page-89-4) Demographic Fields Configuration Dependencies from OB System Topology and Revision [92](#page-91-0) Display Screens [10](#page-9-0) Display Units [61](#page-60-1) Documenting Monitor Configurations [16](#page-15-1) Done Tone [40](#page-39-1)

#### **E**

ECG Leads Off [56](#page-55-3) ECG Wave [65](#page-64-4) Edit Notes Configuration Implications [84](#page-83-0) Edit Notes Factory Default Settings [83](#page-82-4) Encounter ID Lbl [91](#page-90-1) Enter Temp [45](#page-44-0) Entering and Leaving Configuration Mode [11](#page-10-0) Equipment Label [101](#page-100-3)

#### **F**

Factory Default [16](#page-15-2) Factory Defaults [13](#page-12-2) Fetal Movement [24](#page-23-2) Fetal Recorder Configuration Implications [63](#page-62-1) Fetal Recorder Factory Default Settings [63](#page-62-2) FHR Available [73](#page-72-1) FHR Sound Volume [24](#page-23-3)

FHR, DFHR Configuration Implications [24](#page-23-4) FHR, DFHR Factory Default Settings [23](#page-22-1) Focus on Paper-Based Use Models [75](#page-74-0) Focus on Paper-Saving Use Models [79](#page-78-0) Frequency Band [100](#page-99-2)

#### **G**

Gain [26](#page-25-2) General Hardware Factory Default Settings [95](#page-94-1) General Hardware Settings Configuration Implications [96](#page-95-0) Generating a Configuration Report [17](#page-16-0) Global Settings [10](#page-9-1), [85](#page-84-1) Global Settings Configuration Implications [85](#page-84-2) Global Settings Factory Default Settings [85](#page-84-3) Global SmartKeys [59](#page-58-0) Global SmartKeys - Changing the Selection and Sequence [59](#page-58-1) Global SmartKeys Choices [60](#page-59-1) Global SmartKeys Factory Defaults [59](#page-58-2) Global Speed [58](#page-57-1) Guideline [71](#page-70-1)

#### **H**

Hardware Settings [10,](#page-9-2) [95](#page-94-2) High Limit, Low Limit [28](#page-27-1), [34](#page-33-2), [43](#page-42-1) High Limit, Low Limit, Desat Limit [32](#page-31-2) High Limit, Low Limit, High Delay, Low Delay, SignalLoss Delay [24,](#page-23-5) [33](#page-32-0) How Can I Get a Support Tool License Key? [12](#page-11-1) How to Read the Configuration Tables [15](#page-14-1) HR (MECG) Configuration Implications [28](#page-27-2) HR (MECG) Factory Default Settings [28](#page-27-3)

#### **I**

IncreaseVolDelay [54](#page-53-1) INOP Severity Factory Default Settings [56](#page-55-4) INOP Severity Settings Configuration Implications [56](#page-55-5) Interfaces [97](#page-96-1) Interval [42](#page-41-2) IP Address [102](#page-101-1) IP Config [101](#page-100-4) IP OB Server [83](#page-82-5) iTtymp [44](#page-43-2) iTtymp Configuration Implications [43](#page-42-2) iTtymp Factory Default Settings [43](#page-42-3)

IUP Configuration Implications [27](#page-26-2) IUP Factory Default Settings [27](#page-26-3)

#### **K**

Keep Blinking [55](#page-54-2) Keyboard [97](#page-96-2)

#### **L**

Label [42](#page-41-3), [44](#page-43-3) LAN Data Export [87](#page-86-3) Last Name, First Name, Middle Name [90](#page-89-5) Last Name, First Name, Middle Name, Encounter Id, Date of Birth [93](#page-92-0) Lifetime ID [93](#page-92-1) Lifetime ID Lbl [91](#page-90-2) Lifetime ID, Encounter ID [91](#page-90-3) Line Frequency [85](#page-84-4)

#### **M**

Max. Decelerat. [72](#page-71-5) Measurement [31](#page-30-3) Measurement Settings [10,](#page-9-3) [23](#page-22-2) Measurement Time [41,](#page-40-2) [61](#page-60-2) MECG Alarms [28](#page-27-4) Min. Accelerat. [72](#page-71-6) Mode [40](#page-39-2) Monitor Settings [10,](#page-9-4) [47](#page-46-2) Msmnt [42](#page-41-4)

#### **N**

NBP [40](#page-39-3) NBP Alarm Suppr. [33](#page-32-1) NBP Configuration Implications [38](#page-37-1) NBP Factory Default Settings [37](#page-36-1) NBP Sys/Dia only [61](#page-60-3) No Pulse [57](#page-56-2) Not Applicable [16](#page-15-3) Notes Recording [65](#page-64-5) Notification [69](#page-68-1) NST Analysis [71](#page-70-2) NST Autostart [66](#page-65-2) NST Autostop [66](#page-65-3) NST Report Configuration Implications [71](#page-70-3) NST Report Factory Default Settings [71](#page-70-4) NST Report Recording Use Models [74](#page-73-0) NST Status Display Only [79](#page-78-1) NST Timer Configuration Implications [69](#page-68-2) NST Timer Factory Default Settings [69](#page-68-3)

#### **O**

OBR Configuration Implications [100](#page-99-3)

OBR Factory Default Settings [100](#page-99-4) Operation Mode [16](#page-15-4)

#### **P**

Paper Advance [63](#page-62-3) Paper Save Mode [66](#page-65-4) Pause Al. 5 min, Pause Al. 10 min [50](#page-49-4) Power Loss Sound [86](#page-85-2) Power Off [87](#page-86-4), [89](#page-88-3) Prompt Volume [58](#page-57-2) Pulse (SpO2) Configuration Implications [34](#page-33-3) Pulse (SpO2) Factory Default Settings [34](#page-33-4) Pulse (Toco) Configuration Implications [31](#page-30-4) Pulse (Toco) Factory Default Settings [31](#page-30-5) Pulse Alarms [34](#page-33-5)

#### **Q**

QRS Low [58](#page-57-3) QRS Type [58](#page-57-4), [86](#page-85-3) QRS Volume [28](#page-27-5), [35](#page-34-1), [58](#page-57-5) Quick Admit Configuration Implications [93](#page-92-2) Quick Admit Factory Default Settings [93](#page-92-3) Quick Admit Settings [93](#page-92-4) QuickAdmitDischg [93](#page-92-5)

#### **R**

Record ECG Wave [64](#page-63-0) Record on Trace [33](#page-32-2) Recorder Speed [64](#page-63-1) Recording NST Report and Stored Trace On Demand [80](#page-79-0) Recording NST Report Automatically and Stored Trace Automatically if Criteria Not Met [82](#page-81-0) Recording NST Report Only and Automatically [78](#page-77-0) Recording of Stored Data Traces [74](#page-73-1) Recording Trace and NST Report Automatically [75](#page-74-1) Recording Trace Automatically and NST Report Manually After Recorder Stop [76](#page-75-0) Recording Trace Continuously and NST Report Manually [77](#page-76-0) Red Alarm Volume, Yell.AlarmVolume, INOP Volume [53](#page-52-3) Red and Yellow Measurement Alarm Latching Behavior [52](#page-51-1) RedAlarmInterval, Yel.Al. Interval [53](#page-52-4)

Reference [41](#page-40-3)

Relay1 Sensitiv., Relay2 Sensitiv., Relay3 Sensitiv. [55](#page-54-3) Release-Specific Information [5](#page-4-0) Reminder Time [53](#page-52-5) Repeat Time [40](#page-39-4) Report Recording [72](#page-71-7) Revision [100](#page-99-5) Run Time [69](#page-68-4)

#### **S**

Scale Type [64](#page-63-2) Select Audio [24](#page-23-6) Selecting the Settings Included in a Configuration Report [19](#page-18-0) Send to OB Sys [33](#page-32-3) Sensor Disconnct [86](#page-85-4) Separation Order [67](#page-66-0) Set Baseline [26](#page-25-3), [27](#page-26-4) Setting Item [16](#page-15-5) Setup Fetal Recorder Menu Settings [74](#page-73-2) Setup NST Report Menu Settings [74](#page-73-3) Setup Sequence [40](#page-39-5) Short Term Var. [72](#page-71-8) Signal Quality [33](#page-32-4) SpO2 Configuration Implications [32](#page-31-3) SpO2 Factory Default Settings [32](#page-31-4) SRR [98](#page-97-2) SRR Factory Default Settings [98](#page-97-3) SRR Settings Configuration Implications [98](#page-97-4) Standby [87,](#page-86-5) [89](#page-88-4) Standby Brightn. [61](#page-60-4) Standby Image [96](#page-95-1) Start Time [41](#page-40-4) Start/Stop [39,](#page-38-1) [63](#page-62-4) Stop All [40](#page-39-6) Stored Data Rec [64](#page-63-3) Stored Trace Recording On Demand for Ongoing NST Trace Interpretation [81](#page-80-0) Subnet Mask [102](#page-101-2) Symbols [74](#page-73-4) Sys. High, Sys. Low, Dia. High, Dia. Low, Mean High, Mean Low [39](#page-38-2)

#### **T**

Tachy Clamp, Brady Clamp [29](#page-28-2), [35](#page-34-2) Temperature Configuration Implications [42](#page-41-5) Temperature Factory Default Settings [42](#page-41-6) Timer [69](#page-68-5) Timer Volume [59](#page-58-3), [70](#page-69-0)

Toco Configuration Implications [26](#page-25-4) Toco Factory Default Settings [26](#page-25-5) Tone Mod. Type [58](#page-57-6) Tone Modulation [58](#page-57-7) Touch ToneVolume [59](#page-58-4) Trace [68](#page-67-0) Trace Separation [24,](#page-23-7) [67](#page-66-1) Trace Styles FHR1/FHR2/FHR3, Toco, HR [64](#page-63-4) TransportBrightn [61](#page-60-5)

#### **U**

Understand the Configurable Software Elements [9](#page-8-2) Understanding Configuration [7](#page-6-0) Understanding Configuration Implications [16](#page-15-6) Understanding Configuration Settings [15](#page-14-2) Understanding Monitor Settings [47](#page-46-3) Unit [27,](#page-26-5) [40,](#page-39-7) [42](#page-41-7), [44](#page-43-4) User Defaults [13](#page-12-3) User Interface Configuration Implications [58](#page-57-8) User Interface Factory Default Settings [57](#page-56-3)

#### **V**

Value Lifetime [44](#page-43-5) Variability High [73](#page-72-2) Variability Lim. [73](#page-72-3) Variability Low [73](#page-72-4) Veni Puncture [40](#page-39-8) Visual Latching, Audible Latching [51](#page-50-0) VP Pressure [41](#page-40-5)

#### **W**

Wave Line Style [61](#page-60-6) Wave Style ECG [65](#page-64-6) What Can I Configure with the Support Tool? [12](#page-11-2) What is Configuration Mode? [8](#page-7-1) What's New in this Software Revision? [5](#page-4-1) Which Monitor Models is this Guide for? [7](#page-6-1) Who Can Change the Monitor Configuration? [8](#page-7-2) Who is this Guide for? [7](#page-6-2)

#### 

Part Number 453564488781 Published in Germany 03/14

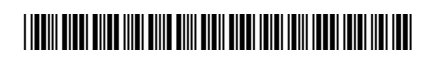

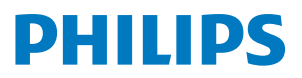